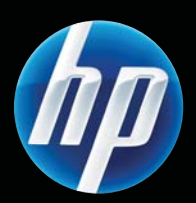

# Stampante LASERJET PROFESSIONAL serie P1100 Guida per l'utente

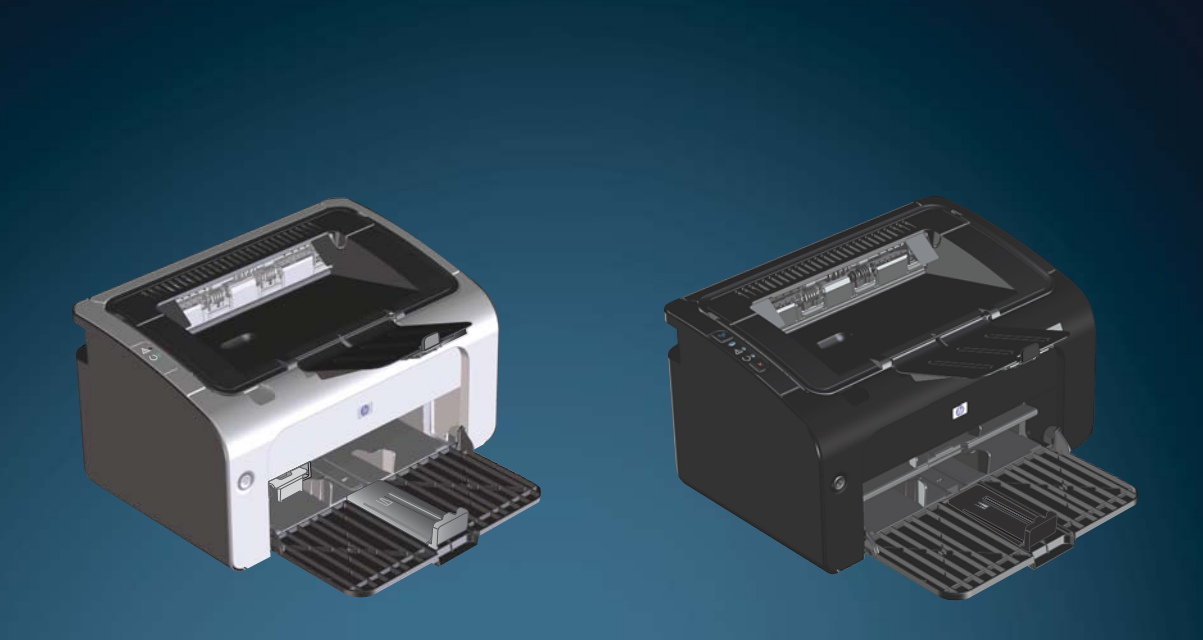

www.hp.com/support/ljp1100series

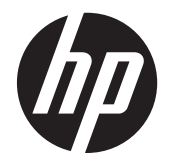

Stampante HP LaserJet Professional serie P1100

#### **Copyright e licenza**

© 2011 Copyright Hewlett-Packard Development Company, L.P.

Sono vietati la riproduzione, l'adattamento e la traduzione senza previo consenso scritto, ad eccezione dei casi previsti dalle leggi sui diritti d'autore.

Le informazioni contenute nel presente documento sono soggette a modifica senza preavviso.

Le uniche garanzie per i prodotti e i servizi HP sono presentate nelle dichiarazioni esplicite di garanzia fornite in accompagnamento a tali prodotti e servizi. Nessuna disposizione del presente documento dovrà essere interpretata come garanzia aggiuntiva. HP non sarà responsabile per omissioni o errori tecnici ed editoriali contenuti nel presente documento.

Numero di catalogo: CE651-91017

Edition 1, 3/2011

#### **Marchi registrati**

Adobe®, Acrobat® e PostScript® sono marchi registrati di Adobe Systems Incorporated.

Intel® Core™ è un marchio di Intel Corporation negli Stati Uniti e in altri paesi/ regioni.

ENERGY STAR e il marchio ENERGY STAR sono marchi registrati negli Stati Uniti.

Microsoft®, Windows®, Windows® XP e Windows Vista® sono marchi di Microsoft Corporation registrati negli Stati Uniti.

## **Convenzioni utilizzate nella Guida**

- **SUGGERIMENTO:** i suggerimenti forniscono informazioni o collegamenti utili.
- **NOTA:** le note forniscono informazioni importanti per approfondire un concetto o eseguire un'attività.
- A **ATTENZIONE:** sono disponibili avvisi che indicano le procedure da seguire per evitare di perdere dati o danneggiare il prodotto.
- A **AVVERTENZA!** Questi avvisi informano l'utente sulle procedure specifiche da seguire per evitare danni a persone, perdite irreversibili di dati o gravi danni al prodotto.

# **Sommario**

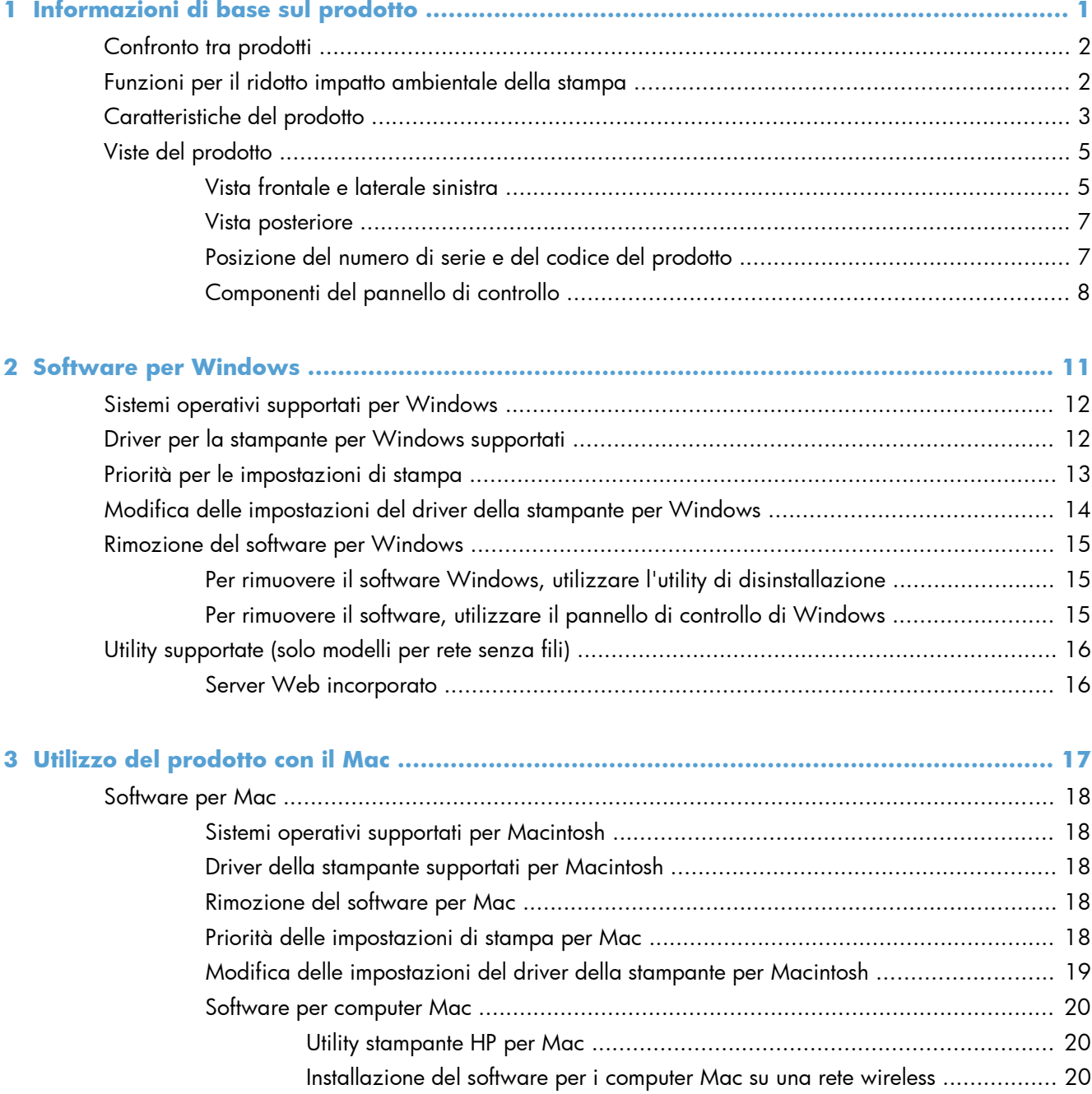

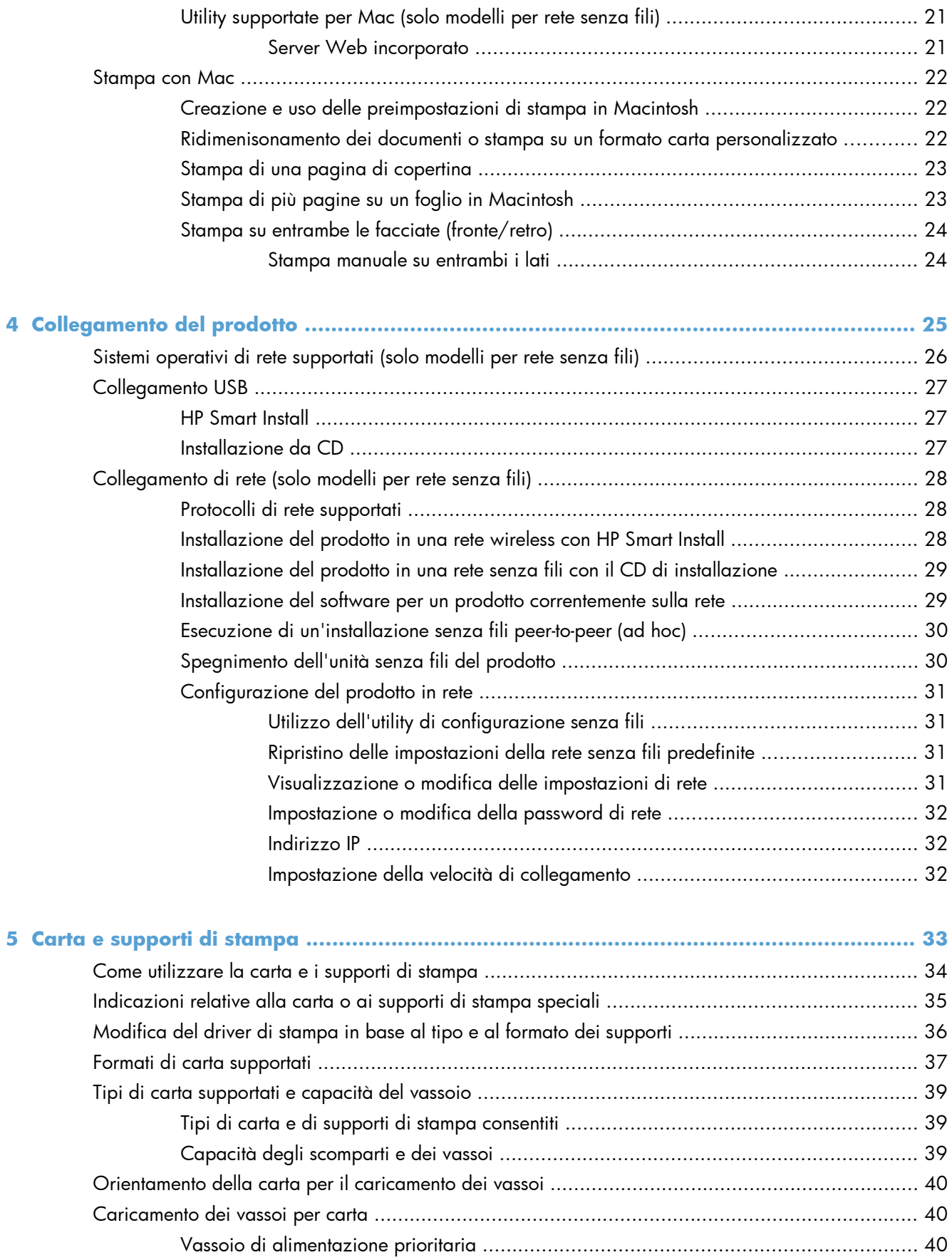

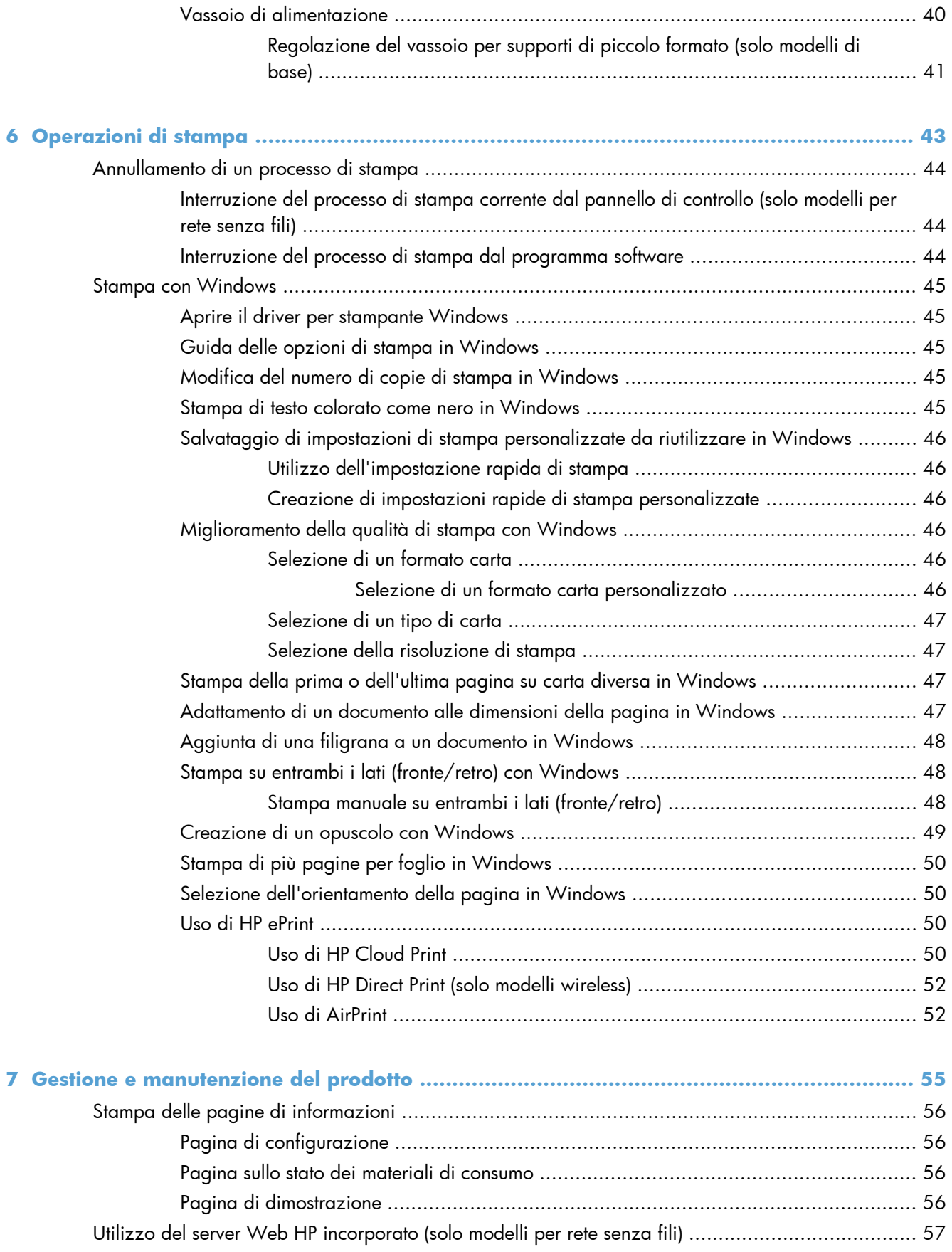

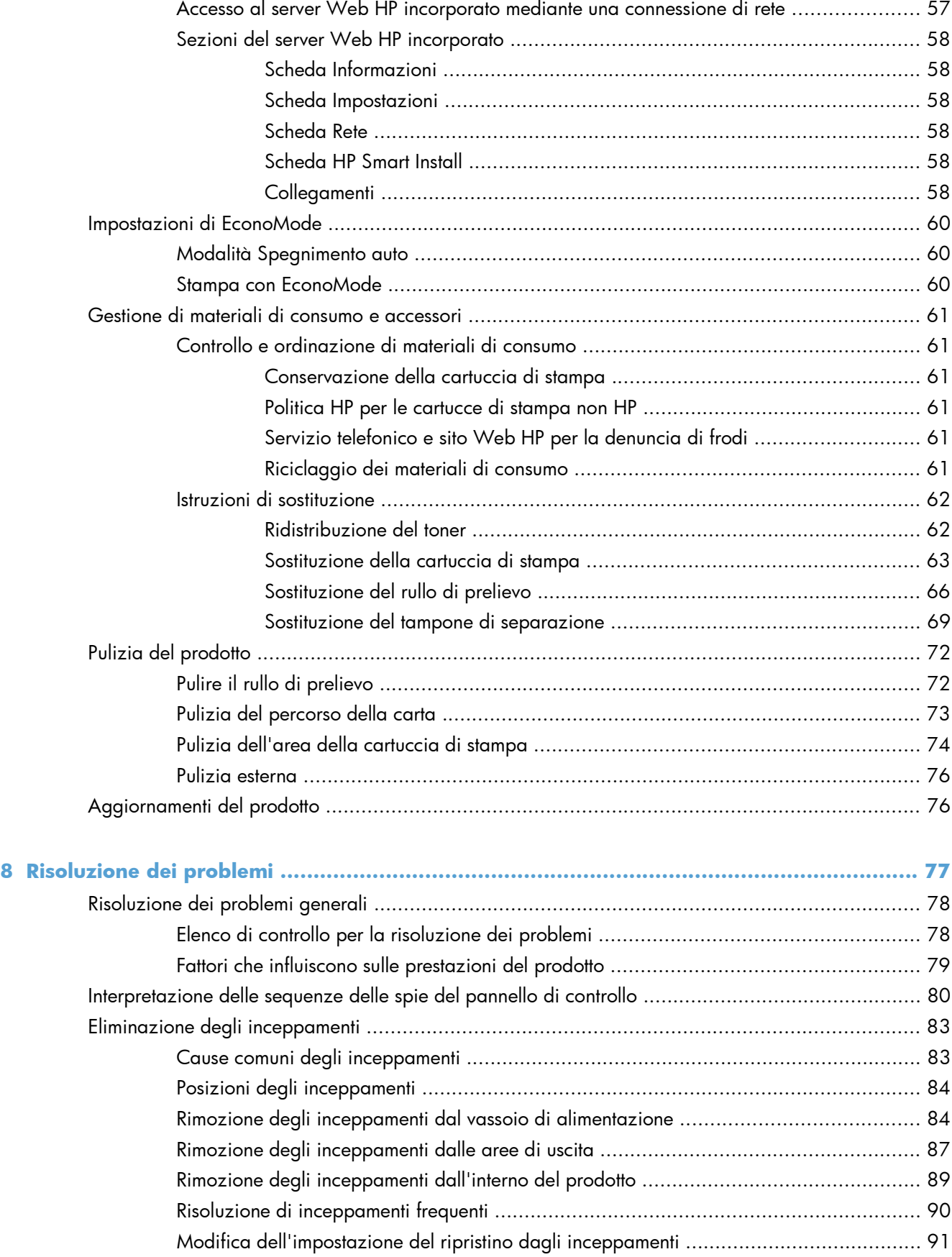

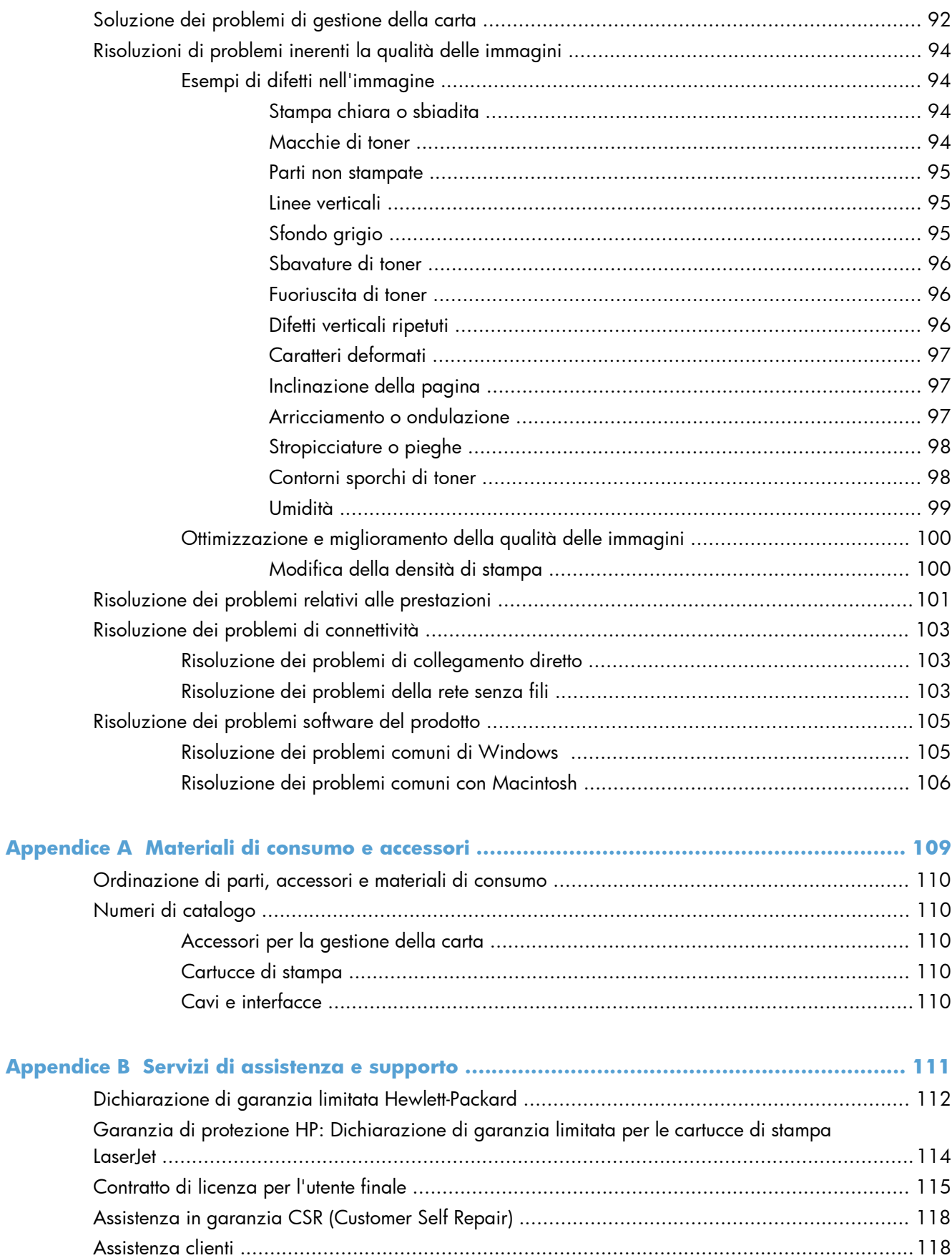

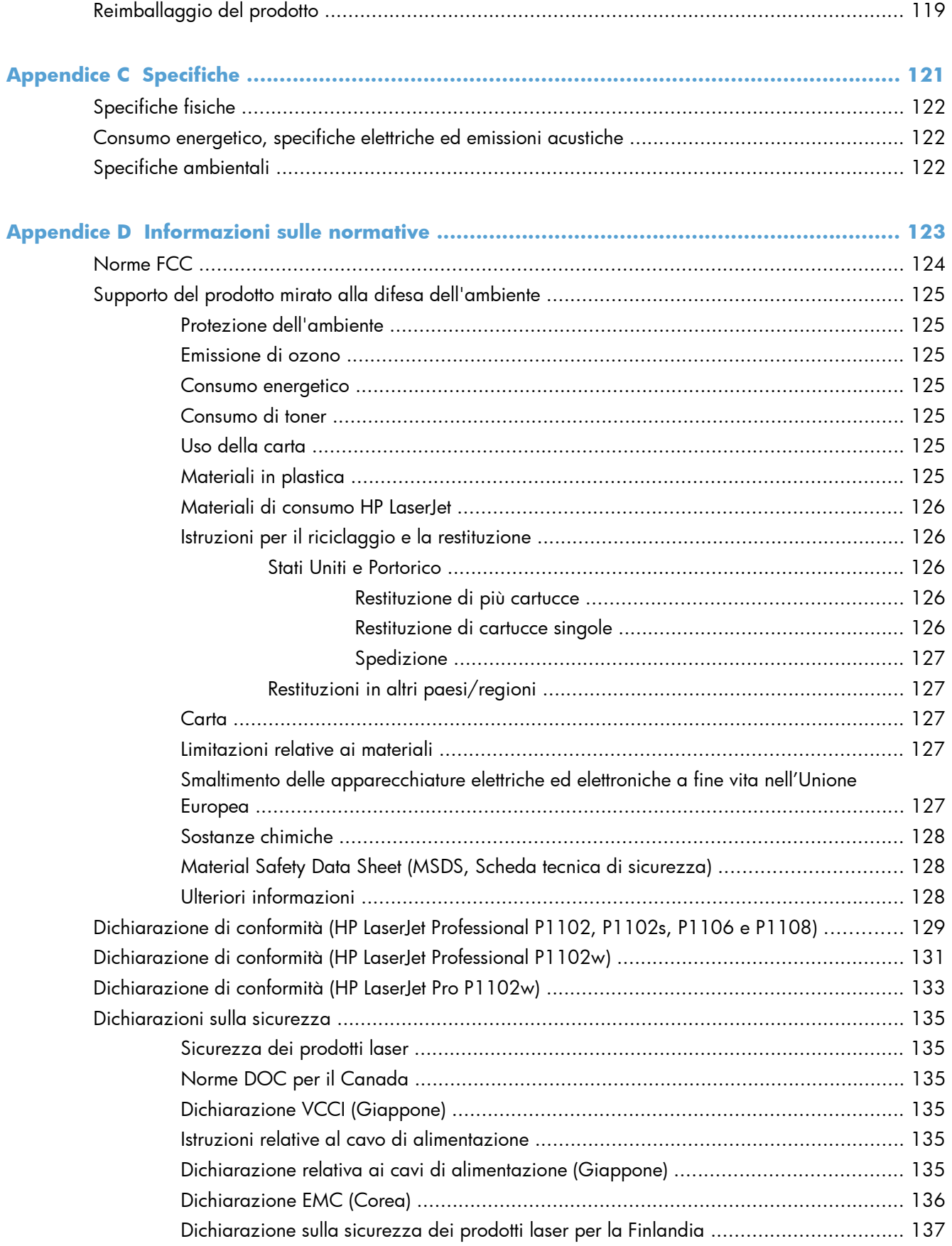

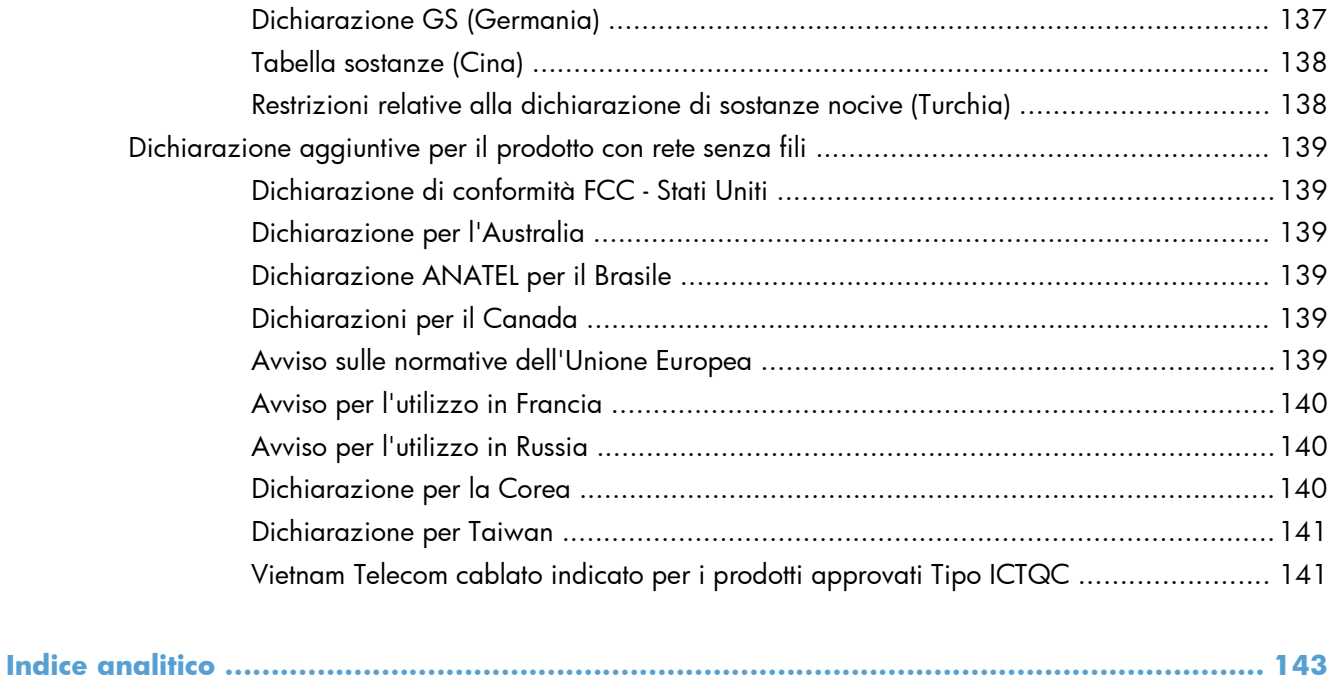

# <span id="page-14-0"></span>**1 Informazioni di base sul prodotto**

- [Confronto tra prodotti](#page-15-0)
- [Funzioni per il ridotto impatto ambientale della stampa](#page-15-0)
- [Caratteristiche del prodotto](#page-16-0)
- [Viste del prodotto](#page-18-0)

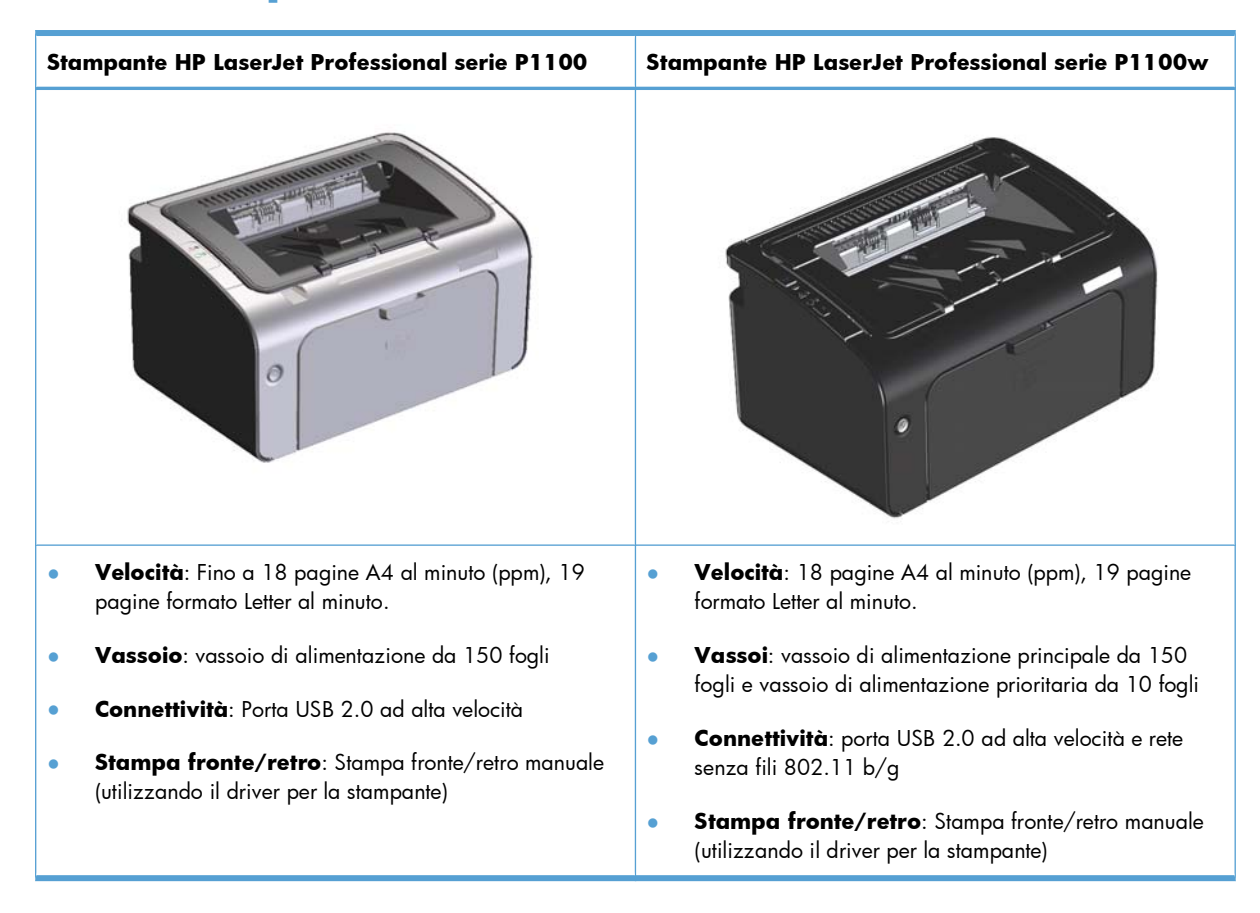

# <span id="page-15-0"></span>**Confronto tra prodotti**

# **Funzioni per il ridotto impatto ambientale della stampa**

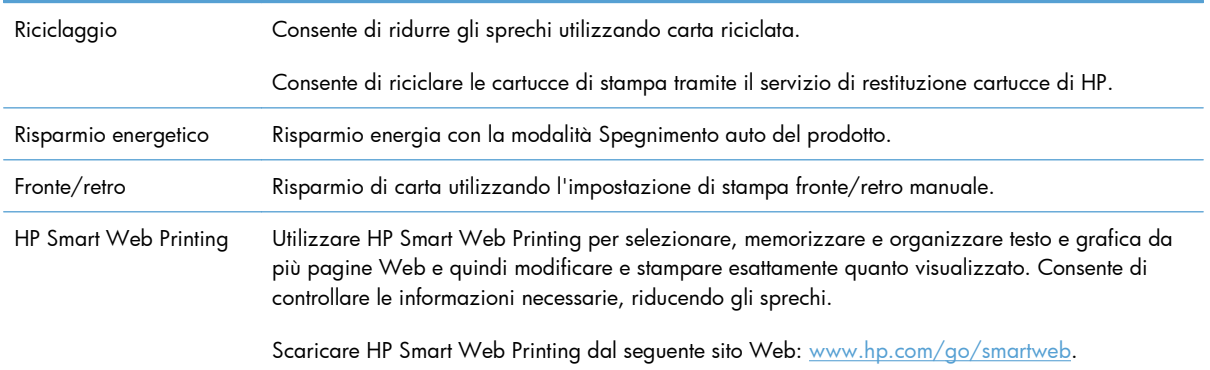

# <span id="page-16-0"></span>**Caratteristiche del prodotto**

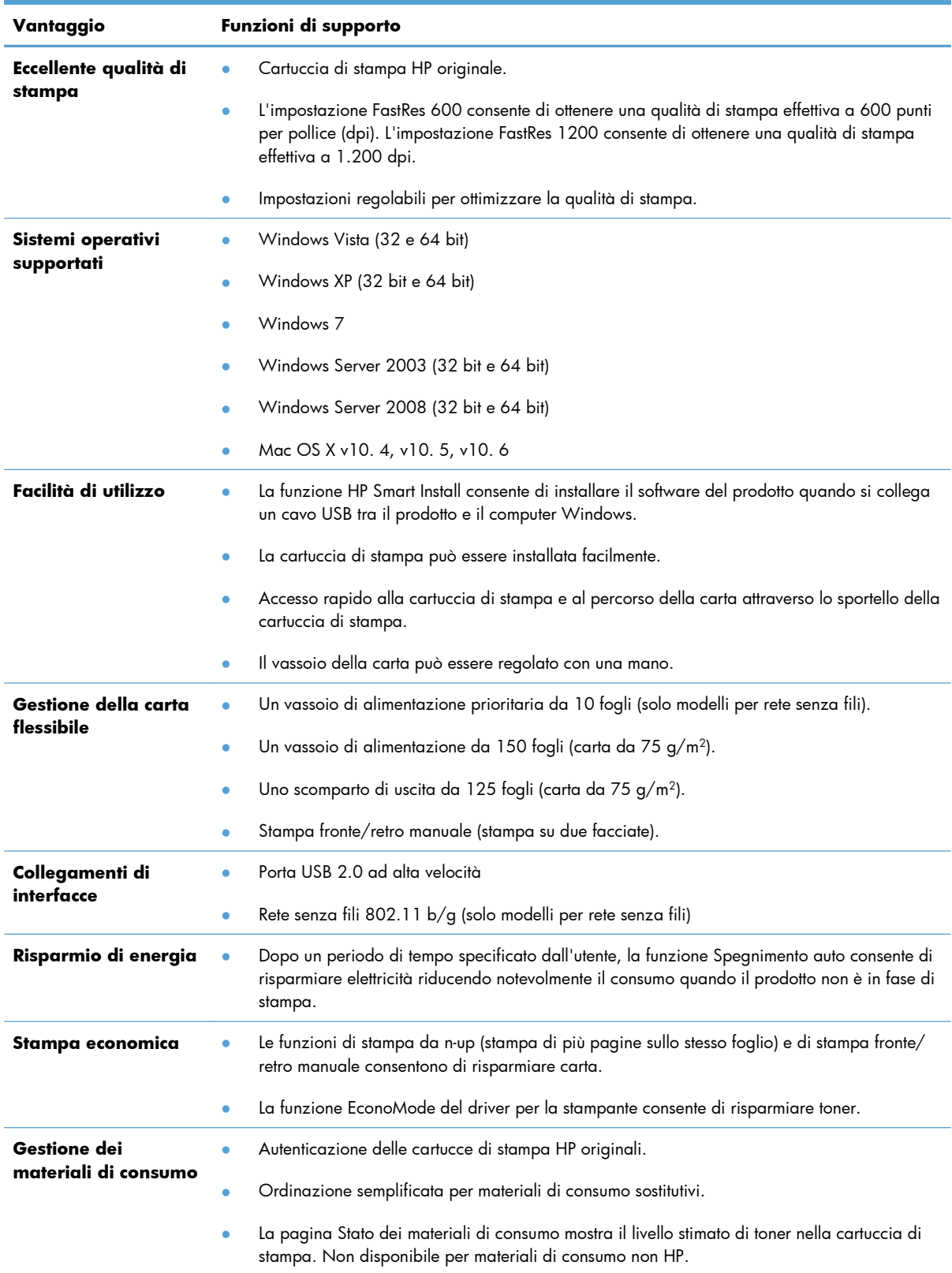

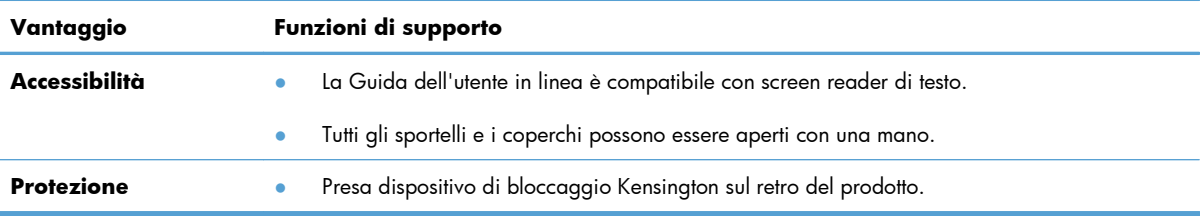

# <span id="page-18-0"></span>**Viste del prodotto**

## **Vista frontale e laterale sinistra**

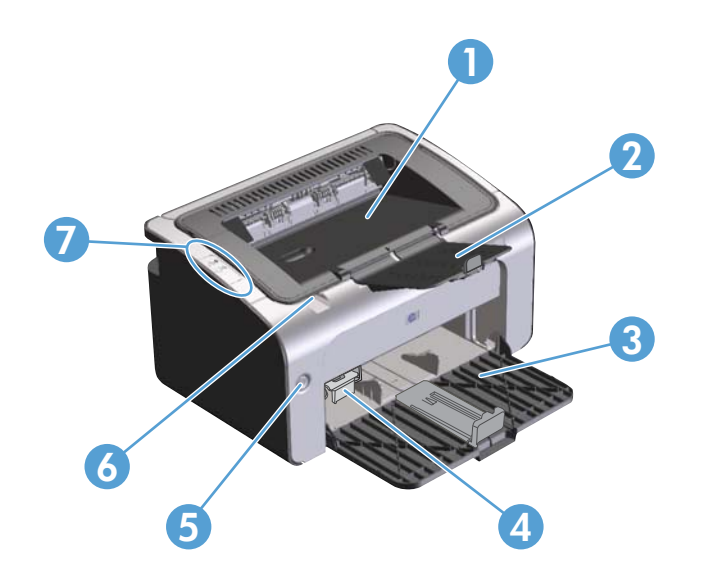

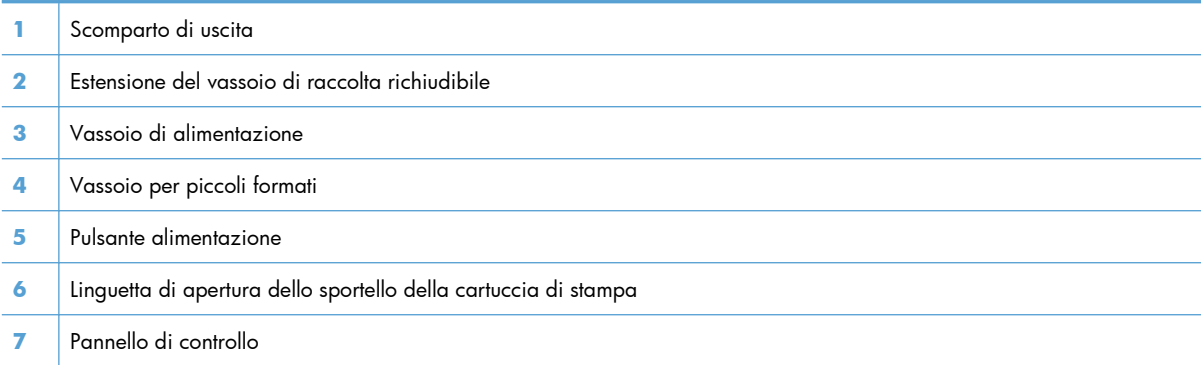

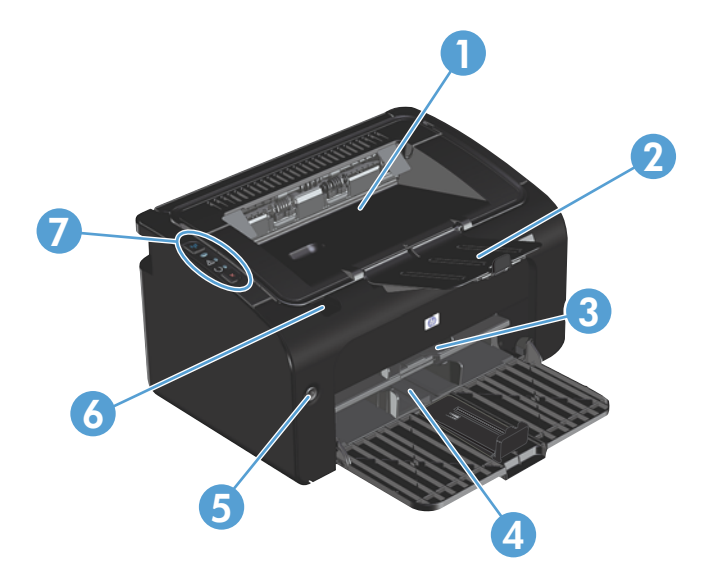

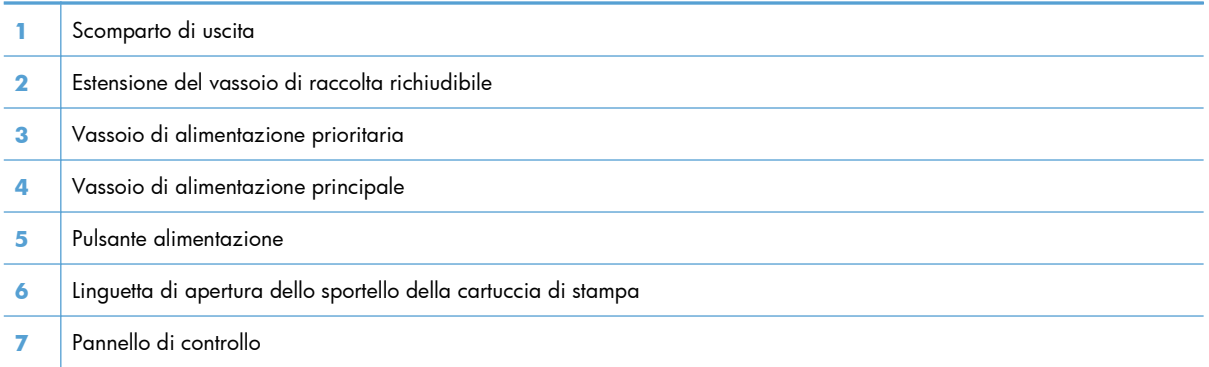

## <span id="page-20-0"></span>**Vista posteriore**

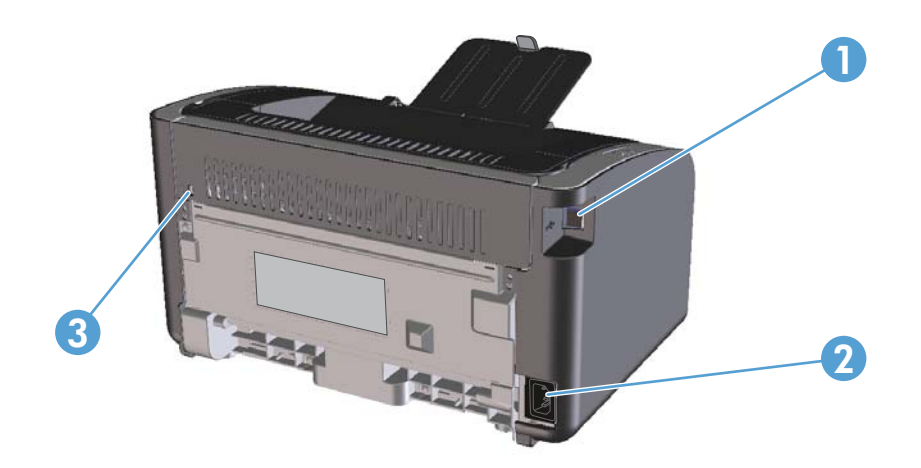

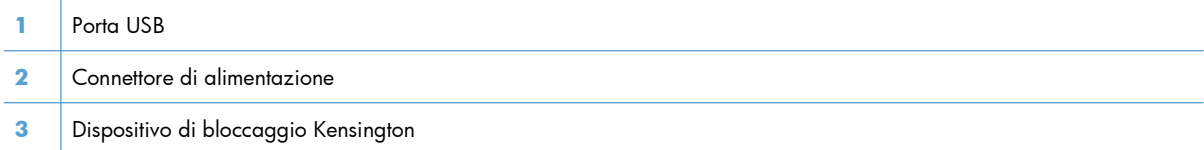

## **Posizione del numero di serie e del codice del prodotto**

L'etichetta che contiene il codice del prodotto e il numero di serie è posta nella parte posteriore del prodotto.

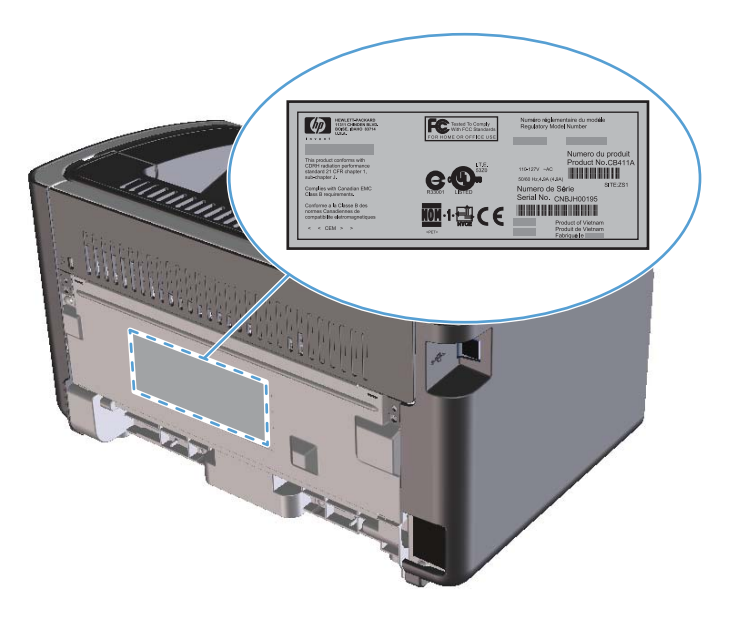

### <span id="page-21-0"></span>**Componenti del pannello di controllo**

**NOTA:** Per una descrizione del significato delle sequenze di accensione delle spie, vedere [Interpretazione delle sequenze delle spie del pannello di controllo a pagina 80](#page-93-0).

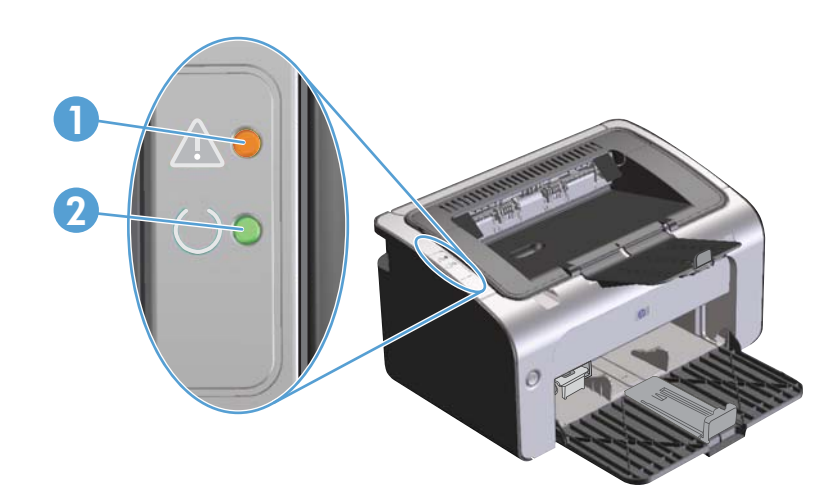

- **1** Spia Attenzione  $\Delta$ : indica che lo sportello della cartuccia di stampa è aperto o la presenza di altri errori.
- 2 Spia Pronta **()**: quando il prodotto è pronto per stampare, la spia Pronta è accesa. Quando il prodotto è in fase di elaborazione dati, la spia Pronta lampeggia.

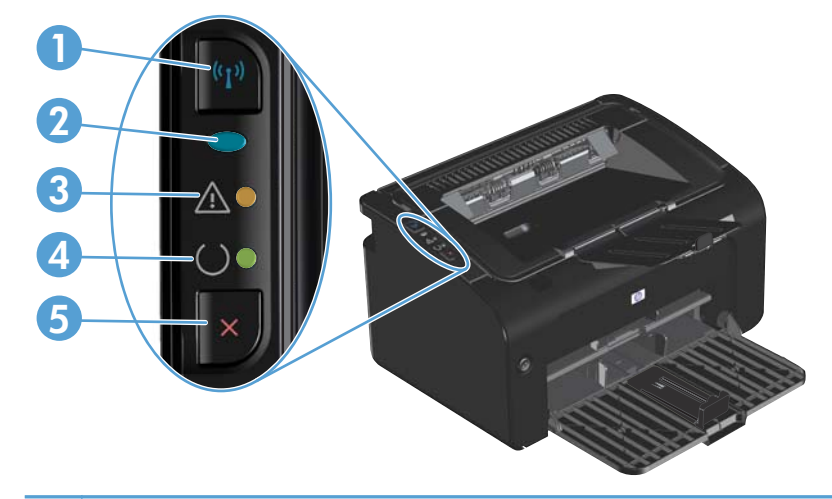

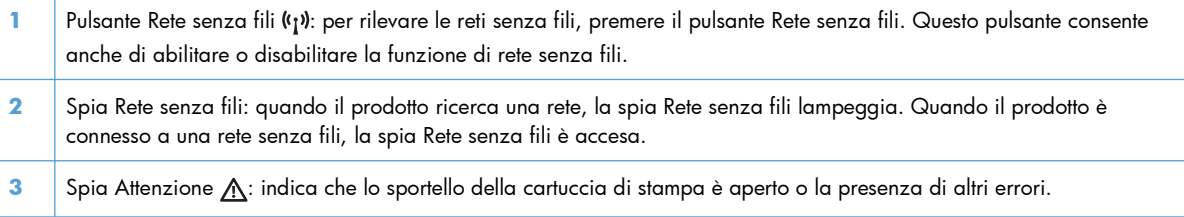

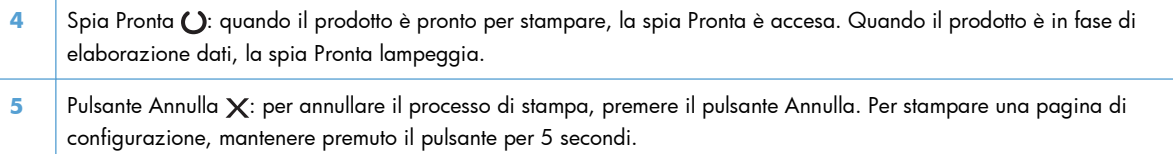

# <span id="page-24-0"></span>**2 Software per Windows**

- [Sistemi operativi supportati per Windows](#page-25-0)
- [Driver per la stampante per Windows supportati](#page-25-0)
- [Priorità per le impostazioni di stampa](#page-26-0)
- [Modifica delle impostazioni del driver della stampante per Windows](#page-27-0)
- [Rimozione del software per Windows](#page-28-0)
- [Utility supportate \(solo modelli per rete senza fili\)](#page-29-0)

# <span id="page-25-0"></span>**Sistemi operativi supportati per Windows**

Il software del prodotto è fornito per i seguenti sistemi operativi Windows®:

- Windows Vista (32 e 64 bit)
- Windows XP (32 bit e 64 bit)
- Windows 7
- Windows Server 2003 (32 e 64 bit)

Per ulteriori informazioni relative all'aggiornamento da Windows 2000 Server a Windows Server 2003 e all'utilizzo di Windows Server 2003 Point and Print o di Windows Server 2003 Terminal Services and Printing, vedere il sito Web all'indirizzo [www.microsoft.com](http://www.microsoft.com).

● Windows Server 2008 (32 e 64 bit)

# **Driver per la stampante per Windows supportati**

Il prodotto viene fornito con il software per Windows per consentire la comunicazione con il computer. Questo software è denominato driver della stampante. I driver della stampante consentono di accedere alle funzioni del prodotto, ad esempio la stampa su carta di formato personalizzato, il ridimensionamento dei documenti e l'inserimento di filigrane.

**WOTA:** I driver più aggiornati sono disponibili sul sito Web www.hp.com/support/lip1100series. A seconda della configurazione dei computer Windows, il programma di installazione del software del prodotto verifica automaticamente l'accesso a Internet sul computer in uso per scaricare i driver più recenti.

Oltre al driver per la stampante installato con HP Smart Install o il CD del prodotto, il driver XPS (XML Paper Specification) può essere scaricato dal Web.

# <span id="page-26-0"></span>**Priorità per le impostazioni di stampa**

Alle modifiche apportate alle impostazioni vengono assegnate priorità in base alla posizione in cui vengono effettuate:

**EX NOTA:** A seconda del programma software in uso, è possibile che i nomi dei comandi e delle finestre di dialogo non corrispondano a quelli indicati in questa sezione.

- **Finestra di dialogo Imposta pagina**: fare clic su **Imposta pagina** o su un comando simile sul menu **File** del programma in uso per aprire questa finestra di dialogo. Le modifiche alle impostazioni di questa finestra hanno precedenza rispetto a quelle apportate altrove.
- **Finestra di dialogo Stampa**: fare clic su **Stampa**, **Configurazione di stampa** o su un comando simile del menu **File** del programma in uso per aprire questa finestra di dialogo. Le impostazioni modificate nella finestra di dialogo **Stampa** hanno una priorità più bassa e generalmente non si sostituiscono alle modifiche effettuate della finestra di dialogo **Imposta pagina**.
- **Finestra di dialogo Proprietà stampante (driver della stampante)**: fare clic su **Proprietà** nella finestra di dialogo **Stampa** per aprire il driver della stampante. Le impostazioni modificate nella finestra di dialogo **Proprietà stampante** generalmente non si sostituiscono alle impostazioni configurate altrove nel software di stampa. In questa finestra è possibile modificare la maggior parte delle impostazioni di stampa.
- **Impostazioni predefinite del driver della stampante**: le impostazioni predefinite del driver della stampante vengono utilizzate per tutti i processi di stampa, *a meno che* non vengano modificate mediante le finestre di dialogo **Imposta pagina**, **Stampa** o **Proprietà stampante**.

# <span id="page-27-0"></span>**Modifica delle impostazioni del driver della stampante per Windows**

**Modifica delle impostazioni per tutti i processi di stampa valida fino alla chiusura del programma software successiva**

- **1.** Fare clic su **Stampa** nel menu **File** del programma software.
- **2.** Selezionare il driver, quindi fare clic su **Proprietà** o **Preferenze**.

La procedura può variare; quella descritta è la procedura più comune.

**Modifica delle impostazioni predefinite per tutti i processi di stampa**

**1. Windows Vista e Windows 7**: Selezionare **Start**, **Pannello di controllo** quindi nella categoria **Hardware e suoni** fare clic su **Stampante**.

**-oppure-**

**Windows XP, Windows Server 2003 e Windows Server 2008 (se si utilizza la visualizzazione predefinita del menu Start)**: Fare clic su **Start**, quindi su **Stampanti e fax**.

#### **-oppure-**

**Windows XP, Windows Server 2003 e Windows Server 2008 (utilizzando il menu Start come Visualizzazione classica):** Fare clic su **Start**, **Impostazioni**, quindi su **Stampanti**.

**2.** Fare clic con il pulsante destro del mouse sull'icona del driver, quindi selezionare **Preferenze di stampa**.

**Modifica delle impostazioni di configurazione del prodotto**

**1. Windows Vista e Windows 7**: Selezionare **Start**, **Pannello di controllo** quindi nella categoria **Hardware e suoni** fare clic su **Stampante**.

#### **-oppure-**

**Windows XP, Windows Server 2003 e Windows Server 2008 (se si utilizza la visualizzazione predefinita del menu Start)**: Fare clic su **Start**, quindi su **Stampanti e fax**.

#### **-oppure-**

**Windows XP, Windows Server 2003 e Windows Server 2008 (utilizzando il menu Start come Visualizzazione classica):** Fare clic su **Start**, **Impostazioni**, quindi su **Stampanti**.

- **2.** Fare clic con il pulsante destro del mouse sull'icona del driver, quindi selezionare **Proprietà**.
- **3.** Fare clic sulla scheda **Impostazioni periferica**.

# <span id="page-28-0"></span>**Rimozione del software per Windows**

## **Per rimuovere il software Windows, utilizzare l'utility di disinstallazione**

- **1.** Fare clic sul pulsante **Start** quindi selezionare la voce di menu **Programmi** o **Tutti i programmi**.
- **2.** Fare clic sulla voce di menu **HP**, quindi selezionare la voce di menu **Stampante HP LaserJet Professional serie P1100**.
- **3.** Per rimuovere il software, selezionare la voce di menu **Disinstalla** e seguire le istruzioni visualizzate.

### **Per rimuovere il software, utilizzare il pannello di controllo di Windows**

#### **Windows XP, Windows Server 2003 e Windows Server 2008**

- **1.** Fare clic sul pulsante **Start**, selezionare la voce **Pannello di controllo** quindi fare clic su **Installazione applicazioni**.
- **2.** Individuare e selezionare il prodotto nell'elenco.
- **3.** Fare clic sul pulsante **Cambia/Rimuovi** per rimuovere il software.

#### **Windows Vista e Windows 7**

- **1.** Fare clic sul pulsante **Start**, selezionare la voce **Pannello di controllo** quindi fare clic su **Programmi e funzionalità**.
- **2.** Individuare e selezionare il prodotto nell'elenco.
- **3.** Selezionare l'opzione **Disinstalla/Cambia**.

# <span id="page-29-0"></span>**Utility supportate (solo modelli per rete senza fili)**

### **Server Web incorporato**

Il prodotto è dotato di un server Web incorporato che consente di accedere alle informazioni sulle attività del prodotto e della rete. Queste informazioni vengono visualizzate in un browser Web quale Microsoft Internet Explorer, Apple Safari o Firefox.

Il server Web incorporato si trova nel prodotto. e non viene installato su un server di rete.

Il server Web incorporato fornisce un'interfaccia utilizzabile da chiunque disponga di un computer connesso in rete e di un browser Web standard. Non è richiesta l'installazione o la configurazione di alcun software speciale, tuttavia è necessario disporre di un browser Web supportato. Per accedere al server Web incorporato, digitare l'indirizzo IP del prodotto nella barra degli indirizzi del browser. Per determinare l'indirizzo IP, stampare una pagina di configurazione. Per ulteriori informazioni sulla stampa di una pagina di configurazione, vedere [Stampa delle pagine di informazioni a pagina 56.](#page-69-0)

Per una spiegazione completa delle funzioni e delle capacità del server Web incorporato, vedere [Sezioni del server Web HP incorporato a pagina 58](#page-71-0).

# <span id="page-30-0"></span>**3 Utilizzo del prodotto con il Mac**

- [Software per Mac](#page-31-0)
- [Stampa con Mac](#page-35-0)

# <span id="page-31-0"></span>**Software per Mac**

## **Sistemi operativi supportati per Macintosh**

Il prodotto supporta i sistemi operativi Macintosh riportati di seguito.

Mac OS X v10.4, v10.5 e v10.6

**EX<sup>2</sup>NOTA:** Sono supportati i processori PPC e Intel® Core™.

### **Driver della stampante supportati per Macintosh**

Il programma di installazione del software HP LaserJet fornisce i file PostScript® Printer Description (PPD), un driver CUPS e le utility della stampante HP per Mac OS X. Il file PPD della stampante HP, congiuntamente al driver CUPS offre funzionalità di stampa complete e accesso a specifiche funzione della stampante HP.

### **Rimozione del software per Mac**

Per rimuovere il software, utilizzare l'utility di disinstallazione.

**1.** Selezionare la seguente cartella:

Library/Printers/hp/laserjet/P1100\_P1560\_P1600Series/

- **2.** Fare doppio clic sul file **HP Uninstaller.app**.
- **3.** Per rimuovere il software, fare clic sul pulsante **Continua** e seguire le istruzioni visualizzate.

### **Priorità delle impostazioni di stampa per Mac**

Alle modifiche apportate alle impostazioni vengono assegnate priorità in base alla posizione in cui vengono effettuate:

**EX NOTA:** A seconda del programma software in uso, è possibile che i nomi dei comandi e delle finestre di dialogo non corrispondano a quelli indicati in questa sezione.

- **Finestra di dialogo Impostazione pagina**: fare clic su **Impostazione pagina** o comandi simili nel menu **Archivio** del programma in uso per aprire questa finestra di dialogo. Le modifiche alle impostazioni in questa finestra hanno la precedenza su quelle apportate altrove.
- **Finestra di dialogo Stampa**: fare clic su **Stampa**, **Imposta pagina** o su un comando simile sul menu **File** del programma in uso per aprire questa finestra di dialogo. Le modifiche alle impostazioni della finestra di dialogo **Stampa** hanno una priorità inferiore e *non* sovrascrivono le modifiche apportate nella finestra di dialogo **Imposta pagina**.
- **Impostazioni predefinite del driver per la stampante**: le impostazioni predefinite della stampante vengono utilizzate per tutti i processi di stampa, *a meno che* non vengano modificate mediante la finestra di dialogo **Imposta pagina** o **Stampa**.

## <span id="page-32-0"></span>**Modifica delle impostazioni del driver della stampante per Macintosh**

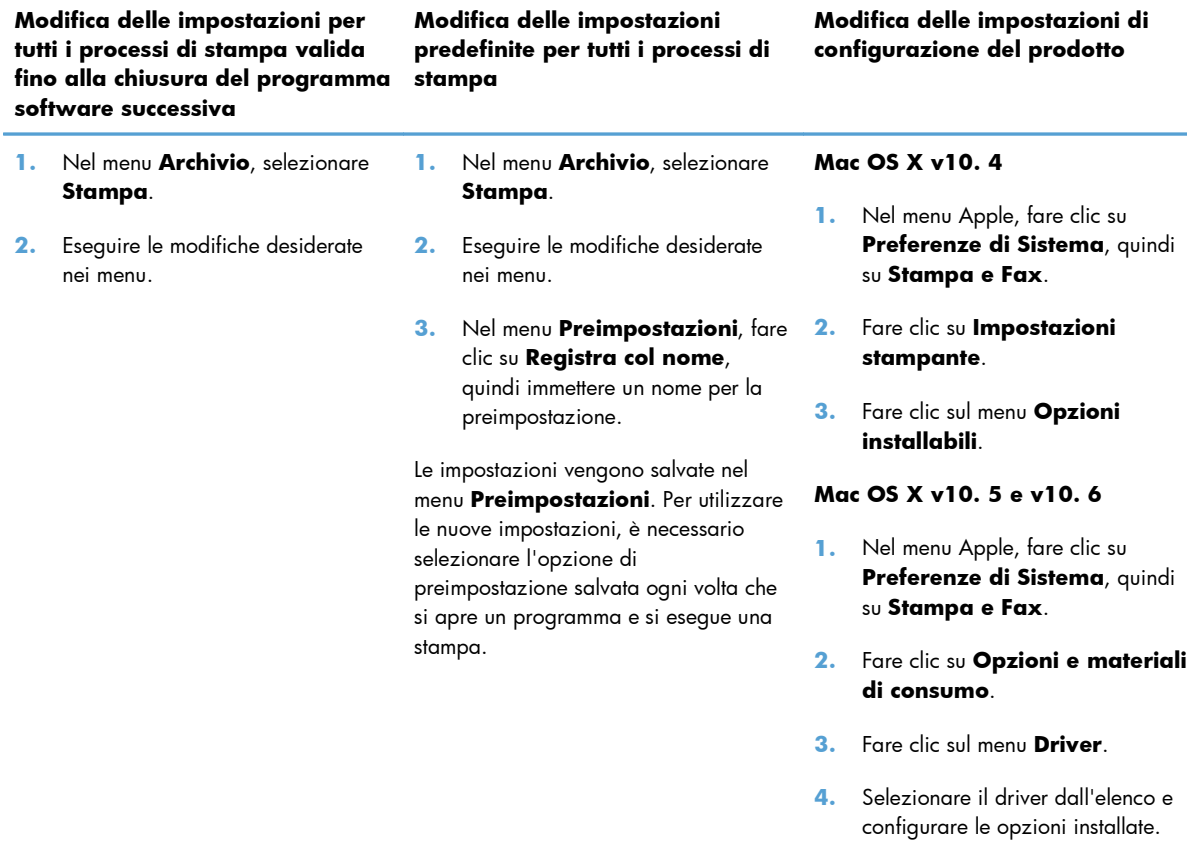

### <span id="page-33-0"></span>**Software per computer Mac**

#### **Utility stampante HP per Mac**

Utilizzare Utility HP LaserJet per stampare le pagine di informazioni del prodotto e modificare l'impostazione Spegnimento auto da un computer Mac.

Per avviare Utility HP LaserJet, completare la seguente procedura.

**▲** Aprire la coda di stampa, quindi fare clic sull'icona **Utility**.

#### **Installazione del software per i computer Mac su una rete wireless**

Prima di installare il software del prodotto, verificare che il prodotto non sia collegato alla rete mediante un cavo di rete.

**EX NOTA:** è necessario utilizzare Mac OS X V10.6 per installare il prodotto su una rete wireless.

Per collegare il prodotto a un computer su una rete wireless, attenersi alla seguente procedura:

- **1.** Aprire il Finder nel dashboard.
- **2.** Fare clic su **Applicazioni**, quindi fare doppio clic su **Preferenze di Sistema**, quindi su **Stampa e Fax**.
- **3.** Aprire **Coda di stampa**, fare clic su **Impostazione stampante**, fare clic sulla scheda **Utility**, quindi su **Apri Utility stampante**.
- **4.** Fare clic su **HTMLConfig**.
- **5.** Fare clic sulla scheda **Reti**, quindi su **Wireless** nell'elenco a sinistra.
- **6.** In **Modo Comunicazione**, fare clic su Infrastruttura, selezionare un nome di rete dall'elenco **Nomi di rete (SSID) disponibili**, quindi fare clic sul pulsante **<<**.
- **7.** Dal menu a comparsa **Modalità sicurezza** in **Autenticazione**, fare clic su **WEP**.
- **8.** Digitare la chiave WEP e fare clic su **Applica**.
- **9.** Fare clic su **OK** nella finestra di conferma.
- **10.** Chiudere le finestre **HTML Config** e la finestra **Coda di stampa**.
- **11.** Nella finestra Stampa e Fax, scegliere un'opzione USB (indicata con il modello del prodotto), quindi fare clic sul pulsante meno **-**.
- **12.** Quando viene visualizzata la finestra con l'elenco di stampanti, scegliere l'opzione Bonjour (indicata con il modello del prodotto), quindi fare clic su **Aggiungi**.

### <span id="page-34-0"></span>**Utility supportate per Mac (solo modelli per rete senza fili)**

#### **Server Web incorporato**

Il modelli di rete sono dotati di un server Web incorporato che consente di accedere alle informazioni sulle attività del dispositivo e della rete. Queste informazioni vengono visualizzate in un browser Web quale Microsoft Internet Explorer, Netscape Navigator, Apple Safari o Firefox.

Il server Web incorporato si trova nella periferica e non viene installato su un server di rete.

Il server Web incorporato è un'interfaccia della periferica e può essere utilizzato da chiunque disponga di un computer collegato alla rete e di un browser Web standard. Non è necessario installare o configurare alcun software; è tuttavia necessario disporre di un browser Web supportato. Per accedere al server Web incorporato, digitare l'indirizzo IP della periferica nella riga dell'indirizzo del browser. Per determinare l'indirizzo IP, stampare una pagina di configurazione.

# <span id="page-35-0"></span>**Stampa con Mac**

### **Creazione e uso delle preimpostazioni di stampa in Macintosh**

Utilizzare le preimpostazioni di stampa per salvare le selezioni correnti del driver della stampante per uso futuro.

#### **Creazione di una preimpostazione di stampa**

- **1.** Fare clic su **Stampa** nel menu **File**.
- **2.** Selezionare il driver.
- **3.** Selezionare le impostazioni di stampa.
- **4.** Nella casella **Preimpostazioni**, fare clic su **Salva con nome...**, quindi digitare un nome per la preimpostazione.
- **5.** Fare clic su **OK**.

#### **Uso delle preimpostazioni di stampa**

- **1.** Fare clic su **Stampa** nel menu **File**.
- **2.** Selezionare il driver.
- **3.** Nella casella **Preimpostazioni**, selezionare la preimpostazione di stampa che si desidera utilizzare.

**NOTA:** per utilizzare le impostazioni predefinite del driver della stampante, selezionare **Standard**.

### **Ridimenisonamento dei documenti o stampa su un formato carta personalizzato**

È possibile ridimensiomare un documento per adattarlo a diversi formati carta.

- **1.** Fare clic su **Stampa** nel menu **File**.
- **2.** Aprire il menu **Gestione carta**.
- **3.** Nell'area **Formato carta di destinazione**, selezionare **Adatta al formato carta**, quindi scegliere il formato desiderato nell'elenco a discesa.
- **4.** Se si desidera utilizzare solo formati carta più piccoli del documento, selezionare **Solo riduzione**.
#### **Stampa di una pagina di copertina**

È possibile stampare una copertina separata contenente un messaggio (ad esempio "Riservato") per i documenti.

- **1.** Fare clic su **Stampa** nel menu **File**.
- **2.** Selezionare il driver.
- **3.** Aprire il menu **Copertina**, quindi scegliere se stampare la copertina **Prima del documento** o **Dopo il documento**.
- **4.** Nel menu **Tipo copertina**, selezionare il messaggio che si desidera stampare sulla pagina di copertina.

**NOTA:** per stampare una copertina vuota, selezionare **Standard** come **Tipo copertina**.

#### **Stampa di più pagine su un foglio in Macintosh**

È possibile stampare più pagine su un unico foglio di carta. Questa funzione fornisce una soluzione conveniente per la stampa di bozze.

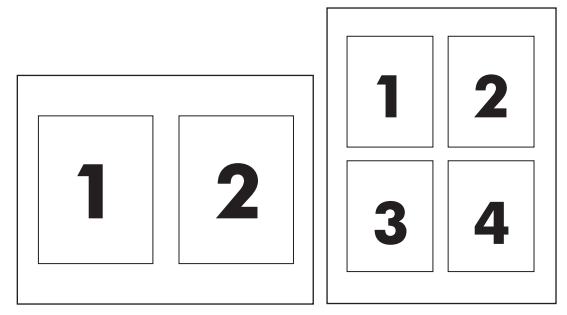

- **1.** Fare clic su **Stampa** nel menu **File**.
- **2.** Selezionare il driver.
- **3.** Aprire il menu **Formato**.
- **4.** Accanto a **Pagine per foglio**, selezionare il numero di pagine che si desidera stampare su ciascun foglio (1, 2, 4, 6, 9 o 16).
- **5.** Accanto a **Orientamento**, selezionare l'ordine e la disposizione delle pagine sul foglio.
- **6.** Accanto a **Bordi**, selezionare il tipo di bordo da stampare intorno a ciascuna pagina sul foglio.

#### **Stampa su entrambe le facciate (fronte/retro)**

#### **Stampa manuale su entrambi i lati**

- **1.** Nel vassoio di alimentazione inserire una quantità di carta sufficiente per il processo di stampa. In caso di utilizzo di carta speciale, ad esempio carta intestata, caricarla nel vassoio con il lato di stampa rivolto verso il basso.
- **2.** Fare clic su **Stampa** nel menu **File**.
- **3. Mac OS X v10. 4**: Nell'elenco a discesa **Layout**, selezionare **Rilegatura lato lungo** o **Rilegatura lato corto**.

**-oppure-**

**Mac OS X v10. 5 e v10. 6**: Selezionare la casella di controllo **Fronte/retro**.

- **4.** Fare clic su **Stampa**. Seguire le istruzioni nella finestra di dialogo visualizzata prima di inserire la risma stampata nel vassoio per eseguire la stampa del secondo lato.
- **5.** Rimuovere tutta la carta bianca presente nel vassoio del prodotto.
- **6.** Prelevare la risma di fogli stampata dallo scomparto di uscita quindi inserirla nel vassoio con il lato stampato rivolto verso il basso e il bordo superiore rivolto verso il prodotto.
- **7.** Dal computer, fare clic sul pulsante **Continua** per terminare il processo di stampa.

## **4 Collegamento del prodotto**

- [Sistemi operativi di rete supportati \(solo modelli per rete senza fili\)](#page-39-0)
- [Collegamento USB](#page-40-0)
- [Collegamento di rete \(solo modelli per rete senza fili\)](#page-41-0)

## <span id="page-39-0"></span>**Sistemi operativi di rete supportati (solo modelli per rete senza fili)**

Il prodotto supporta i seguenti sistemi operativi per la stampa senza fili:

- Windows Vista (32 e 64 bit)
- Windows XP (32 bit e 64 bit)
- Windows 7
- Windows Server 2003 (32 e 64 bit)
- Windows Server 2008 (32 bit e 64 bit)
- Mac OS X v10. 4, v10. 5 e v10. 6

## <span id="page-40-0"></span>**Collegamento USB**

Questo prodotto supporta un collegamento USB 2.0 ad alta velocità. È necessario utilizzare un cavo USB di tipo A-B non più lungo di 2 m.

#### **HP Smart Install**

**EX NOTA:** Questo tipo di installazione è supportato solo in Windows.

HP Smart Install consente di installare il driver e il software del prodotto collegando il prodotto al computer tramite un cavo USB.

**WOTA:** Utilizzando HP Smart Install non è necessario il CD di installazione. Non inserire il CD di installazione del software nell'unità CD del computer.

- **1.** Accendere il prodotto.
- **2.** Collegare il cavo USB.
- **3.** Il programma HP Smart Install viene avviato automaticamente. Seguire le istruzioni visualizzate per installare il software.
	- Se il programma HP Smart Install non viene avviato automaticamente, è possibile che sul computer AutoPlay sia disabilitato. Sul computer, individuare l'unità di HP Smart Install per eseguire il programma. Se non è possibile trovare l'unità di HP Smart Install, utilizzare il CD di installazione del prodotto per installare il software.
	- Se il programma richiede di selezionare un tipo di collegamento, selezionare quello che verrà utilizzato per stampare sul prodotto al termine dell'installazione.

#### **Installazione da CD**

**1.** Inserire il CD di installazione del software nell'unità CD del computer.

**EX NOTA:** Non collegare il cavo USB fino a quando viene richiesto dal software.

- **2.** Se il programma di installazione non viene avviato automaticamente, visualizzare il contenuto del CD ed eseguire il file SETUP.EXE.
- **3.** Seguire le istruzioni visualizzate per installare il software.

Quando si utilizza il CD per installare il software, è possibile scegliere i seguenti tipi di installazione:

Installazione standard (consigliata)

Non verrà richiesto di accettare o effettuare modifiche alle impostazioni predefinite e il contratto di licenza del software verrà accettato automaticamente.

Installazione avanzata

Verrà richiesto di accettare o effettuare modifiche alle impostazioni predefinite.

## <span id="page-41-0"></span>**Collegamento di rete (solo modelli per rete senza fili)**

Il prodotto può essere connesso a reti senza fili.

#### **Protocolli di rete supportati**

Per collegare alla rete un prodotto predisposto alla rete, è necessario che la rete utilizzi uno dei seguenti protocolli.

- TCP/IP (IPv4 o IPv6)
- Porta 9100
- LPR
- DHCP
- **AutoIP**
- **SNMP**
- **Bonjour**
- **SLP**
- **WSD**
- **NBNS**

#### **Installazione del prodotto in una rete wireless con HP Smart Install**

**EX NOTA:** Questo tipo di installazione è supportato solo in Windows.

HP Smart Install consente di installare il driver e il software del prodotto collegando il prodotto al computer tramite un cavo USB. Se il prodotto è stato precedentemente installato in rete, ripristinare i valori predefiniti della rete senza fili. Vedere [Ripristino delle impostazioni della rete senza fili](#page-44-0) [predefinite a pagina 31](#page-44-0).

**EX NOTA:** Utilizzando HP Smart Install non è necessario il CD di installazione. Non inserire il CD di installazione del software nell'unità CD del computer.

**1.** Accendere il prodotto quindi collegare il cavo USB al prodotto e al computer. Il programma di installazione viene avviato automaticamente.

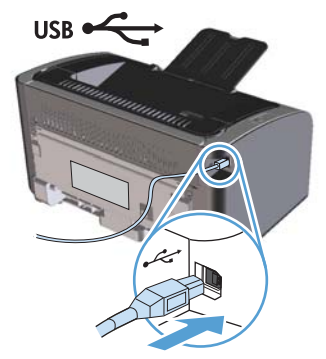

- Se il programma HP Smart Install non viene avviato automaticamente, è possibile che sul computer AutoPlay sia disabilitato. Sul computer, individuare l'unità di HP Smart Install per eseguire il programma. Se non è possibile trovare l'unità di HP Smart Install, utilizzare il CD di installazione del prodotto per installare il software.
- Se il programma richiede di selezionare un tipo di collegamento, selezionare quello che verrà utilizzato per stampare sul prodotto al termine dell'installazione.
- **2.** Per completare l'installazione del prodotto, seguire le istruzioni visualizzate.
- **3.** Al termine dell'installazione, per verificare che il prodotto abbia un indirizzo IP di rete, stampare una pagina di configurazione. Per stampare una pagina di configurazione, tenere premuto il pulsante Annulla  $\times$  fino a quando la spia Pronta  $\bigcirc$  lampeggia, quindi rilasciare il pulsante.

#### **Installazione del prodotto in una rete senza fili con il CD di installazione**

**1.** Inserire il CD del software nell'unità CD del computer.

Se il programma di installazione non viene avviato automaticamente, visualizzare il contenuto del CD ed eseguire il file SETUP.EXE.

- **2.** Per completare l'installazione del prodotto, seguire le istruzioni visualizzate.
- **3.** Al termine dell'installazione, per verificare che il prodotto abbia un indirizzo IP di rete, stampare una pagina di configurazione. Per stampare una pagina di configurazione, tenere premuto il pulsante Annulla  $\times$  fino a quando la spia Pronta  $\bigcirc$  lampeggia, quindi rilasciare il pulsante.

#### **Installazione del software per un prodotto correntemente sulla rete**

Quando un prodotto è stato precedentemente installato su un computer di rete (per cui dispone già di un indirizzo IP) e si desidera installare il driver per la stampante su un altro computer, completare la procedura descritta.

- 1. Dal computer, aprire il server Web HP incorporato. Vedere [Accesso al server Web HP](#page-70-0) [incorporato mediante una connessione di rete a pagina 57](#page-70-0).
- **2.** Fare clic sulla scheda **HP Smart Install**.
- **3.** Fare clic sul pulsante **Download**.
- **4.** Per completare l'installazione del prodotto, seguire le istruzioni visualizzate.

#### **Esecuzione di un'installazione senza fili peer-to-peer (ad hoc)**

Il prodotto può essere installato su un computer in modalità senza fili tramite un'installazione peer-topeer (ad hoc).

- **1.** Accendere il prodotto e ripristinare le impostazioni di rete.
- **2.** Stampare una pagina di configurazione (vedere [Pagina di configurazione a pagina 56\)](#page-69-0) e trovare il nome della rete (SSID) nella sezione Informazioni di rete.
- **3.** Aggiornare l'elenco di connessioni alla rete senza fili del computer quindi fare clic sul nome della rete del prodotto (SSID) e connettersi.
- **4.** Dopo alcuni minuti, stampare una pagina di configurazione e trovare l'indirizzo IP del prodotto.
- **5.** Dal computer, aprire il browser Web, immettere l'indirizzo IP del prodotto nel campo degli indirizzi, quindi premere *Invio* per aprire il server Web HP incorporato.
- **6.** Per installare il software del prodotto, selezionare la scheda **HP Smart Install**, quindi fare clic sul pulsante **Download**.

Le seguenti immagini mostrano la differenza tra un collegamento di rete ad hoc e un collegamento di rete di infrastruttura.

**Rete ad hoc Rete di infrastruttura**

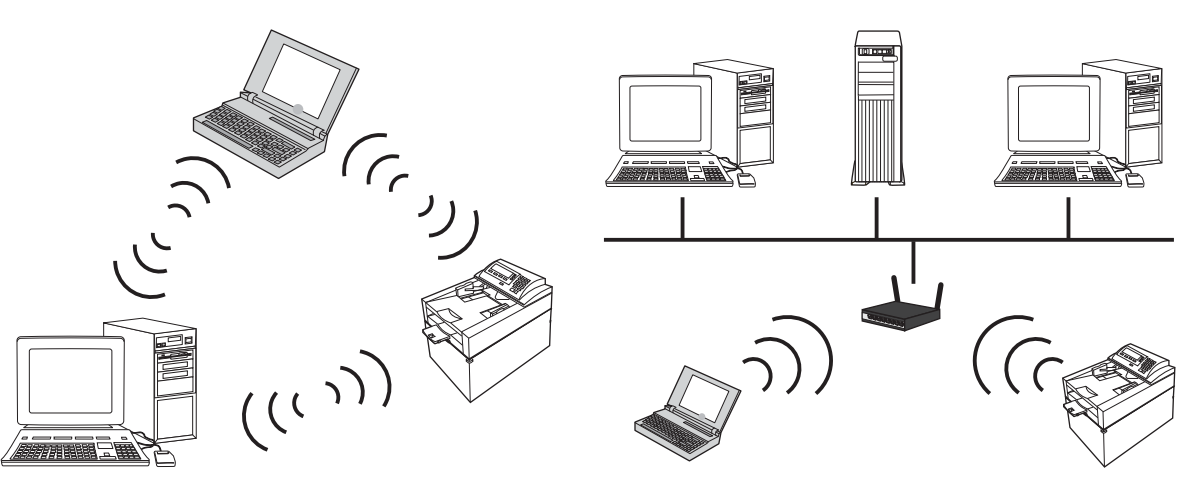

#### **Spegnimento dell'unità senza fili del prodotto**

Se si desidera disconnettere il prodotto da una rete senza fili, è possibile spegnere l'unità senza fili nel prodotto.

- **1.** Dal pannello di controllo del prodotto, tenere premuto il pulsante Rete senza fili per più di 5 secondi.
- **2.** Per confermare che l'unità senza fili sia spenta, stampare una pagina di configurazione, quindi verificare che l'indirizzo IP del prodotto specificato sia 0.0.0.0.

#### <span id="page-44-0"></span>**Configurazione del prodotto in rete**

#### **Utilizzo dell'utility di configurazione senza fili**

Utilizzare l'utility di configurazione senza fili per configurare il prodotto per stampare su una rete senza fili.

- **1.** Collegare il prodotto per rete senza fili al computer tramite un cavo.
- **2.** Fare clic sul pulsante **Start** quindi selezionare la voce di menu **Programmi** o **Tutti i programmi**.
- **3.** Fare clic sulla voce di menu **HP**, quindi selezionare la voce di menu **Stampante HP LaserJet Professional serie P1100**.
- **4.** Selezionare il menu **Configurazione senza fili**.
- **5.** Seguire le istruzioni visualizzate per configurare il prodotto per stampare su una rete senza fili.

#### **Ripristino delle impostazioni della rete senza fili predefinite**

- **1.** Spegnere il prodotto.
- **2.** Tenere premuti i pulsanti Rete senza fili  $\binom{n}{1}$  e Annulla X, quindi accendere il prodotto.
- **3.** Tenere premuti i pulsanti fino a quando tutte le spie lampeggiano insieme quindi rilasciarli.

#### **Visualizzazione o modifica delle impostazioni di rete**

Utilizzare il server Web incorporato per visualizzare o modificare le impostazioni di configurazione IP.

- **1.** Stampare una pagina di configurazione e individuare l'indirizzo IP.
	- Se si utilizza IPv4, l'indirizzo IP contiene solo cifre. Presenta il seguente formato:

xxx.xxx.xxx.xxx

● Se si utilizza IPv6, l'indirizzo IP è composto da una combinazione esadecimale di caratteri e cifre e ha un formato simile al seguente:

xxxx::xxxx:xxxx:xxxx:xxxx

- **2.** Per aprire il server Web incorporato, digitare l'indirizzo IP nella riga dell'indirizzo del browser Web.
- **3.** Fare clic sulla scheda **Rete** per ottenere informazioni relative alla rete. È possibile modificare le impostazioni, se necessario.

#### **Impostazione o modifica della password di rete**

Utilizzare il server Web incorporato per impostare una password di rete o per modificarne una esistente.

- **1.** Aprire il server Web incorporato, fare clic sulla scheda **Colleg. in rete**, quindi fare clic sul collegamento **Password**.
- **EX NOTA:** se è già stata impostata una password, viene richiesto di digitarla. Digitare la password, quindi fare clic sul pulsante **Applica**.
- **2.** Digitare la nuova password nelle caselle **Password** e **Conferma password**.
- **3.** Nella parte inferiore della finestra, fare clic sul pulsante **Applica** per salvare la password.

#### **Indirizzo IP**

L'indirizzo IP del prodotto può essere impostato manualmente o può essere configurato automaticamente utilizzando DHCP, BootP o AutoIP.

Per modificare manualmente l'indirizzo IP, utilizzare il server Web HP incorporato.

- **1.** Aprire il server Web HP incorporato, quindi scegliere la scheda **Colleg. in rete**.
- **2.** Nel pannello di navigazione, fare clic sul collegamento **Configurazione IPv4** o **Configurazione IPv6**.
- **3.** Nella sezione **Configurazione indirizzo IP** selezionare l'opzione **IP manuale**.
- **4.** Immettere i dati richiesti nelle caselle **Indirizzo IP manuale**, **Maschera di sottorete IP** e **Gateway predefinito manuale**.
- **5.** Fare clic sul pulsante **Applica**.

#### **Impostazione della velocità di collegamento**

Se necessario, utilizzare la scheda **Colleg. in rete** nel server Web HP incorporato per impostare la velocità del collegamento. L'impostazione è nella pagina **Avanzate**.

Modifiche errate all'impostazione della velocità di collegamento possono impedire la comunicazione tra il prodotto e le altre periferiche di rete. Nella maggior parte dei casi, il prodotto deve essere lasciato in modalità automatica. Le modifiche possono causare lo spegnimento e la successiva accensione del prodotto. Effettuare le modifiche solo quando il prodotto è in standby.

## **5 Carta e supporti di stampa**

- [Come utilizzare la carta e i supporti di stampa](#page-47-0)
- [Indicazioni relative alla carta o ai supporti di stampa speciali](#page-48-0)
- [Modifica del driver di stampa in base al tipo e al formato dei supporti](#page-49-0)
- [Formati di carta supportati](#page-50-0)
- [Tipi di carta supportati e capacità del vassoio](#page-52-0)
- [Orientamento della carta per il caricamento dei vassoi](#page-53-0)
- **•** [Caricamento dei vassoi per carta](#page-53-0)

## <span id="page-47-0"></span>**Come utilizzare la carta e i supporti di stampa**

Questo prodotto consente di stampare su vari tipi di carta e altri supporti di stampa, conformemente alle istruzioni contenute in questa guida dell'utente. La carta o i supporti di stampa che non soddisfano i requisiti elencati potrebbero provocare una bassa qualità di stampa, un maggior numero di inceppamenti e l'usura prematura del prodotto.

Per risultati ottimali, utilizzare solo carta e supporti di stampa HP per stampanti laser o multiuso. Non utilizzare carta o supporti di stampa per stampanti a getto di inchiostro. Hewlett-Packard Company sconsiglia l'uso di supporti di altri produttori poiché non può garantirne la qualità.

È possibile che alcuni supporti, pure corrispondenti a tutti i criteri esposti in questa guida, non producano risultati soddisfacenti. Ciò potrebbe derivare da un trattamento improprio della carta, da livelli di umidità e temperatura non accettabili o da altre variabili che Hewlett-Packard non può controllare.

A **ATTENZIONE:** l'uso di un tipo di supporto non conforme alle indicazioni della Hewlett-Packard può danneggiare la stampante e richiederne la riparazione. In questo caso, la riparazione non è coperta dalla garanzia o dal contratto di assistenza Hewlett-Packard.

## <span id="page-48-0"></span>**Indicazioni relative alla carta o ai supporti di stampa speciali**

Questo prodotto consente di effettuare la stampa su supporti speciali. Utilizzare le istruzioni riportate di seguito per ottenere risultati ottimali. Quando si usano carta o supporti di stampa speciali, assicurarsi di impostare il tipo e il formato nel driver della stampante per ottenere prestazioni migliori.

A **ATTENZIONE:** i prodotti HP LaserJet utilizzano fusori che consentono alle particelle di toner asciutte di aderire alla carta in punti molto precisi. La carta HP per stampanti laser è progettata per resistere a questo calore estremo. L'utilizzo della carta per stampanti a getto d'inchiostro può danneggiare il prodotto.

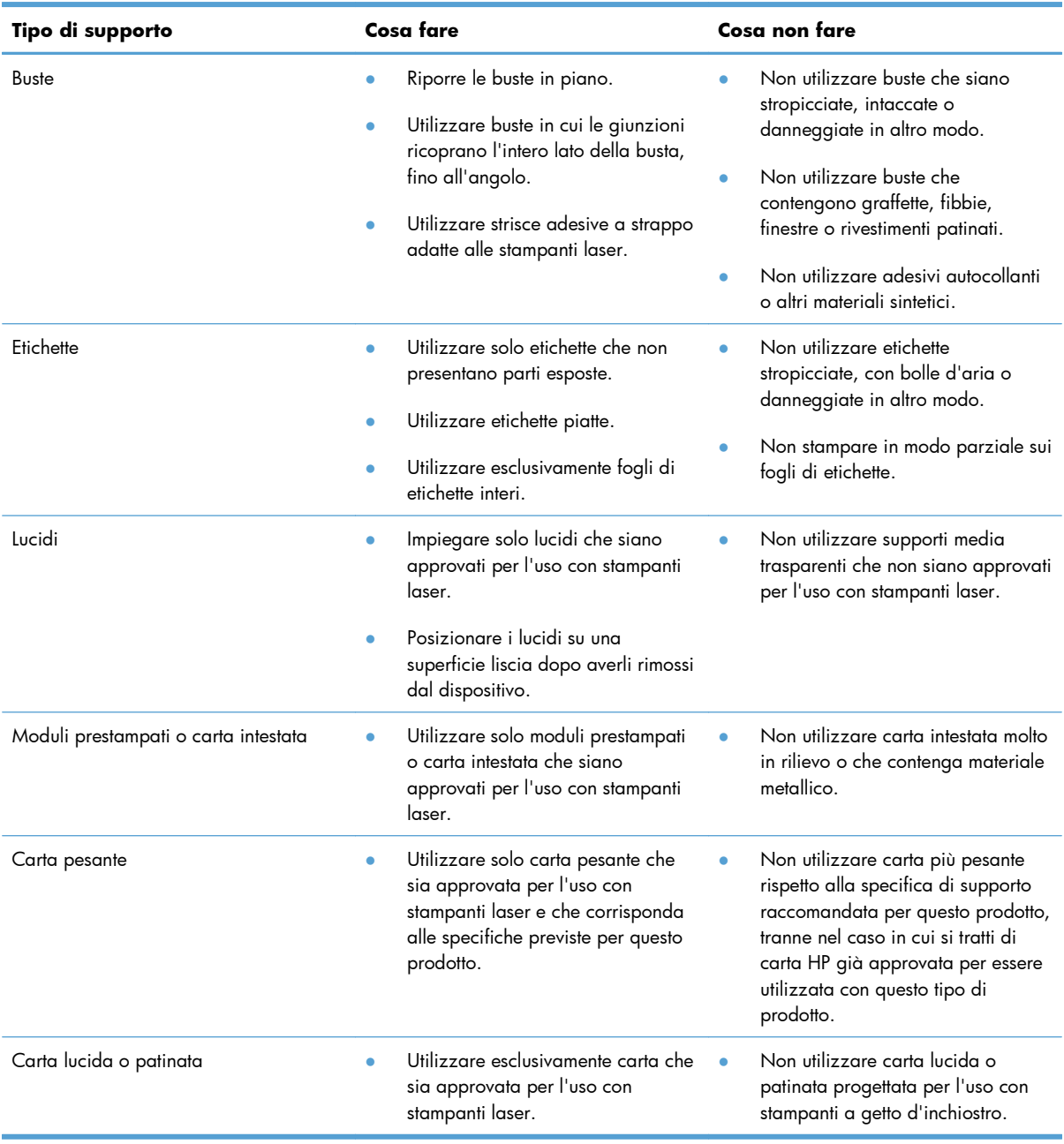

## <span id="page-49-0"></span>**Modifica del driver di stampa in base al tipo e al formato dei supporti**

La selezione dei supporti di stampa in base al tipo e al formato consente di ottenere una qualità di stampa migliore su carta pesante, su carta lucida e su lucidi. L'uso di un'impostazione non corretta implica una riduzione della qualità di stampa. Eseguire sempre la stampa in base al tipo nel caso di supporti di stampa speciali quali etichette o lucidi. Per le buste, eseguire sempre la stampa in base al formato.

**WOTA:** I nomi dei comandi e delle finestre di dialogo seguenti possono variare in base al programma software.

- **1.** Scegliere **Stampa** dal menu **File** del programma.
- **2.** Selezionare il driver, fare clic sul pulsante **Proprietà** o **Preferenze**.
- **3.** Fare clic sulla scheda **Carta/qualità**.
- **4.** Selezionare il formato o il tipo di supporto corretto nell'elenco **Tipo** o **Formato**.
- **5.** Fare clic sul pulsante **OK**.

## <span id="page-50-0"></span>**Formati di carta supportati**

Questo prodotto supporta diversi formati carta e può utilizzare vari tipi di supporti di stampa.

**NOTA:** Per ottenere i migliori risultati, selezionare il formato e il tipo di carta appropriati nel driver di stampa prima di eseguire la stampa.

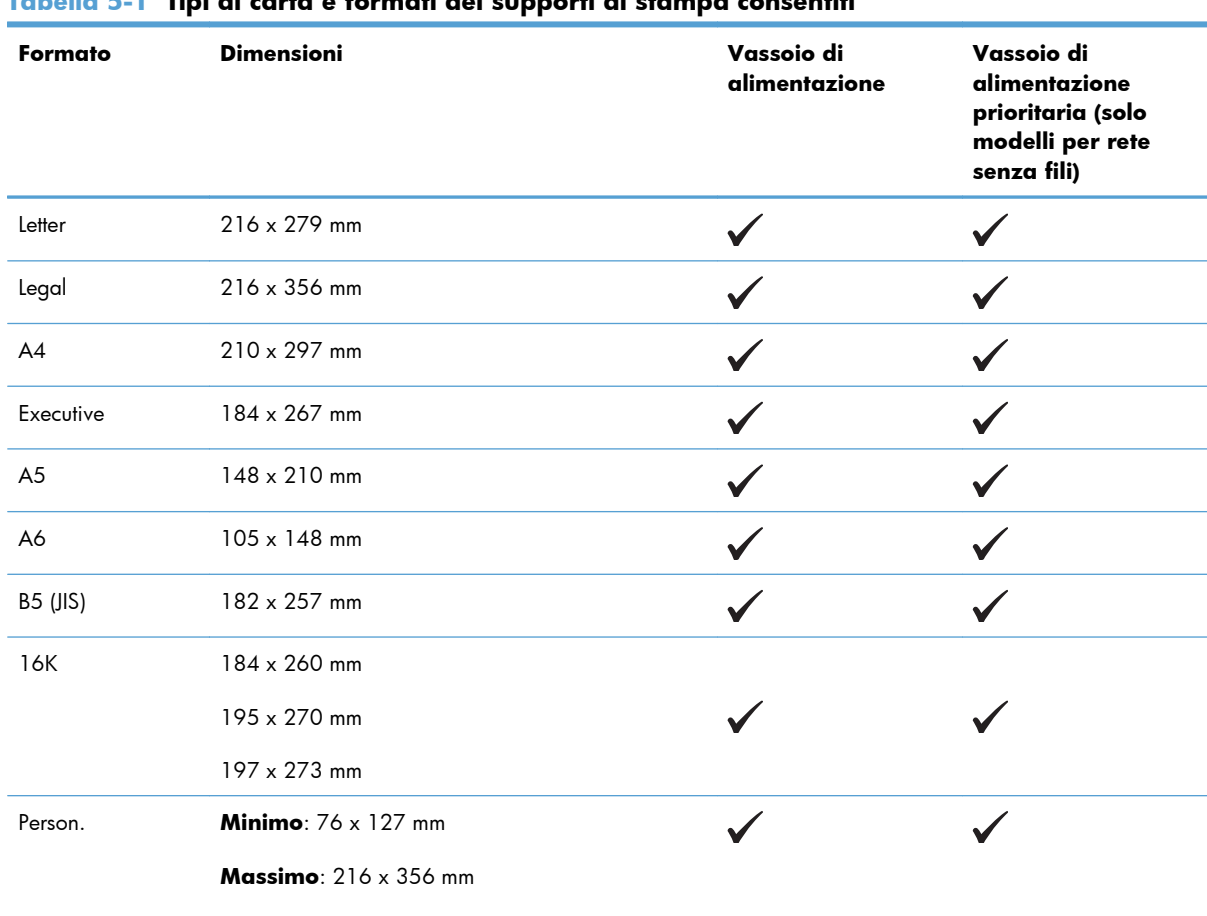

#### **Tabella 5-1 Tipi di carta e formati dei supporti di stampa consentiti**

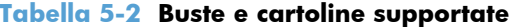

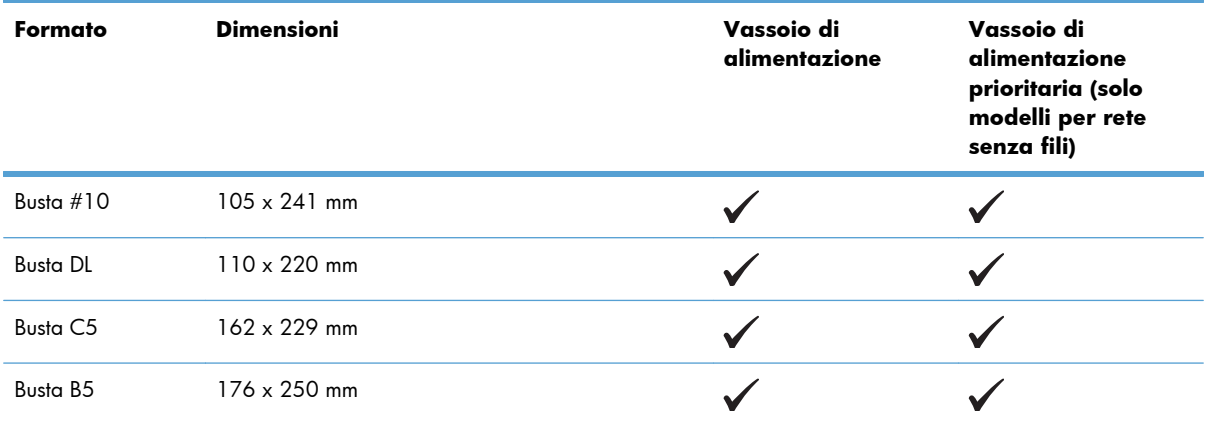

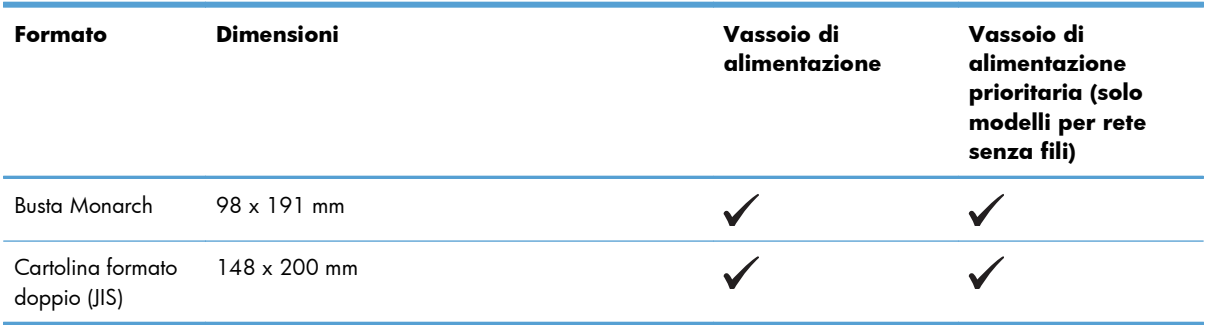

#### **Tabella 5-2 Buste e cartoline supportate (continuazione)**

## <span id="page-52-0"></span>**Tipi di carta supportati e capacità del vassoio**

#### **Tipi di carta e di supporti di stampa consentiti**

Per un elenco completo della carta specifica HP supportata dal prodotto, visitare il sito Web all'indirizzo [www.hp.com/support/ljp1100series.](http://www.hp.com/support/ljp1100series)

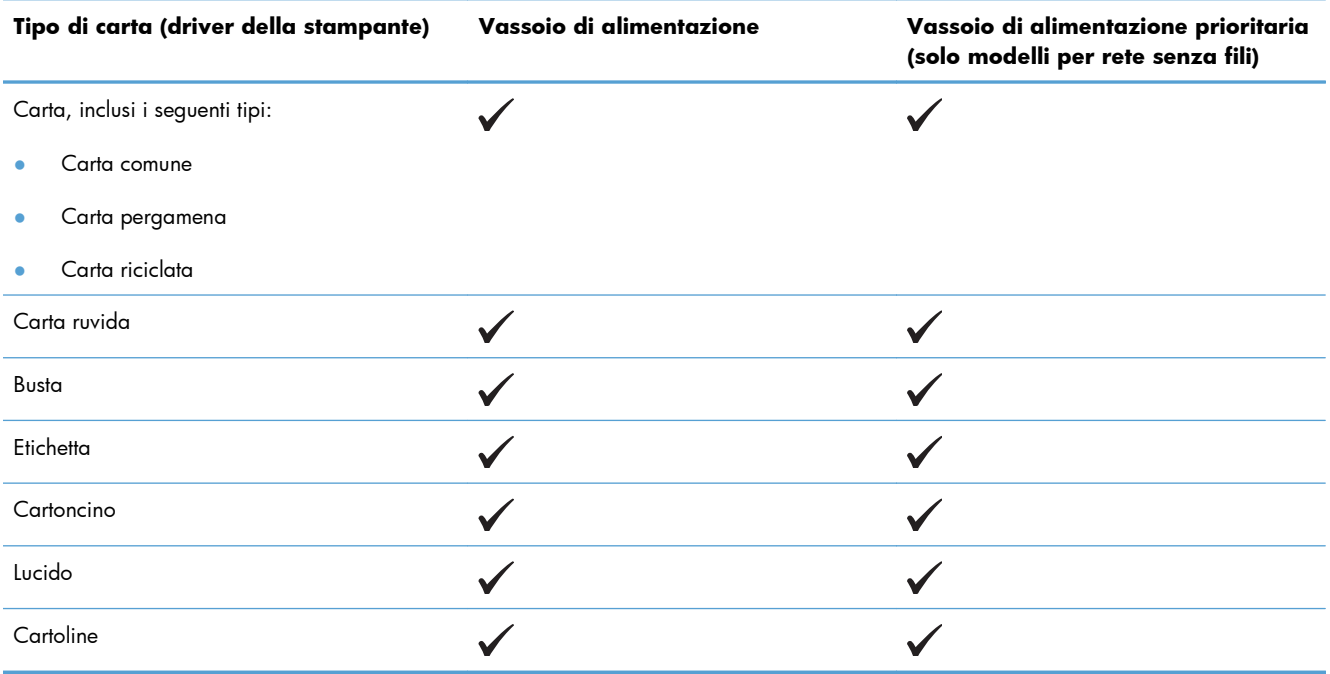

#### **Capacità degli scomparti e dei vassoi**

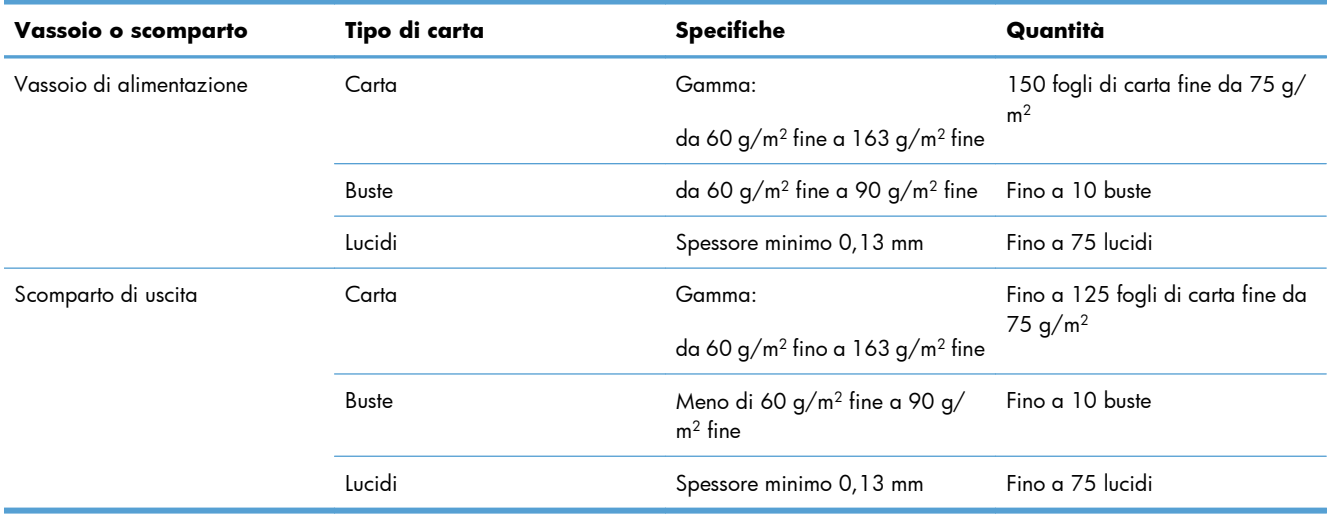

## <span id="page-53-0"></span>**Orientamento della carta per il caricamento dei vassoi**

Se si utilizza carta che richiede un determinato orientamento, caricarlo secondo le informazioni della seguente tabella.

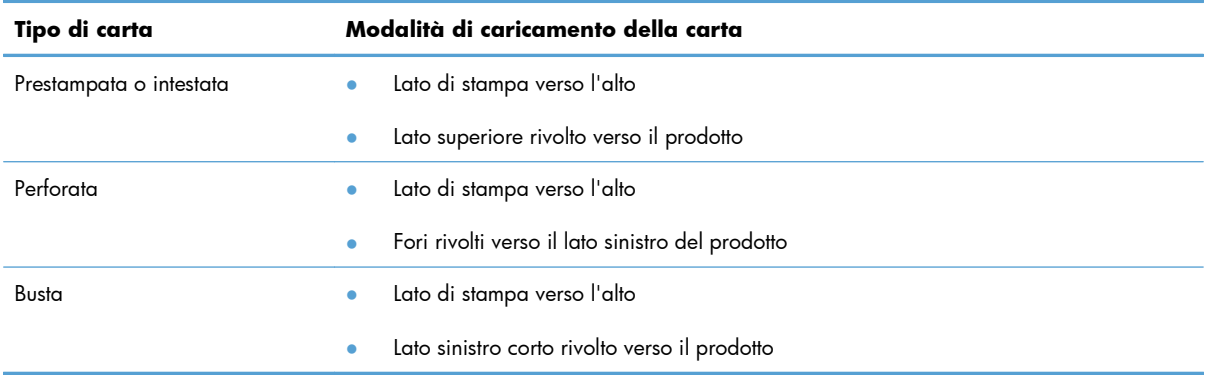

### **Caricamento dei vassoi per carta**

**ATTENZIONE:** Se si tenta di stampare su carta stropicciata, piegata o danneggiata, possono verificarsi inceppamenti. Per ulteriori informazioni, vedere [Eliminazione degli inceppamenti](#page-96-0) [a pagina 83](#page-96-0).

#### **Vassoio di alimentazione prioritaria**

Il vassoio di alimentazione prioritaria può contenere fino a 10 fogli dei supporti o una busta, un lucido, un foglio di etichette o un cartoncino. I supporti devono essere caricati con il margine superiore in avanti e il lato da stampare rivolto verso l'alto. Regolare sempre le guide laterali dei supporti prima di caricare i supporti, in modo da evitare inceppamenti e stampe inclinate.

#### **Vassoio di alimentazione**

Il vassoio di alimentazione contiene 150 pagine di carta da 75 g/m<sup>2</sup> o meno fogli di supporti più pesanti (risme da 15 mm o inferiori).

I supporti devono essere caricati con il margine superiore in avanti e il lato da stampare rivolto verso l'alto. Regolare sempre le guide laterali e anteriori dei supporti, in modo da evitare inceppamenti e stampe inclinate.

**WOTA:** Quando viene aggiunto un nuovo tipo di supporto, assicurarsi di aver rimosso tutto il contenuto del vassoio di alimentazione e di aver allineato tutti i fogli della nuova risma. In tal modo, si evita che più fogli vengano prelevati contemporaneamente dal prodotto e si riduce il rischio di inceppamenti del supporto.

#### **Regolazione del vassoio per supporti di piccolo formato (solo modelli di base)**

Per stampare su supporti con un formato inferiore a 185 mm , utilizzare il vassoio per piccoli formati per adattare il vassoio di alimentazione.

**1.** Rimuovere il vassoio per piccoli formati dal vano accessori situato nella parte sinistra dell'area del vassoio di alimentazione.

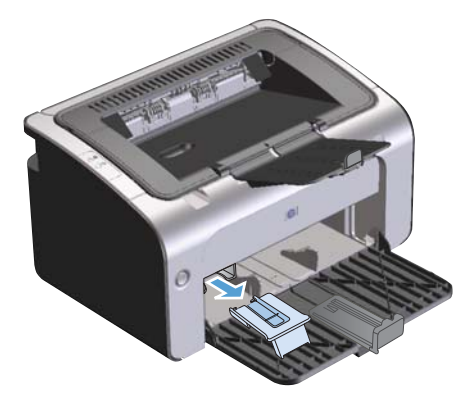

**2.** Fissare il vassoio alla guida regolabile dei supporti.

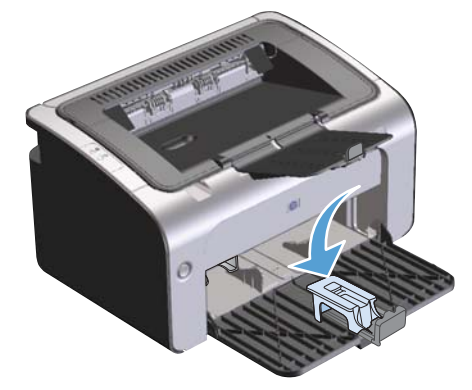

**3.** Inserire il supporto nel prodotto fino a quando si ferma, quindi far scorrere la guida regolabile dei supporti, con il vassoio fissato per sostenere il supporto.

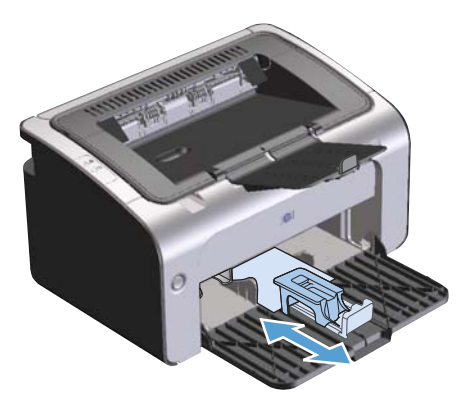

**4.** Al termine della stampa con il vassoio per piccoli formati, rimuovere il vassoio e riporlo nel vano accessori.

# **6 Operazioni di stampa**

- [Annullamento di un processo di stampa](#page-57-0)
- [Stampa con Windows](#page-58-0)

## <span id="page-57-0"></span>**Annullamento di un processo di stampa**

È possibile interrompere un processo di stampa utilizzando il programma software.

**NOTA:** Dopo l'annullamento di un processo di stampa, l'interruzione effettiva della stampa potrebbe richiedere alcuni minuti.

#### **Interruzione del processo di stampa corrente dal pannello di controllo (solo modelli per rete senza fili)**

**▲** Premere il pulsante Annulla  $\times$  sul pannello di controllo.

#### **Interruzione del processo di stampa dal programma software**

Quando si invia un processo di stampa, viene visualizzata per qualche istante una finestra di dialogo che consente di annullare il processo di stampa.

Se al prodotto vengono inviati più processi tramite il software, è possibile che essi siano in attesa in una coda di stampa (ad esempio, in Print Manager di Windows). Per istruzioni sulle modalità di annullamento di un processo di stampa dal computer, consultare la documentazione del programma software.

Se il processo di stampa è in attesa in una coda o in uno spooler di stampa, è possibile eliminarlo attenendosi alle istruzioni riportate di seguito.

**1. Windows Vista e Windows 7:** Selezionare **Start**, **Pannello di controllo** quindi nella categoria **Hardware e suoni** fare clic su **Stampante**.

**-oppure-**

**Windows XP, Windows Server 2003 e Windows Server 2008 (utilizzando il menu Start come predefinito):** Fare clic su **Start**, **Impostazioni** e **Stampanti e fax**.

**-oppure-**

**Windows XP, Windows Server 2003 e Windows Server 2008 (utilizzando il menu Start come Visualizzazione classica):** Fare clic su **Start**, **Impostazioni**, quindi su **Stampanti**.

- **2.** Nell'elenco delle stampanti, fare doppio clic sul nome del prodotto per aprire la coda o lo spooler di stampa.
- **3.** Selezionare il processo di stampa da annullare, quindi fare clic con il pulsante destro del mouse e selezionare **Elimina** o **Annulla**.

### <span id="page-58-0"></span>**Stampa con Windows**

**WOTA:** I nomi dei comandi e delle finestre di dialogo seguenti possono variare in base al programma software.

#### **Aprire il driver per stampante Windows**

- **1.** Scegliere **Stampa** dal menu **File** del programma.
- **2.** Selezionare il prodotto, quindi scegliere **Proprietà** o **Preferenze**.

#### **Guida delle opzioni di stampa in Windows**

La guida del driver di stampa non è inclusa in quella del programma. Tale guida illustra pulsanti, caselle di controllo ed elenchi a discesa del driver di stampa. Inoltre, contiene istruzioni per l'esecuzione delle attività di stampa comuni, ad esempio la stampa fronte/retro, la stampa di più pagine su un foglio e la scelta di un tipo di carta diverso per la stampa della prima pagina o della copertina.

Attivare le schermate della Guida in linea del driver della stampante in uno dei seguenti modi:

- Nella finestra di dialogo **Proprietà** del driver di stampa, fare clic sul pulsante **?**.
- Premere il tasto F1 sulla tastiera del computer.
- Fare clic sul simbolo del punto interrogativo nell'angolo superiore destro del driver della stampante.
- Fare clic con il pulsante destro del mouse su qualsiasi elemento nel driver.

#### **Modifica del numero di copie di stampa in Windows**

- **1.** Aprire il driver per stampante, fare clic sul pulsante **Proprietà** o **Preferenze**, quindi selezionare la scheda **Avanzate**.
- **2.** Nell'area **Copie**, utilizzare i pulsanti freccia per regolare il numero di copie.

Se si stanno stampando più copie, selezionare la casella di controllo **Fascicola** per avere copie fascicolate.

**3.** Fare clic sul pulsante **OK**.

#### **Stampa di testo colorato come nero in Windows**

- **1.** Aprire il driver per stampante, fare clic sul pulsante **Proprietà** o **Preferenze**, quindi selezionare la scheda **Avanzate**.
- **2.** Fare clic sulla casella di controllo **Stampa tutto il testo in nero**.
- **3.** Fare clic sul pulsante **OK**.

### **Salvataggio di impostazioni di stampa personalizzate da riutilizzare in Windows**

#### **Utilizzo dell'impostazione rapida di stampa**

- **1.** Aprire il driver per stampante, fare clic sul pulsante **Proprietà** o **Preferenze**. L'elenco a discesa **Impostazioni rapide attività di stampa** viene visualizzato in tutte le schede eccetto la scheda **Servizi**.
- **2.** Nell'elenco a discesa **Impostazioni rapide attività di stampa** selezionare una delle impostazioni rapida, quindi fare clic su **OK** per stampare il processo con le impostazioni predefinite.

#### **Creazione di impostazioni rapide di stampa personalizzate**

- **1.** Aprire il driver per stampante, fare clic sul pulsante **Proprietà** o **Preferenze**. L'elenco a discesa Impostazioni rapide attività di stampa viene visualizzato in tutte le schede eccetto la scheda **Servizi**.
- **2.** Selezionare un'impostazione rapida come base.
- **3.** Selezionare le opzioni di stampa per le nuove impostazioni rapide.
- **4.** Fare clic su **Salva con nome**, immettere un nome per le impostazioni rapide, quindi fare clic su **OK**.

#### **Miglioramento della qualità di stampa con Windows**

#### **Selezione di un formato carta**

- **1.** Aprire il driver per stampante, fare clic sul pulsante **Proprietà** o **Preferenze**, quindi selezionare la scheda **Carta/Qualità**.
- **2.** Dall'elenco a discesa **Formato**, selezionare il formato.
- **3.** Fare clic sul pulsante **OK**.

#### **Selezione di un formato carta personalizzato**

- **1.** Aprire il driver per stampante, quindi scegliere la scheda **Carta/Qualità**
- **2.** Fare clic sul pulsante **Personalizzato**. Viene visualizzata la finestra di dialogo **Formato foglio personalizzato**.
- **3.** Immettere un nome per il formato personalizzato, specificare le informazioni sulle dimensioni, quindi scegliere **Salva**.
- **4.** Fare clic sul pulsante **Chiudi** quindi sul pulsante **OK**.

#### **Selezione di un tipo di carta**

- **1.** Aprire il driver per stampante, fare clic sul pulsante **Proprietà** o **Preferenze**, quindi selezionare la scheda **Carta/Qualità**.
- **2.** Dall'elenco a discesa **Tipo**, selezionare il tipo.
- **3.** Fare clic sul pulsante **OK**.

#### **Selezione della risoluzione di stampa**

- **1.** Aprire il driver per stampante, fare clic sul pulsante **Proprietà** o **Preferenze**, quindi selezionare la scheda **Carta/Qualità**.
- **2.** Nell'area **Qualità di stampa**, selezionare l'opzione desiderata nell'elenco a discesa. Per informazioni su ciascuna opzione disponibile, consultare la Guida in linea del driver della stampante.

**3.** Fare clic sul pulsante **OK**.

#### **Stampa della prima o dell'ultima pagina su carta diversa in Windows**

- **1.** Aprire il driver per stampante, fare clic sul pulsante **Proprietà** o **Preferenze**, quindi selezionare la scheda **Carta/Qualità**.
- **2.** Selezionare la casella di controllo **Usa carta/copertine differenti** quindi selezionare le impostazioni necessarie per la copertina, le altre pagine e la retrocopertina.
- **3.** Fare clic sul pulsante **OK**.

#### **Adattamento di un documento alle dimensioni della pagina in Windows**

- **1.** Aprire il driver per stampante, fare clic sul pulsante **Proprietà** o **Preferenze**, quindi selezionare la scheda **Effetti**.
- **2.** Selezionare la casella di controllo **Stampa documento su** quindi selezionare una dimensione dall'elenco a discesa.
- **3.** Fare clic sul pulsante **OK**.

**NOTA:** Per utilizzare una risoluzione di qualità bozza, selezionare **EconoMode** nell'area **Qualità di stampa**.

#### **Aggiunta di una filigrana a un documento in Windows**

- **1.** Aprire il driver per stampante, fare clic sul pulsante **Proprietà** o **Preferenze**, quindi selezionare la scheda **Effetti**.
- **2.** Selezionare una filigrana dall'elenco a discesa **Filigrane**.

Per stampare la filigrana solo sulla prima pagina, selezionare la casella di controllo **Solo prima pagina**. In caso contrario, la filigrana viene stampata su tutte le pagine.

**3.** Fare clic sul pulsante **OK**.

#### **Stampa su entrambi i lati (fronte/retro) con Windows**

#### **Stampa manuale su entrambi i lati (fronte/retro)**

**1.** Caricare la carta con il lato di stampa rivolto verso l'alto nel vassoio di alimentazione.

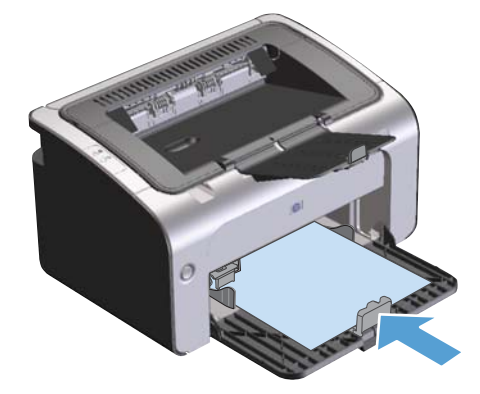

- **2.** Aprire il driver per stampante, fare clic sul pulsante **Proprietà** o **Preferenze**.
- **3.** Fare clic sulla scheda **Finitura**.
- **4.** Selezionare la casella di controllo **Stampa fronte/retro (manuale)**. Per eseguire la rilegatura sul lato superiore, fare clic sulla casella di controllo **Pagine rilegate in alto**.
- **5.** Per stampare il primo lato del processo, fare clic sul pulsante **OK**.

**6.** Rimuovere il pacco di pagine stampato dallo scomparto di uscita e inserirlo nel vassoio di alimentazione senza modificarne l'orientamento con il lato stampato rivolto verso il basso.

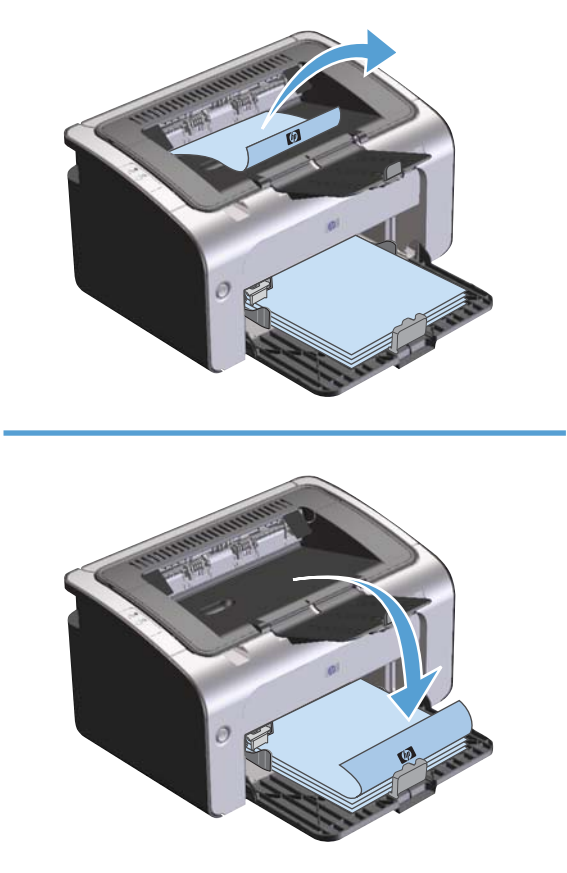

**7.** Dal computer, fare clic sul pulsante **Continua** per stampare il secondo lato del processo.

#### **Creazione di un opuscolo con Windows**

- **1.** Aprire il driver per stampante, fare clic sul pulsante **Proprietà** o **Preferenze**, quindi selezionare la scheda **Finitura**.
- **2.** Selezionare la casella di controllo **Stampa fronte/retro (manuale)**.
- **3.** Selezionare l'opzione **Rilegatura a sinistra** o **Rilegatura a destra** dall'elenco a discesa **Layout opuscolo**. L'opzione **Pagine per foglio** viene automaticamente modificata su **2 pagine per foglio**.
- **4.** Fare clic sul pulsante **OK**.

#### **Stampa di più pagine per foglio in Windows**

- **1.** Aprire il driver per stampante, fare clic sul pulsante **Proprietà** o **Preferenze**, quindi selezionare la scheda **Finitura**.
- **2.** Selezionare il numero di pagine per foglio dall'elenco a discesa **Pagine per foglio**.
- **3.** Selezionare le opzioni corrette per **Stampa bordi pagina**, **Ordine pagine** e **Orientamento**.
- **4.** Fare clic sul pulsante **OK**.

#### **Selezione dell'orientamento della pagina in Windows**

- **1.** Aprire il driver per stampante, fare clic sul pulsante **Proprietà** o **Preferenze**, quindi selezionare la scheda **Finitura**.
- **2.** Nell'area **Orientamento**, selezionare l'opzione **Verticale** o **Orizzontale**.

Per stampare l'immagine della pagina al contrario, selezione l'opzione **Ruota di 180 gradi**.

**3.** Fare clic sul pulsante **OK**.

#### **Uso di HP ePrint**

HP ePrint è una suite di servizi di stampa basati su Web che consente a un prodotto HP supportato di stampare documenti dei seguenti tipi:

- I messaggi e gli allegati e-mail inviati direttamente all'indirizzo e-mail del prodotto HP
- I documenti derivanti da applicazioni di stampa di un dispositivo mobile selezionato

#### **Uso di HP Cloud Print**

Utilizzare HP Cloud Print per stampare messaggi e-mail e allegati inviandoli all'indirizzo e-mail del prodotto da qualsiasi dispositivo abilitato per l'invio dei messaggi e-mail.

**EX NOTA:** il prodotto deve essere collegato a una rete cablata o wireless. Per utilizzare HP Cloud Print, è necessario accedere prima a Internet e attivare i servizi Web HP.

- **1.** Attivare i servizi Web HP nel server Web incorporato (EWS) di HP attenendosi alla seguente procedura:
	- **a.** Dopo aver collegato il prodotto alla rete, stampare una pagina di configurazione e identificare l'indirizzo IP del prodotto.
	- **b.** Sul computer, aprire un browser Web e immettere l'indirizzo IP del prodotto nell'apposita riga. Viene visualizzata la schermata EWS di HP.
- **c.** Fare clic sulla scheda **Servizi Web HP**. Se la rete non utilizza un server proxy per accedere a Internet, passare alla fase successiva. Se la rete utilizza un server proxy per accedere a Internet, attenersi alle seguenti istruzioni prima di continuare:
	- **i.** Selezionare la scheda **Impostazioni proxy**.
	- **ii.** Selezionare la casella di controllo **Selezionare questa casella se la rete utilizza un server proxy per accedere a Internet**.
	- **iii.** Nel campo **Server proxy**, immettere l'indirizzo del server proxy e il numero di porta, quindi fare clic sul pulsante **Applica**.
- **d.** Selezionare la scheda Servizi Web HP e fare clic sul pulsante **Abilita**. Il prodotto configura la connessione su Internet, quindi viene visualizzato un messaggio che indica che verrà effettuata una stampa di un foglio informativo.
- **e.** Fare clic sul pulsante **OK**. Viene stampata una pagina ePrint. Sulla pagina ePrint, cercare l'indirizzo e-mail automaticamente assegnato al prodotto.
- **2.** Per stampare un documento, allegarlo a un messaggio e-mail, quindi inviare un messaggio all'indirizzo e-mail del prodotto. Visitare il sito Web [www.hpeprintcenter.com](http://www.hpeprintcenter.com) per visualizzare un elenco dei tipi di documenti supportati
- **3.** Facoltativamente, utilizzare il sito Web HP ePrintCenter per definire le impostazioni di sicurezza e configurare le impostazioni di stampa predefinite per tutti i processi HP ePrint inviati a questo prodotto:
	- **a.** Aprire un browser Web e visitare il sito Web [www.hpeprintcenter.com](http://www.hpeprintcenter.com).
	- **b.** Fare clic su **Registrazione** e immettere le proprie credenziali HP ePrintCenter oppure registrarsi per un nuovo account.
	- **c.** Selezionare il prodotto dall'elenco oppure fare clic sul pulsante **+ Aggiungi stampante** per aggiungerlo. Per aggiungere il prodotto, è necessario il codice del prodotto, che corrisponde al segmento dell'indirizzo e-mail del prodotto che si trova prima del simbolo @.
		- **XIOTA:** questo codice è valido solo per 24 ore dall'ora in cui vengono attivati i servizi Web HP. Se il codice scade, seguire le istruzioni per attivare nuovamente i servizi Web HP oppure ottenere un nuovo codice.
	- **d.** Fare clic sul pulsante **Impostazione**. Viene visualizzata la finestra di dialogo **Impostazioni HP ePrint**. Sono disponibili tre schede:
		- **Mittenti autorizzati**. Per impedire che vengano stampati documenti non previsti, fare clic sulla scheda **Mittenti autorizzati**. Fare clic su **Solo mittenti autorizzati**, quindi aggiungere gli indirizzi e-mail dai quali si desidera consentire l'invio di processi ePrint.
		- **Opzioni di stampa**. Per selezionare le impostazioni predefinite per tutti i processi ePrint inviati a questo prodotto, fare clic sulla scheda **Opzioni di stampa**, quindi selezionare le impostazioni da utilizzare.
		- **Avanzate**. Per modificare l'indirizzo e-mail del prodotto, fare clic sulla scheda **Avanzate**.

#### **Uso di HP Direct Print (solo modelli wireless)**

Utilizzare HP Direct Print per stampare direttamente sul prodotto da qualsiasi dispositivo mobile (ad esempio uno smartphone, un netbook o un computer portatile).

**EX NOTA:** non è necessario effettuare alcuna installazione, ma è necessario attivare HP Direct Print. Il dispositivo mobile deve disporre di un'applicazione di stampa HP installata.

Il modello HP LaserJet Professional P1102w non supporta HP Direct Print.

- **1.** Per attivare HP Direct Print, attenersi alla seguente procedura:
	- **a.** Dopo aver collegato il prodotto alla rete, stampare una pagina di configurazione e identificare l'indirizzo IP del prodotto.
	- **b.** Sul computer, aprire un browser Web e immettere l'indirizzo IP del prodotto nell'apposita riga. Viene visualizzata la schermata di HP EWS.
	- **c.** Fare clic sulla scheda **Colleg. in rete**.
	- **d.** Nella pagina **Colleg. in rete**, fare clic su **Configurazione diretta wireless**. Selezionare la casella di controllo , immettere il nome di rete (SSID) nel campo **Nome di stampa diretta wireless (SSID)**, quindi fare clic sul pulsante **Applica**. Gli indirizzi IP del dispositivo mobile vengono visualizzati nella pagina **Colleg. in rete**.

**NOTA:** per individuare il nome di rete (SSID), fare clic sul menu **Configurazione wireless** nella pagina **Colleg. in rete**.

**2.** Per stampare un documento da un'applicazione, selezionare **File**, quindi **Stampa**.

**XIOTA:** se alla rete wireless è collegato soltanto un prodotto che supporta HP Direct Print, il documento viene stampato. Se è collegato più di un prodotto che supporta HP Direct Print, viene visualizzato un elenco di prodotti; è necessario selezionare il prodotto prima di continuare. Se non viene rilevato alcun prodotto, seguire le istruzioni riportate nella fase 1 per collegare il prodotto.

#### **Uso di AirPrint**

La stampa diretta tramite AirPrint di Apple è supportata per iOS 4.2 o versioni successive. Utilizzare AirPrint per stampare direttamente sul prodotto da un iPad (iOS 4.2), iPhone (3GS o versioni successive) o iPod touch (terza generazione o successive) nelle seguenti applicazioni:

- Mail
- **Immagini**
- Safari
- Consente di selezionare applicazioni di terze parti

**EX NOTA:** il prodotto deve essere collegato a una rete cablata o wireless.

Per stampare, attenersi alla seguente procedura:

1. Toccare l'elemento **per effettuare l'operazione.** 

#### **2.** Toccare **Stampa**.

**NOTA:** se si sta stampando per la prima volta o se il prodotto precedentemente selezionato non è disponibile, è necessario selezionare un prodotto prima di continuare.

**3.** Configurare le opzioni di stampa e toccare **Stampa**.

# **7 Gestione e manutenzione del prodotto**

- [Stampa delle pagine di informazioni](#page-69-0)
- [Utilizzo del server Web HP incorporato \(solo modelli per rete senza fili\)](#page-70-0)
- [Impostazioni di EconoMode](#page-73-0)
- [Gestione di materiali di consumo e accessori](#page-74-0)
- [Pulizia del prodotto](#page-85-0)
- [Aggiornamenti del prodotto](#page-89-0)

## <span id="page-69-0"></span>**Stampa delle pagine di informazioni**

È possibile stampare le seguenti pagine di informazioni.

#### **Pagina di configurazione**

Nella pagina di configurazione vengono elencate le proprietà e le impostazioni correnti del prodotto. Contiene inoltre un rapporto di registro dello stato. Per stampare una pagina di configurazione, attenersi alla procedura riportata di seguito:

- **1.** Aprire il driver per stampante, fare clic sul pulsante **Proprietà** o **Preferenze**.
- **2.** Selezionare la scheda **Servizi**, quindi dall'elenco a discesa **Stampa pagine di informazioni** selezionare la voce di menu **Pagina config**.
- **3.** Fare clic sul pulsante **Stampa**.

Nei modelli per rete senza fili, è possibile stampare la pagina di configurazione dal pannello di controllo del prodotto.

 $\blacktriangle$  Dal pannello di controllo, tenere premuto il pulsante Annulla  $\times$  fino a quando la spia Pronta  $\bigcirc$ non inizia a lampeggiare, quindi rilasciare il pulsante.

#### **Pagina sullo stato dei materiali di consumo**

Per stampare la pagina sullo stato dei materiali di consumo, selezionarla dall'elenco a discesa **Stampa pagine di informazioni** della scheda **Servizi** nel driver per la stampante. La pagina Stato materiali di consumo fornisce le seguenti informazioni:

- la percentuale stimata di toner rimasto nella cartuccia di stampa
- il numero di pagine e processi di stampa eseguiti
- ordini e informazioni sul riciclaggio

#### **Pagina di dimostrazione**

Per stampare la pagina demo, selezionarla dall'elenco a discesa **Stampa pagine di informazioni** della scheda **Servizi** del driver per la stampante. La pagina di dimostrazione contiene esempi di testo e grafica e viene utilizzata per mostrare la qualità di stampa del prodotto.

## <span id="page-70-0"></span>**Utilizzo del server Web HP incorporato (solo modelli per rete senza fili)**

Utilizzare il server Web HP incorporato (EWS) per visualizzare lo stato del prodotto e della rete e per gestire le funzioni di stampa dal computer.

- Visualizzazione di informazioni sullo stato del prodotto
- Determinazione della durata di vita e come ordinare tutti i materiali d'uso
- Visualizzazione e modifica delle impostazioni predefinite di configurazione del prodotto
- Visualizzazione e modifica delle configurazioni di rete

Non è necessario installare software sul computer. Basta utilizzare uno dei seguenti browser Web supportati:

- **•** Internet Explorer 6.0 o versione successiva
- Firefox 1.0 o versione successiva
- Mozilla 1.6 o versione successiva
- Opera 7.0 o versione successiva
- Safari 1.2 o versione successiva
- Konqueror 3.2 o versione successiva

Il server Web HP incorporato funziona quando il prodotto è connesso a una rete basata su TCP/IP. Il server Web HP incorporato non supporta i collegamenti USB diretti o basati su protocolli IPX.

**MOTA:** Non è necessario un collegamento Internet per poter accedere e utilizzare il server Web HP incorporato. Tuttavia, se si seleziona un collegamento su una qualunque delle pagine, è necessaria la connessione a Internet per poter visitare il sito Web associato al collegamento.

#### **Accesso al server Web HP incorporato mediante una connessione di rete**

Per aprire il server Web HP incorporato, immettere l'indirizzo IP o il nome host del prodotto nel campo degli indirizzi di un browser Web supportato. Per trovare l'indirizzo IP, stampare una pagina di configurazione dal prodotto tenendo premuto il pulsante Annulla  $\chi$ quando la spia Pronta  $\mathbf O$  è accesa e non sono in corso altre stampe. Tenere premuto il pulsante fino a quando la spia Pronta  $\bigcup$  non inizia a lampeggiare.

**SUGGERIMENTO:** Una volta aperto l'URL, è possibile impostare un segnalibro per un accesso veloce in futuro.

#### **Sezioni del server Web HP incorporato**

#### **Scheda Informazioni**

Il gruppo di pagine Informazioni è composta dalle seguenti pagine:

- **Stato periferica** visualizza lo stato del prodotto e dei materiali di consumo HP.
- **Configurazione periferica** consente la visualizzazione delle informazioni presenti sulla pagina di configurazione.
- **Stato dei materiali di consumo** visualizza lo stato dei materiali di consumo HP e fornisce i relativi numeri di parte. Per ordinare nuovi materiali di consumo, fare clic su **Ordina mat.d'uso** nella parte superiore destra della finestra.
- **Riepilogo di rete** consente la visualizzazione delle informazioni presenti nella pagina **Riepilogo di rete**.

#### **Scheda Impostazioni**

Utilizzare questa scheda per configurare il prodotto dal computer. Se il prodotto è collegato in rete, consultare l'amministratore del prodotto prima di modificare impostazioni su questa scheda.

La scheda **Impostazioni** contiene la pagina **Stampa** dove è possibile visualizzare e modificare le impostazioni predefinite dei processi di stampa.

#### **Scheda Rete**

Gli amministratori di rete possono utilizzare questa scheda per controllare impostazioni relative alla rete per il prodotto, quando questo è collegato a una rete basata su protocollo IP.

#### **Scheda HP Smart Install**

**EX NOTA:** Questa scheda è supporta solo in Windows.

Utilizzare questa scheda per installare il driver e il software del prodotto su un computer. Per avviare il processo di installazione, fare clic sul pulsante **Download** e seguire le istruzioni visualizzate per terminare il processo.

#### **Collegamenti**

I collegamenti si trovano nella parte destra superiore delle pagine di stato. È necessario disporre dell'accesso a Internet per utilizzare uno di questi collegamenti. Se si utilizza un collegamento di rete telefonico e non si era connessi prima di accedere al server Web HP incorporato, è necessario
connettersi prima di visitare i siti Web. La connessione potrebbe richiedere che venga chiuso il server Web HP incorporato, quindi riavviato.

- **Acquista materiali d'uso**. Selezionare questo collegamento per visitare il sito Web da cui è possibile ordinare materiali di consumo HP originali da HP o da un rivenditore.
- **Assistenza**. Fornisce un collegamento alla pagina di assistenza per questo prodotto. In questa pagina è poi possibile cercare informazioni riguardati argomenti generali.

## **Impostazioni di EconoMode**

### **Modalità Spegnimento auto**

Spegnimento auto è una funzione di questo prodotto. Dopo un periodo di tempo specificato dall'utente, il prodotto riduce automaticamente il consumo di corrente (Spegnimento auto). Il prodotto ritorna allo stato Pronto quando viene premuto un pulsante o riceve un processo di stampa. Quando il prodotto è nella modalità Spegnimento auto, tutti i LED del pannello di controllo e il LED retroilluminato del pulsante di alimentazione sono spenti.

**EX NOTA:** Anche se nella modalità Spegnimento auto, le spie del prodotto sono spente, il prodotto funzionerà normalmente quando riceve un processo di stampa.

#### **Modifica del ritardo dello Spegnimento auto**

Consente di modificare il periodo di tempo durante il quale il prodotto rimane inattivo (ritardo spegnimento auto) prima di passare in modalità Spegnimento auto.

**EX NOTA:** L'impostazione predefinita per il ritardo di spegnimento auto è 5 minuti.

- **1.** Aprire le proprietà della stampante, quindi scegliere la scheda **Impostazioni periferica**
- **2.** Selezionare il ritardo di spegnimento auto dall'elenco a discesa **Spegnimento auto**.
- **EX NOTA:** L'impostazione modificata non diventa effettiva fino a quando un processo di stampa non viene inviato al prodotto.

### **Stampa con EconoMode**

Questo prodotto dispone di un'opzione EconoMode per la stampa dei documenti in modalità bozza. EconoMode consente di utilizzare meno toner e di ridurre il costo per pagina, ma comporta una qualità di stampa inferiore.

HP sconsiglia l'utilizzo continuo della modalità EconoMode. Se la modalità EconoMode viene utilizzata in modo continuo, il toner potrebbe durare più a lungo delle parti meccaniche della cartuccia di stampa. Se la qualità di stampa peggiora in queste circostanze, è necessario installare una cartuccia di stampa nuova, anche se rimane del toner nella cartuccia.

#### **Abilitazione di EconoMode con Windows**

- **1.** Aprire il driver per stampante, fare clic sul pulsante **Proprietà** o **Preferenze**.
- **2.** Fare clic sulla scheda **Carta/Qualità**.
- **3.** Selezionare la casella di controllo **EconoMode**.

## **Gestione di materiali di consumo e accessori**

Per ottenere un output di stampa di alta qualità, utilizzare, conservare e monitorare correttamente la cartuccia di stampa.

### **Controllo e ordinazione di materiali di consumo**

#### **Conservazione della cartuccia di stampa**

Rimuovere la cartuccia di stampa dalla confezione solo al momento dell'installazione.

**ATTENZIONE:** Per evitare di danneggiare la cartuccia di stampa, non esporla alla luce per più di qualche minuto.

#### **Politica HP per le cartucce di stampa non HP**

Hewlett-Packard Company sconsiglia l'utilizzo di cartucce di stampa nuove o rigenerate non HP.

**EX NOTA:** Eventuali danni provocati da cartucce di stampa non HP non sono coperti dalla garanzia e dai contratti di assistenza HP.

Per installare una nuova cartuccia di stampa HP originale, vedere [Sostituzione della cartuccia di](#page-76-0) [stampa a pagina 63.](#page-76-0)

#### **Servizio telefonico e sito Web HP per la denuncia di frodi**

Se viene visualizzato un messaggio sul pannello di controllo indicante che la cartuccia di stampa con marchio HP installata non è originale, contattare il servizio HP per la denuncia di frodi (1-877-219-3183, numero verde nell'America del Nord) o visitare il sito Web [www.hp.com/go/](http://www.hp.com/go/anticounterfeit) [anticounterfeit,](http://www.hp.com/go/anticounterfeit) che consentirà di determinare se la cartuccia è originale e di individuare la soluzione adeguata per risolvere il problema.

È possibile che la cartuccia di stampa utilizzata non sia HP originale nei seguenti casi:

- Si verifica un elevato numero di problemi collegati alla cartuccia di stampa.
- Se l'aspetto della cartuccia di stampa è anomalo, ad esempio manca la linguetta estraibile arancione o la confezione è diversa da quelle utilizzate da HP.

#### **Riciclaggio dei materiali di consumo**

Per riciclare una cartuccia di stampa HP originale, inserire la cartuccia di stampa usata nella confezione di quella nuova. Utilizzare l'etichetta di restituzione acclusa per inviare il materiale di consumo usato da riciclare ad HP Per ulteriori informazioni, consultare la guida al recupero inclusa nella confezione di ciascun nuovo materiale di consumo HP.

## <span id="page-75-0"></span>**Istruzioni di sostituzione**

### **Ridistribuzione del toner**

Quando nella cartuccia di stampa rimane una piccola quantità di toner, sulla pagina possono apparire aree sbiadite o chiare. È possibile migliorare temporaneamente la qualità della stampa ridistribuendo il toner.

**1.** Aprire lo sportello della cartuccia di stampa e rimuovere la cartuccia.

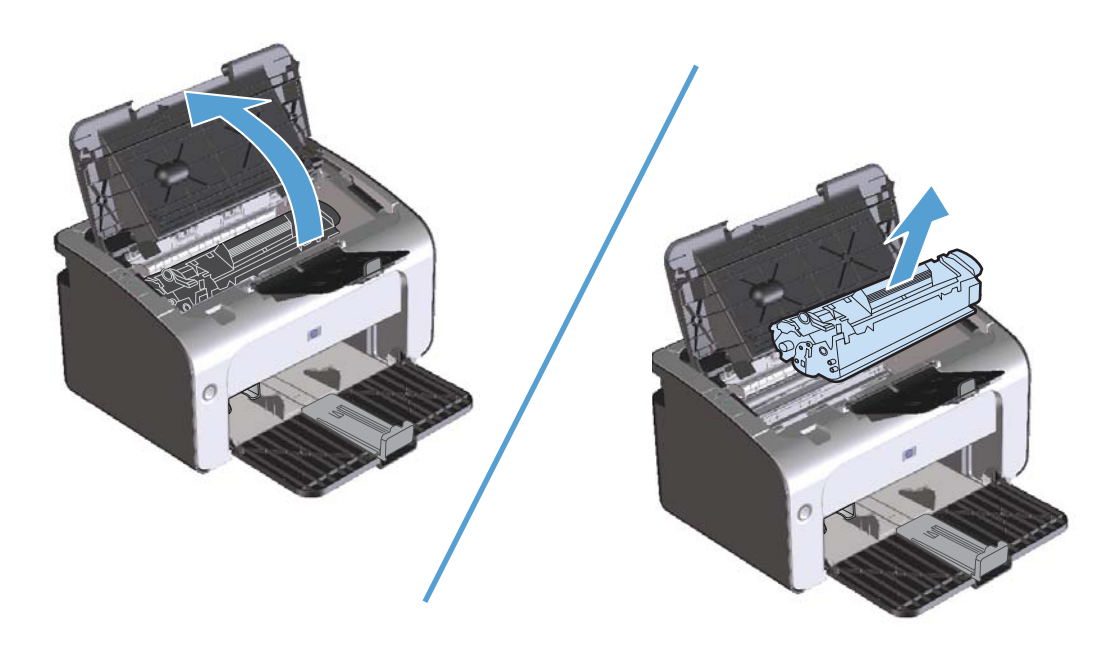

**2.** Per ridistribuire il toner, agitare delicatamente la cartuccia da un lato all'altro.

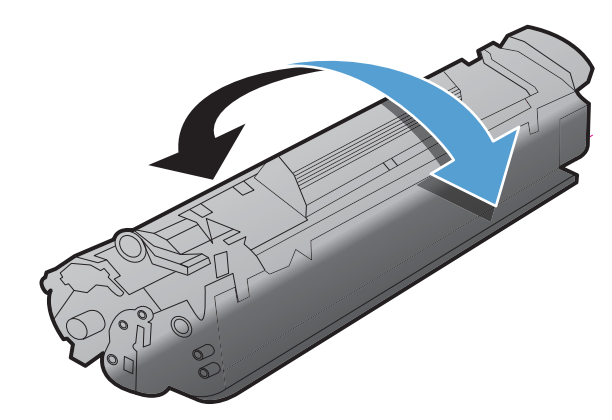

A **ATTENZIONE:** Se un indumento si macchia di toner, rimuovere la macchia con un panno asciutto e lavare l'indumento in acqua fredda poiché *l'acqua calda fa penetrare il toner nei tessuti*. <span id="page-76-0"></span>**3.** Reinserire la cartuccia di stampa nel prodotto e chiudere lo sportello della cartuccia.

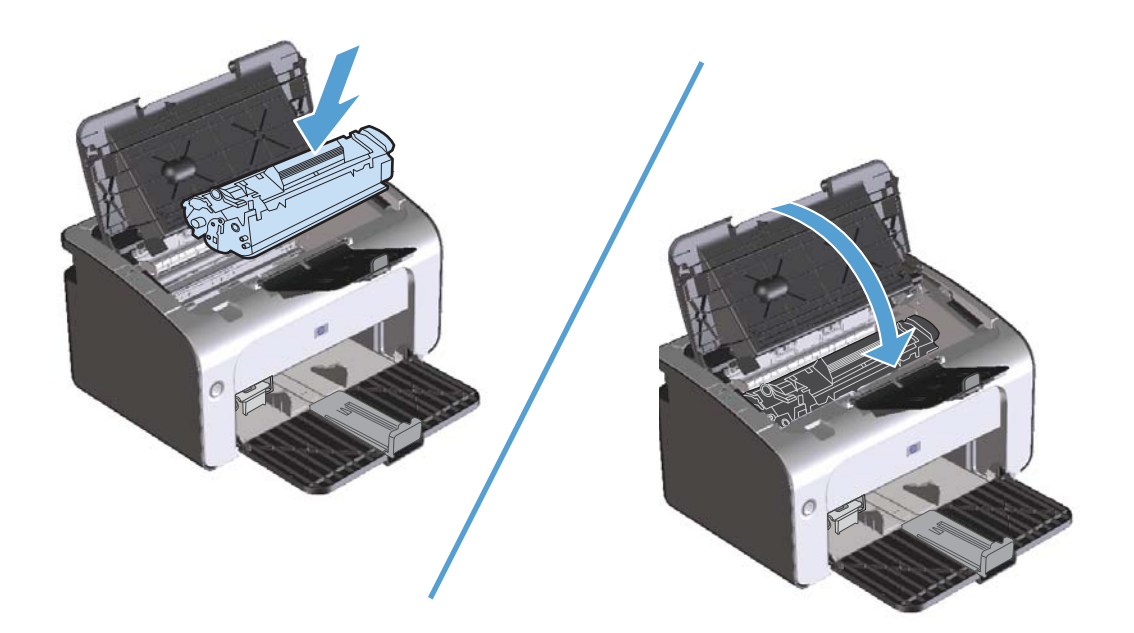

Se la stampa è ancora chiara, installare una nuova cartuccia di stampa.

### **Sostituzione della cartuccia di stampa**

Quando una cartuccia di stampa sta per esaurirsi, è possibile continuare a stampare con la cartuccia di stampa corrente fino a quando la ridistribuzione del toner non offre più una qualità di stampa accettabile.

**1.** Aprire lo sportello della cartuccia di stampa e rimuovere la cartuccia usata.

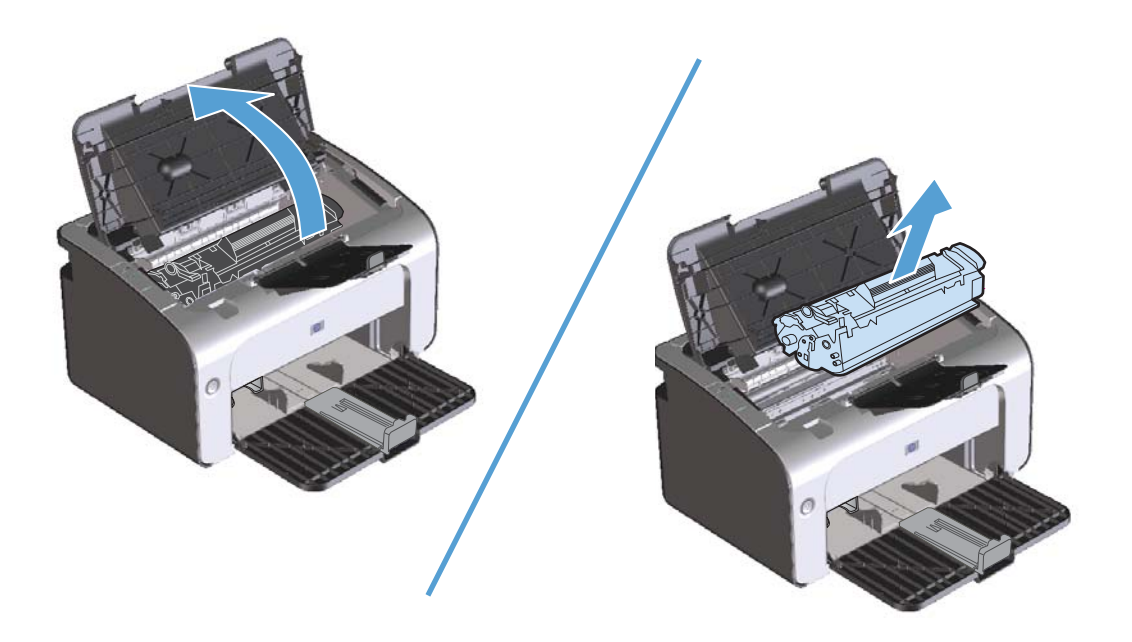

**2.** Estrarre la cartuccia di stampa nuova dalla confezione. Inserire la cartuccia di stampa usata nella busta e nella confezione per il riciclaggio.

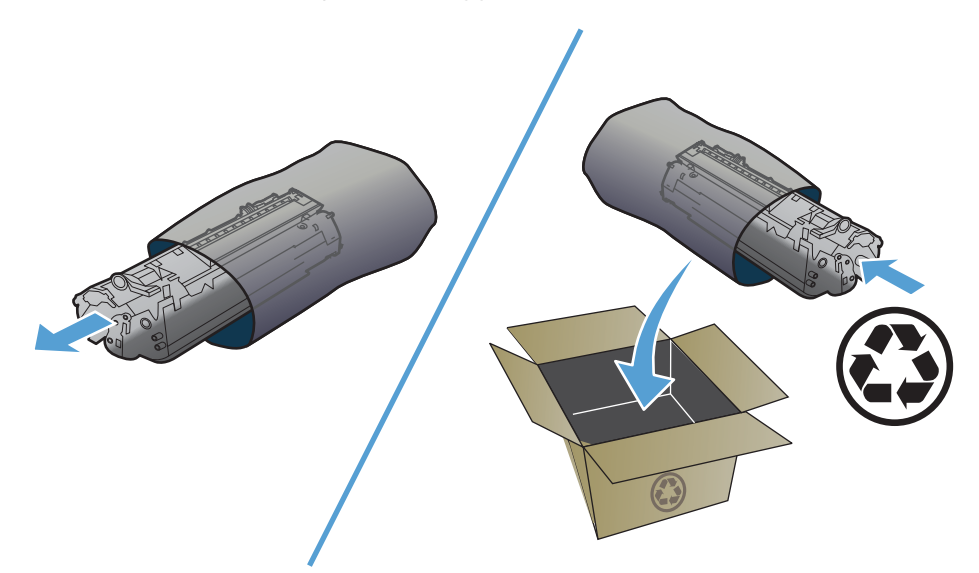

**ATTENZIONE:** Per evitare danni alla cartuccia di stampa, tenerla da ciascuna estremità. Non toccare l'otturatore o la superficie del rullo della cartuccia.

**3.** Afferrare entrambi i lati della cartuccia di stampa e agitarla delicatamente per distribuire il toner in modo uniforme all'interno della cartuccia.

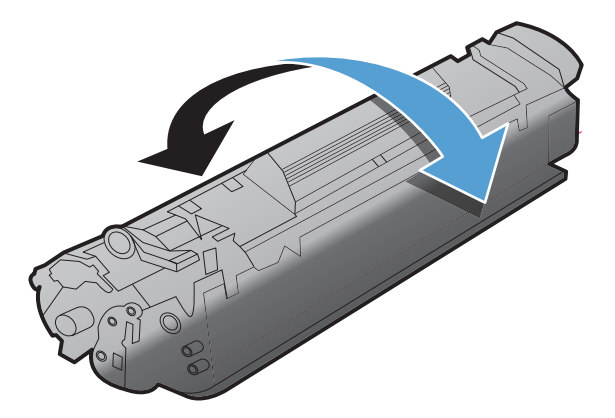

**4.** Piegare la linguetta sul lato sinistro della cartuccia fino a quando l'etichetta non si libera, quindi tirarla fino a rimuovere completamente il nastro. Inserire la linguetta e il nastro nella confezione della cartuccia per il riciclaggio.

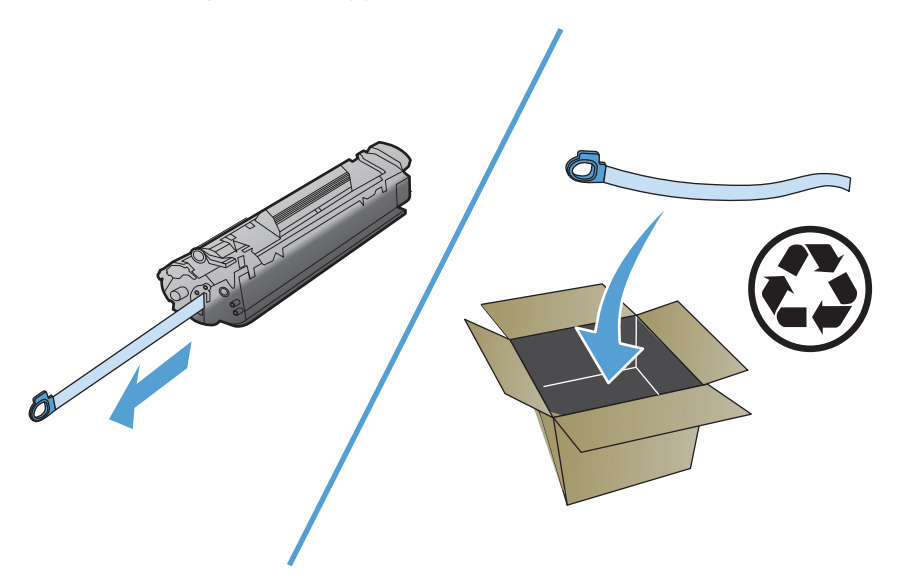

**5.** Inserire la cartuccia di stampa nel prodotto e chiudere lo sportello.

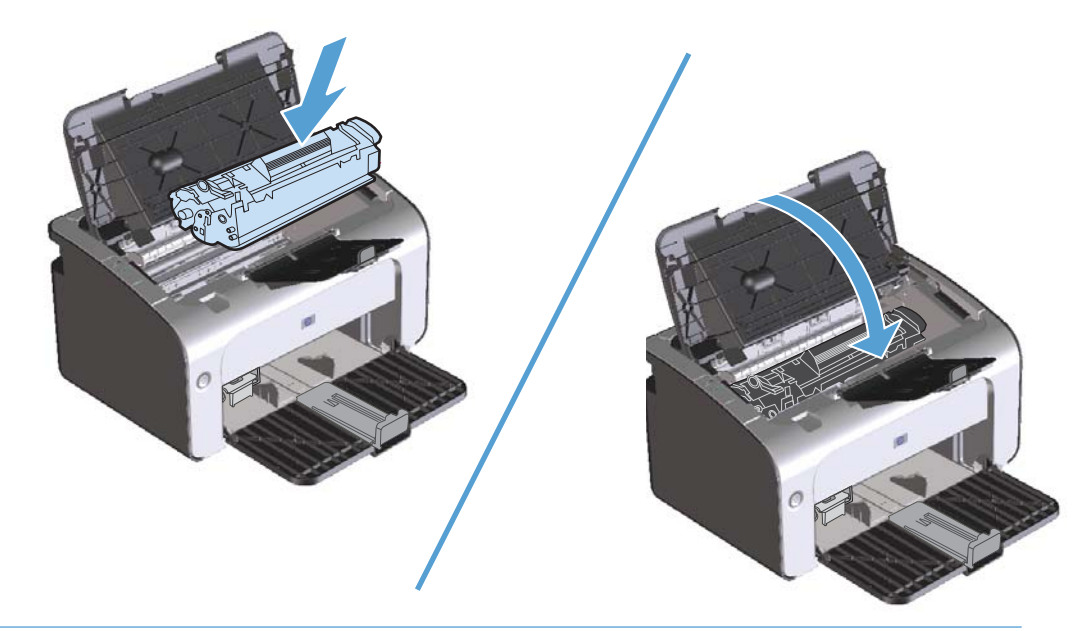

A **ATTENZIONE:** Se un indumento si macchia di toner, rimuovere la macchia con un panno asciutto e lavare l'indumento in acqua fredda poiché *l'acqua calda fa penetrare il toner nei tessuti*.

### <span id="page-79-0"></span>**Sostituzione del rullo di prelievo**

L'utilizzo normale della stampante con supporti di buona qualità causa usura. L'utilizzo di supporti di bassa qualità potrebbe richiedere che la sostituzione del rullo di prelievo avvenga con maggiore frequenza.

Se accade spesso che il prodotto non prelevi correttamente la carta (i supporti di stampa non vengono prelevati), è possibile che il rullo di prelievo debba essere pulito o sostituito. Per ordinarne uno nuovo, vedere [Pulire il rullo di prelievo a pagina 72](#page-85-0).

- **1.** Aprire lo sportello della cartuccia di stampa e rimuovere la cartuccia.
- **ATTENZIONE:** Per evitare danni alla cartuccia di stampa, ridurre al minimo l'esposizione alla luce diretta. Coprire la cartuccia di stampa con un foglio di carta.

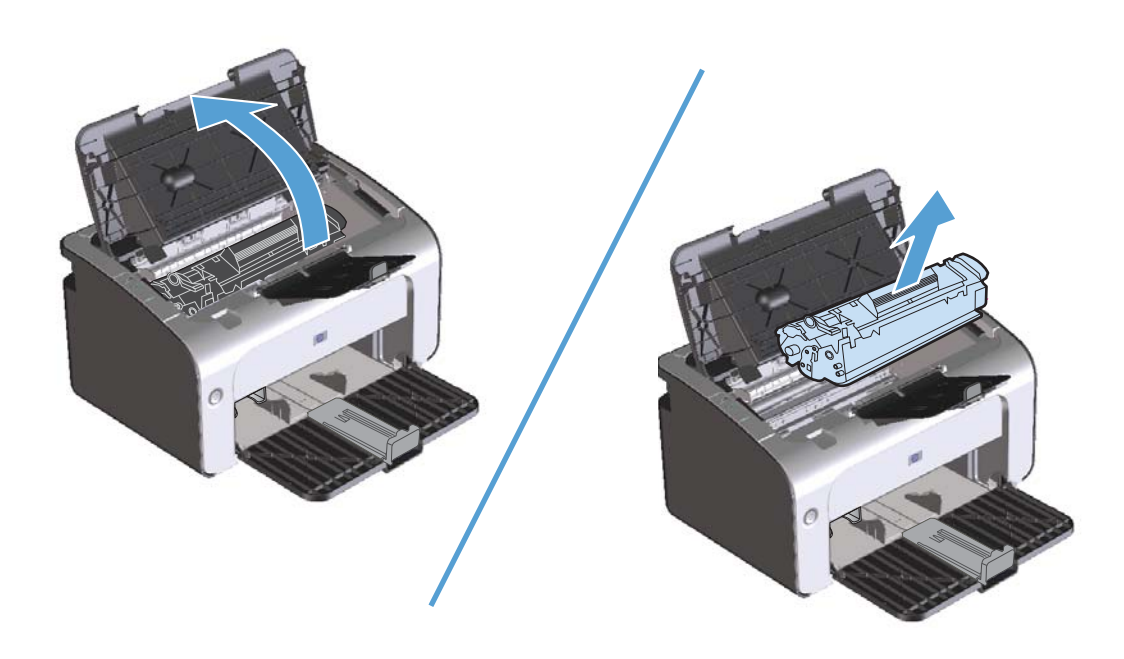

**2.** Individuare il rullo di prelievo.

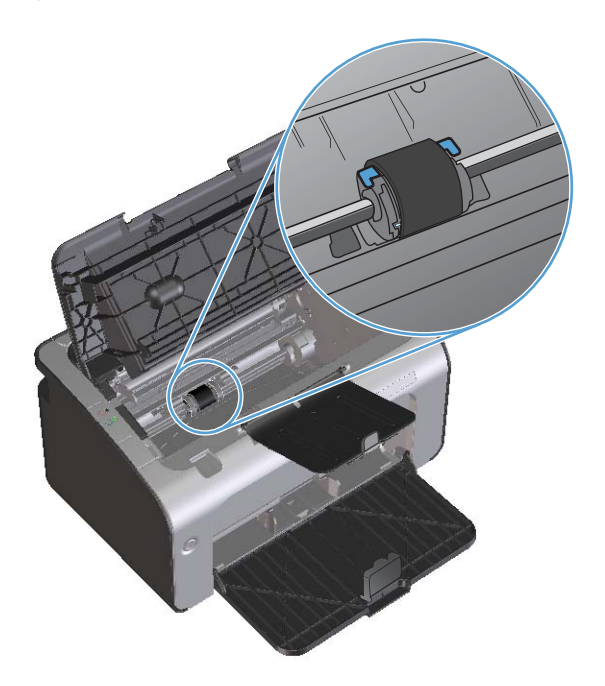

**3.** Aprire le linguette bianche su ogni lato del rullo di prelievo e ruotare il rullo verso la parte anteriore.

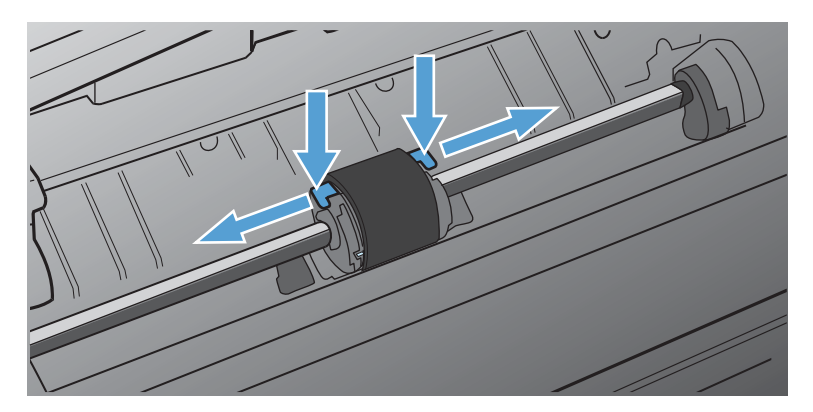

**4.** Tirare fuori delicatamente il rullo di prelievo.

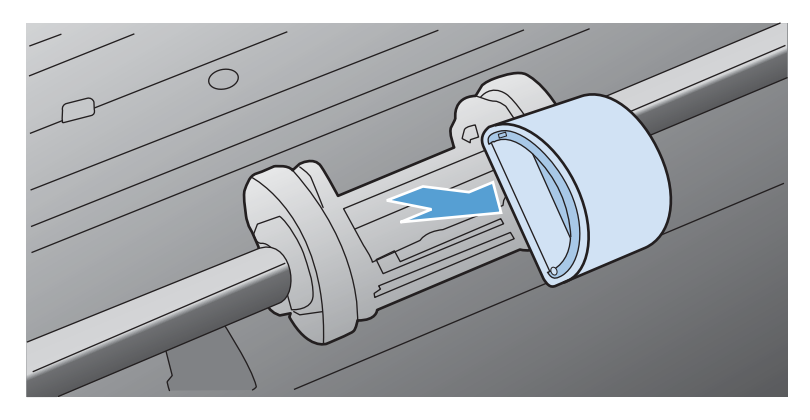

**5.** Collocare il nuovo rullo di prelievo nel vano. I vani circolari e rettangolari su ogni lato consentono di installare il rullo in modo corretto.

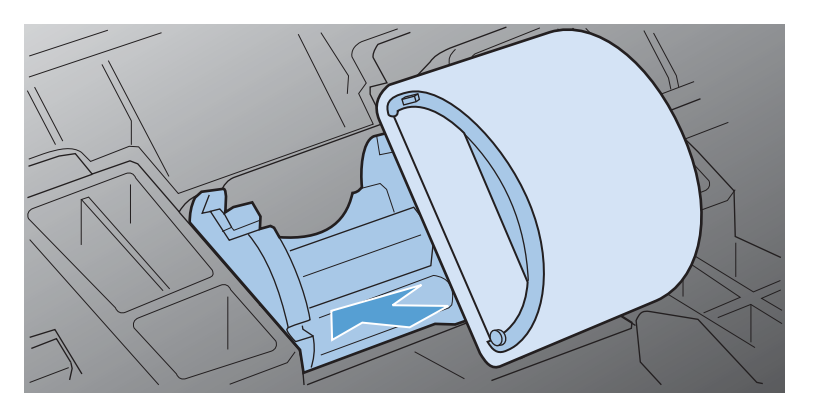

**6.** Ruotare la parte superiore del nuovo rullo di prelievo verso l'interno della stampante fino a che entrambi i lati non sono bloccati in posizione.

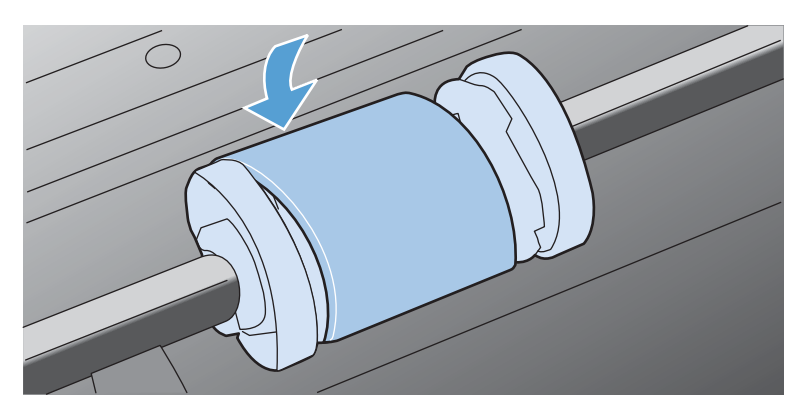

**7.** Inserire la cartuccia di stampa nel prodotto e chiudere lo sportello.

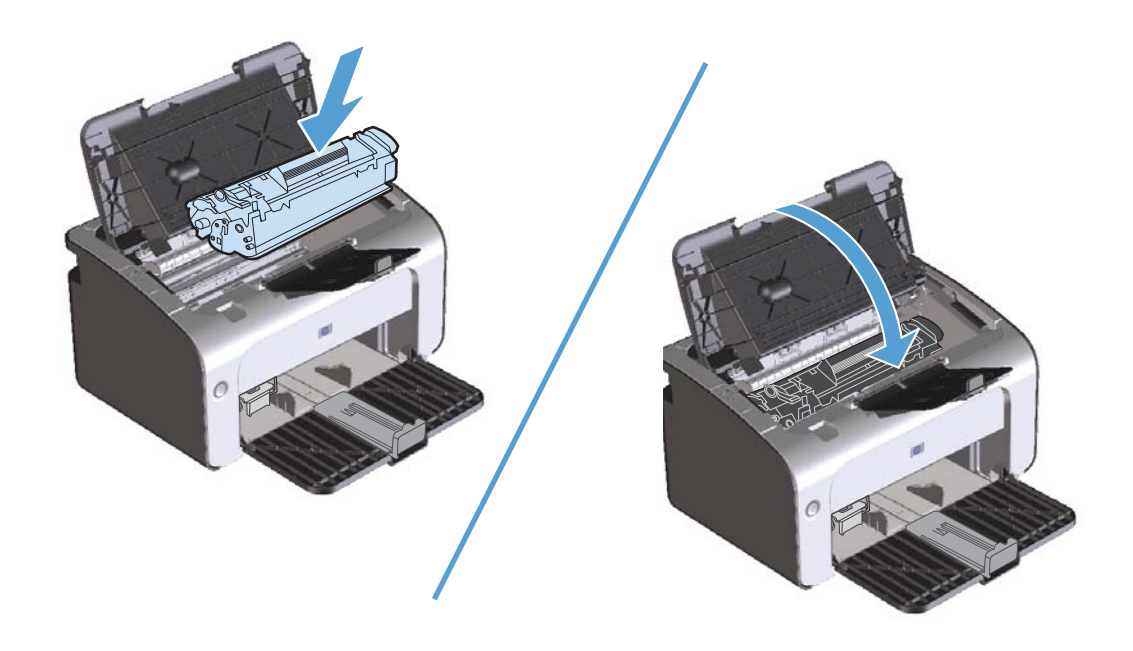

### **Sostituzione del tampone di separazione**

L'utilizzo normale della stampante con supporti di buona qualità causa usura. L'utilizzo di supporti di bassa qualità potrebbe richiedere che la sostituzione del tampone di separazione avvenga con maggiore frequenza.

Se accade spesso che il prodotto prelevi più fogli di carta per volta, è possibile che il tampone di separazione debba essere sostituito.

**EX NOTA:** Prima di sostituire il tampone di separazione, pulire il rullo di prelievo. Vedere <u>Pulire il rullo</u> [di prelievo a pagina 72](#page-85-0).

**AVVERTENZA!** Prima di sostituire il tampone di separazione, spegnere il prodotto, scollegare il cavo di alimentazione dalla presa a muro e attendere che il prodotto si raffreddi.

- **1.** Scollegare il cavo di alimentazione dal prodotto.
- **2.** Rimuovere la carta e chiudere il vassoio di alimentazione. Posizionare il prodotto frontalmente.
- **3.** Svitare le due viti nella parte inferiore del prodotto che fissano il tampone di separazione.

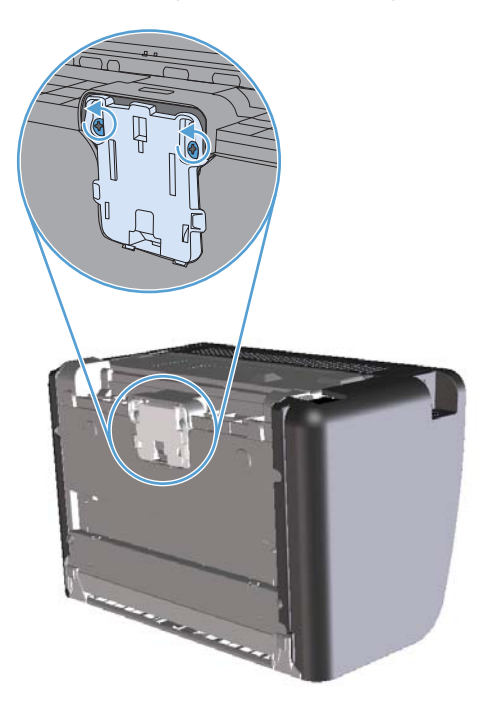

**4.** Rimuovere il tampone di separazione.

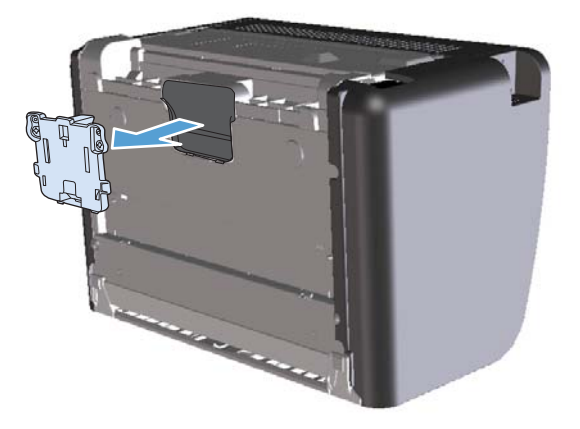

**5.** Inserire il nuovo tampone di separazione e riavvitare le viti.

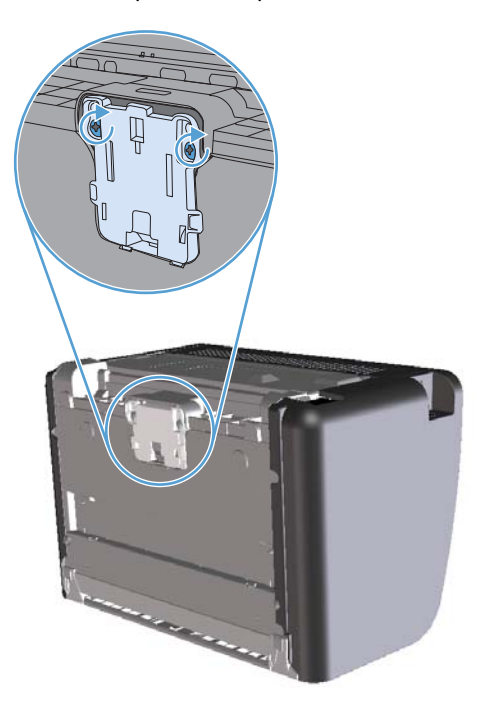

**6.** Ricollegare il cavo di alimentazione, quindi accendere il prodotto.

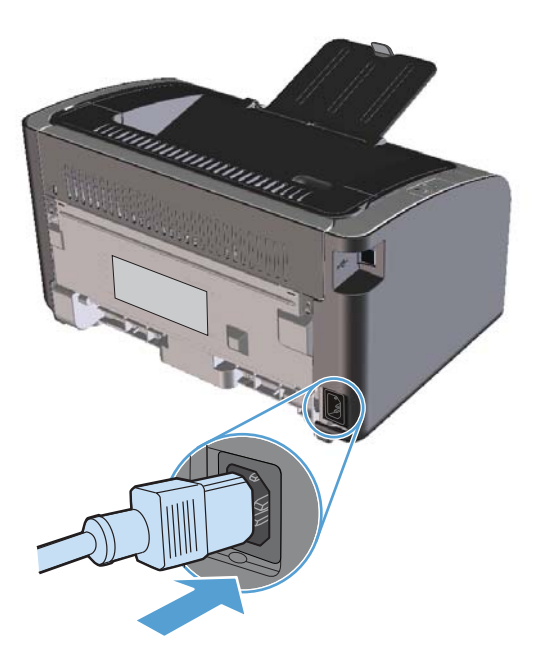

## <span id="page-85-0"></span>**Pulizia del prodotto**

## **Pulire il rullo di prelievo**

Se si desidera pulire il rullo di prelievo prima di decidere di sostituirlo, attenersi alle seguenti istruzioni:

- **1.** Scollegare il cavo di alimentazione dal prodotto e rimuovere il rullo di prelievo come descritto in [Sostituzione del rullo di prelievo a pagina 66](#page-79-0).
- **2.** Inumidire un panno privo di lanugine con alcol isopropilico, quindi strofinarlo sul rullo.

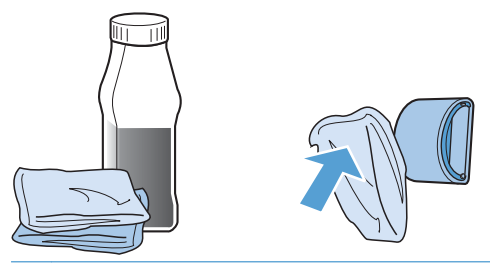

- AVVERTENZA! L'alcol è infiammabile. Tenere l'alcol e il panno lontani dalle fiamme. Prima di chiudere il prodotto e collegare il cavo di alimentazione, lasciare asciugare completamente l'alcol.
- **EX NOTA:** In determinare zone della California, le normative di controllo dell'inquinamento non consentono l'utilizzo di alcool isopropilico come agente di pulizia. Per pulire il rullo di prelievo in tali zone della California, non utilizzare le raccomandazioni precedenti e utilizzare un panno asciutto e privo di lanugine, inumidito con acqua.
- **3.** Con un panno asciutto e privo di lanugine, pulire il rullo di prelievo in modo da rimuovere i residui di sporcizia.

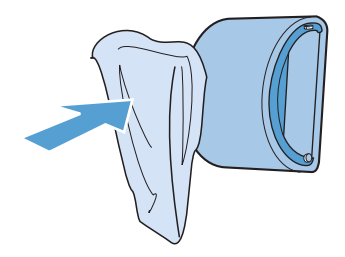

**4.** Lasciare che il rullo di prelievo si asciughi completamente prima di reinstallarlo nel prodotto.

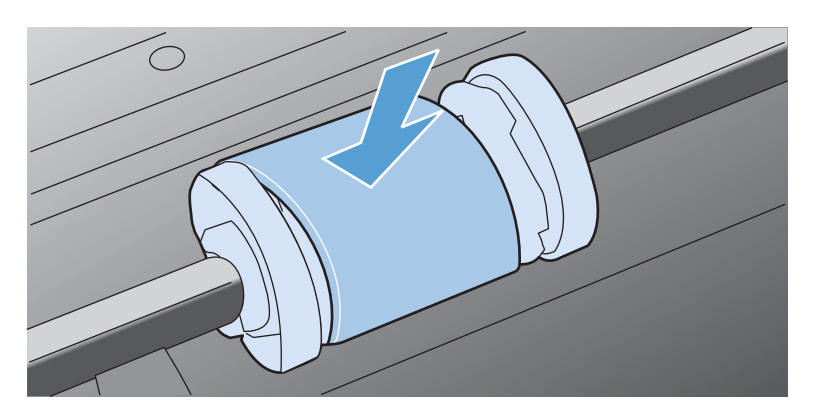

**5.** Ricollegare il cavo di alimentazione.

## **Pulizia del percorso della carta**

Seguire questa procedura nel caso in cui le stampe presentino macchie o puntini di toner. Per questa operazione vengono utilizzati lucidi per rimuovere residui di polvere e di toner dal percorso della carta. Non utilizzare carta fine o ruvida.

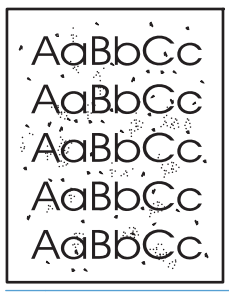

**EX NOTA:** Per ottenere i risultati migliori, utilizzare un lucido. Se non si hanno lucidi, è possibile utilizzare carta specifica per copiatrici, da 60 a 163 g/m<sup>2</sup>, con superficie liscia.

- **1.** Verificare che il prodotto non sia in funzione e che la spia Pronta *O* sia accesa.
- **2.** Caricare il vassoio.
- **3.** Aprire la pagina delle **Proprietà** della stampante.
- **4.** Fare clic sulla scheda **Impostazioni periferica**.
- **5.** Per elaborare la pagina di pulizia, fare clic sul pulsante **Avvia** nell'area **Pagina di pulizia**.

**EX NOTA:** L'operazione di pulizia richiede circa due minuti. L'alimentazione della pagina di pulizia viene fermata di tanto in tanto durante l'operazione di pulizia. Non spegnere il prodotto prima del completamento dell'operazione di pulizia. Potrebbe essere necessario ripetere l'operazione diverse volte per una pulizia completa del prodotto.

### **Pulizia dell'area della cartuccia di stampa**

Non occorre eseguire la pulizia dell'area della cartuccia di stampa con regolarità. Tuttavia, la pulizia di questa area migliora la qualità della stampa.

**AVVERTENZA!** Prima di sostituire il tampone di separazione, spegnere il prodotto, scollegare il cavo di alimentazione dalla presa a muro e attendere che il prodotto si raffreddi.

**1.** Scollegare il cavo di alimentazione dal prodotto. Aprire lo sportello della cartuccia di stampa e rimuovere la cartuccia.

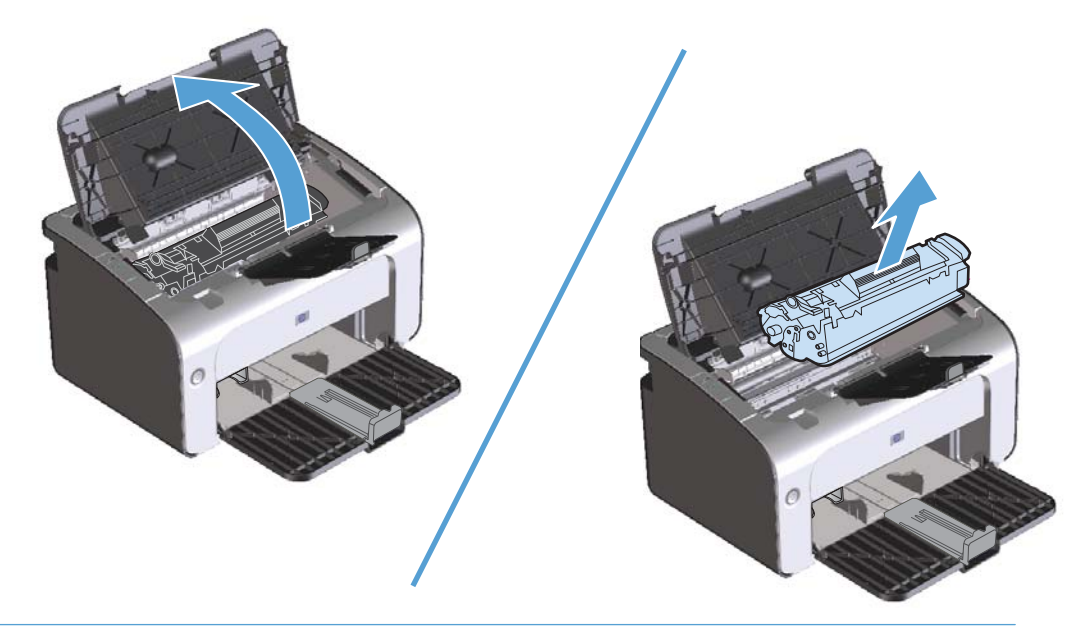

A **ATTENZIONE:** Non toccare il rullo di trasferimento di spugna nera all'interno del prodotto, altrimenti si potrebbe danneggiare il prodotto.

**ATTENZIONE:** Per evitare danni, non esporre la cartuccia di stampa alla luce. Coprirla con un foglio di carta.

**2.** Con un panno asciutto e privo di lanugine, eliminare eventuali residui dall'area del percorso della carta e dal vano della cartuccia di stampa.

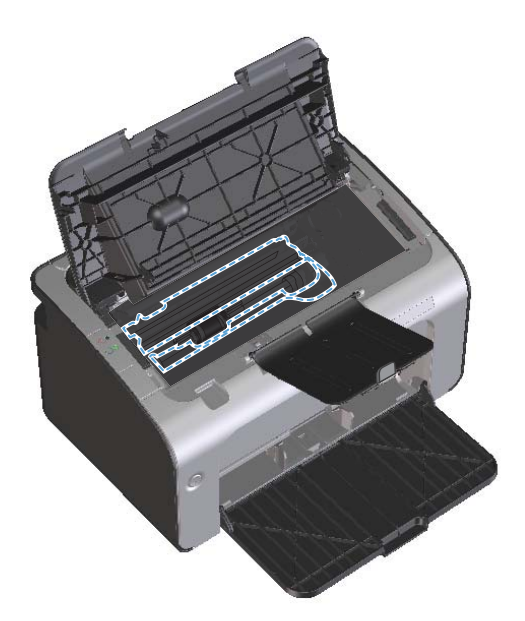

**3.** Reinstallare la cartuccia di stampa e chiudere lo sportello della cartuccia di stampa.

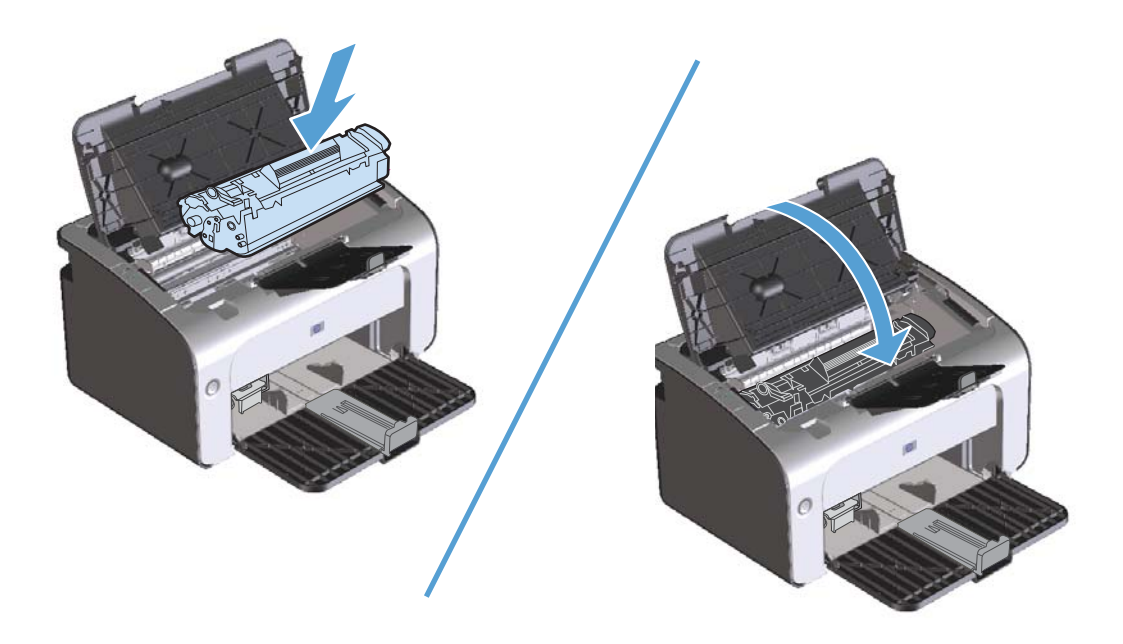

**4.** Scollegare il cavo di alimentazione.

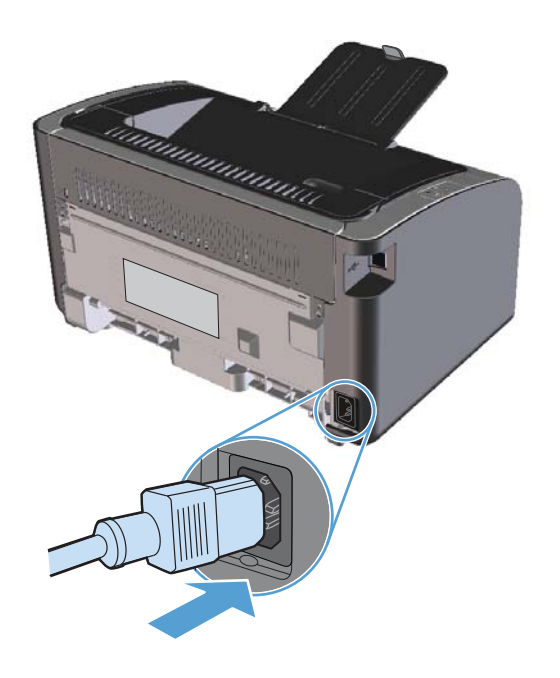

### **Pulizia esterna**

Utilizzare un panno morbido, umido e privo di lanugine per rimuovere polvere e macchie sulla parte esterna della periferica.

## **Aggiornamenti del prodotto**

Gli aggiornamenti del software e del firmware e le istruzioni di installazione per questo prodotto, sono disponibili all'indirizzo [www.hp.com/support/ljp1100series.](http://www.hp.com/support/ljp1100series) Fare clic su **Download e driver**, selezionare il sistema operativo quindi selezionare la tipologia di download per il prodotto.

# **8 Risoluzione dei problemi**

- **•** [Risoluzione dei problemi generali](#page-91-0)
- [Interpretazione delle sequenze delle spie del pannello di controllo](#page-93-0)
- [Eliminazione degli inceppamenti](#page-96-0)
- [Soluzione dei problemi di gestione della carta](#page-105-0)
- [Risoluzioni di problemi inerenti la qualità delle immagini](#page-107-0)
- [Risoluzione dei problemi relativi alle prestazioni](#page-114-0)
- [Risoluzione dei problemi di connettività](#page-116-0)
- [Risoluzione dei problemi software del prodotto](#page-118-0)

## <span id="page-91-0"></span>**Risoluzione dei problemi generali**

Se il prodotto non risponde correttamente, attenersi alle procedure riportate nel seguente elenco di controllo, nell'ordine in cui sono riportate. Se il prodotto non supera un controllo, attenersi ai suggerimenti corrispondenti. Se il problema viene risolto, si può evitare di effettuare le operazioni rimanenti nell'elenco di controllo.

## **Elenco di controllo per la risoluzione dei problemi**

- **1.** Accertarsi che il prodotto sia installato correttamente.
	- **a.** Premere il pulsante di accensione per accendere il prodotto o per disattivare la modalità Spegnimento auto.
	- **b.** Controllare le connessioni del cavo di alimentazione.
	- **c.** Verificare che la tensione sia corretta per la configurazione dell'alimentazione del prodotto (per i requisiti relativi al voltaggio, vedere l'etichetta sul retro del prodotto). Se si utilizza una presa multipla il cui voltaggio non è conforme alle caratteristiche specificate, collegare il prodotto direttamente alla presa a muro. Se è già collegato a una presa a muro, provare a utilizzare una presa diversa.
	- **d.** Accertarsi che la cartuccia di stampa sia installata correttamente.
	- **e.** Se il problema persiste, contattare il Centro assistenza clienti HP.
- **2.** Verificare il cablaggio o il collegamento della rete senza fili (solo modelli per rete senza fili).
	- **a.** Controllare il collegamento via cavo fra il prodotto e il computer. Assicurarsi che sia stato effettuato correttamente.
	- **b.** Se possibile, provare con un altro cavo per assicurarsi che quello utilizzato non sia difettoso.
	- **c.** Per un collegamento senza fili, controllare la spia Rete senza fili sul pannello di controllo.
		- Quando il prodotto è connesso a una rete senza fili, la spia Rete senza fili è accesa.
		- Quando il prodotto ricerca un collegamento di rete, la spia lampeggia. Assicurarsi che il router o il punto di accesso senza fili e il prodotto siano configurati sulla stessa modalità o sullo stesso protocollo.
		- Se la spia è spenta, il prodotto non è collegato alla rete e l'unità senza fili nel prodotto potrebbe essere spenta. Premere il pulsante Rete senza fili per tentare il collegamento alla rete o eseguire l'utility di configurazione senza fili per configurare il prodotto. Vedere [Utilizzo dell'utility di configurazione senza fili a pagina 31](#page-44-0). Per verificare che il prodotto trovi una rete, stampare una pagina di configurazione. Al prodotto deve essere stato assegnato un indirizzo IP.

Se il prodotto non riesce a collegarsi alla rete, disinstallare e reinstallare il prodotto. Se l'errore persiste, contattare l'amministratore di rete o fare riferimento al manuale utente del router o del punto di accesso senza fili.

**3.** Verificare se sul pannello di controllo sono presenti spie accese. Vedere [Interpretazione delle](#page-93-0) [sequenze delle spie del pannello di controllo a pagina 80](#page-93-0).

- **4.** Assicurarsi che la carta utilizzata sia conforme alle specifiche.
- **5.** Accertarsi che la carta sia caricata correttamente nel vassoio di alimentazione.
- **6.** Accertarsi che il software del prodotto sia installato correttamente.
- **7.** Verificare di aver installato il driver della stampante relativo al prodotto in uso. Accertarsi che il programma in uso sia il driver della stampante corretto relativo a questo prodotto.
- 8. Stampare una pagina di configurazione. Vedere [Stampa delle pagine di informazioni](#page-69-0) [a pagina 56](#page-69-0).
	- **a.** Se la pagina non viene stampata, accertarsi che il vassoio di alimentazione contenga la carta.
	- **b.** Se la pagina si inceppa nel prodotto, vedere *[Eliminazione degli inceppamenti](#page-96-0)* [a pagina 83](#page-96-0).
- **9.** Stampare un documento breve con un programma diverso, che non ha presentato problemi in precedenza. Se la stampa viene eseguita correttamente, il problema è costituito dal programma utilizzato. Se il problema persiste e il documento non viene stampato, attenersi alla seguente procedura:
	- **a.** Provare a stampare da un altro computer su cui è installato il software del prodotto.
	- **b.** Controllare la connessione del cavo USB. Indirizzare il prodotto sulla porta corretta oppure installare nuovamente il software, selezionando il nuovo tipo di collegamento utilizzato.
	- **c.** Se la qualità di stampa non è accettabile, effettuare le seguenti operazioni:
		- Verificare che le impostazioni della stampante siano corrette per il supporto utilizzato. Vedere [Modifica del driver di stampa in base al tipo e al formato dei supporti](#page-49-0) [a pagina 36](#page-49-0).
		- Utilizzare le procedure in [Risoluzioni di problemi inerenti la qualità delle immagini](#page-107-0) [a pagina 94](#page-107-0) per risolvere i problemi legati alla qualità di stampa.

### **Fattori che influiscono sulle prestazioni del prodotto**

Molti fattori possono influire sui tempi di stampa, ad esempio:

- Uso di carta speciale (ad esempio lucidi, carta pesante e carta in formato personalizzato)
- Tempo di elaborazione e di download del prodotto
- Complessità e dimensioni delle immagini
- Velocità del computer utilizzato
- Connessione USB o di rete
- Configurazione I/O del prodotto

## <span id="page-93-0"></span>**Interpretazione delle sequenze delle spie del pannello di controllo**

#### **Tabella 8-1 Legenda spie di stato**

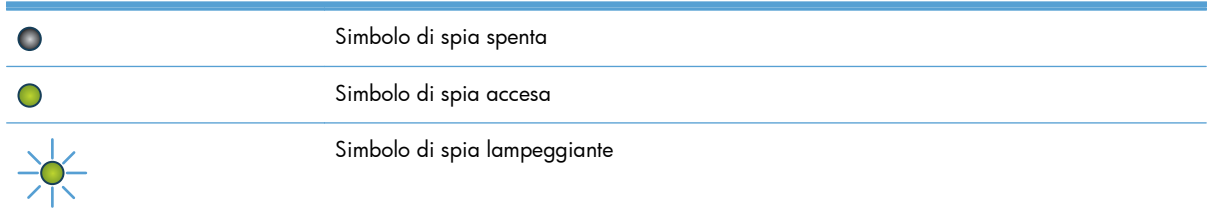

#### **Tabella 8-2 Sequenze delle spie del pannello di controllo**

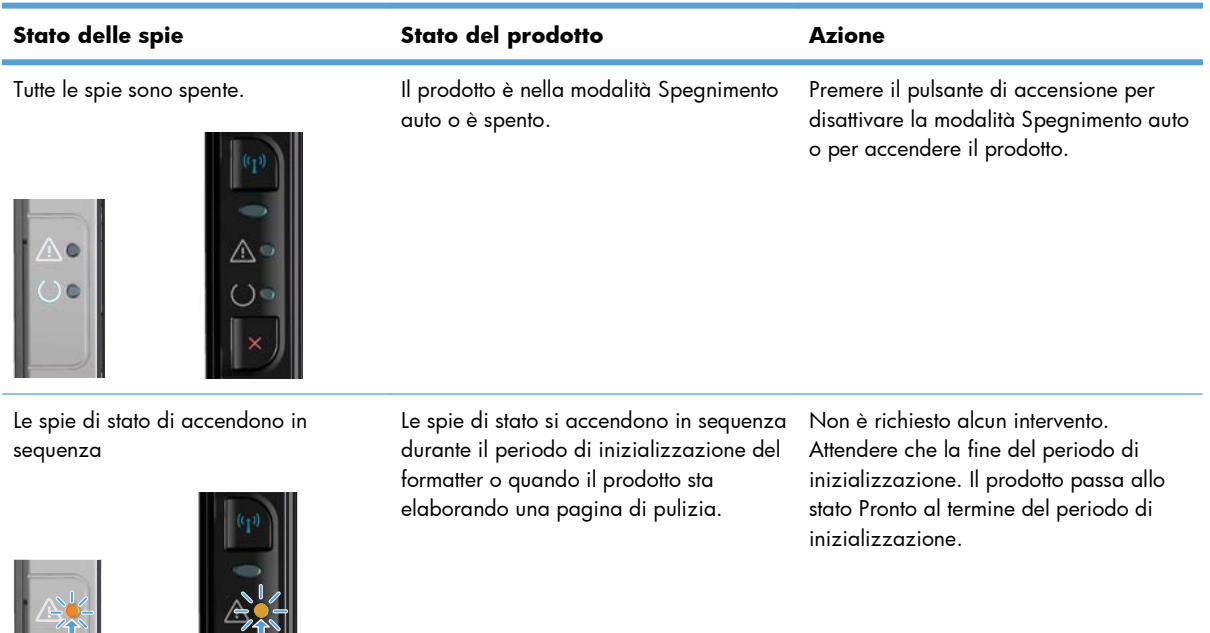

La spia Pronta è accesa e la spia Attenzione è spenta.

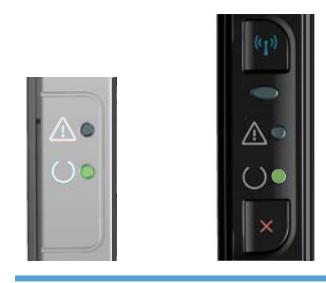

Il prodotto è nella stato Pronto. Non è richiesto alcun intervento. Il prodotto è pronto a ricevere un processo di stampa.

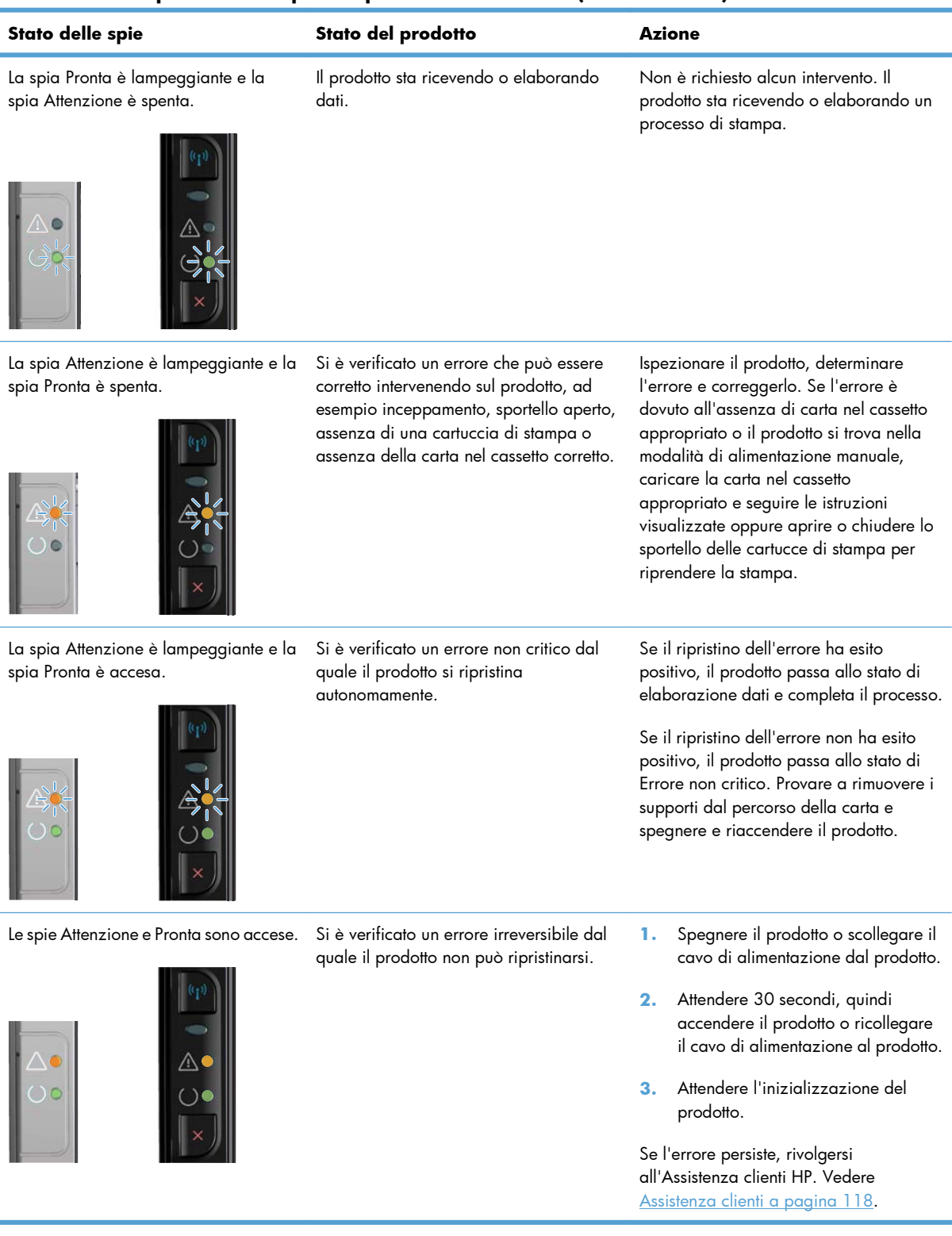

#### **Tabella 8-2 Sequenze delle spie del pannello di controllo (continuazione)**

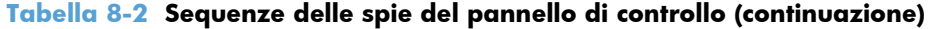

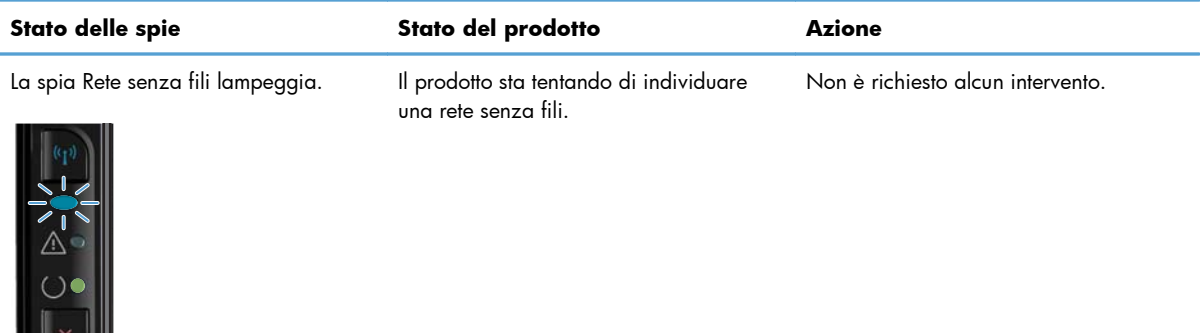

La spia Rete senza fili è accesa. Il prodotto è connesso a una rete senza fili. Non è richiesto alcun intervento.

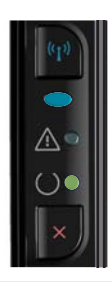

 $\mathbb{H}$   $\mathbb{Z}$ 

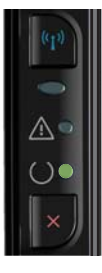

La spia Rete senza fili è spenta. Il prodotto non è collegato alla rete e l'unità senza fili nel prodotto potrebbe essere spenta.

Se la spia è spenta, il prodotto non è collegato alla rete e l'unità senza fili nel prodotto potrebbe essere spenta. Premere il pulsante Rete senza fili per tentare il collegamento alla rete o eseguire l'utility di configurazione senza fili per configurare il prodotto. Vedere [Utilizzo dell'utility di configurazione](#page-44-0) [senza fili a pagina 31.](#page-44-0) Per verificare che il prodotto trovi una rete, stampare una pagina di configurazione. Al prodotto deve essere stato assegnato un indirizzo IP.

Per ulteriori informazioni sul collegamento alla rete senza fili, vedere [Collegamento di rete \(solo modelli per](#page-41-0) [rete senza fili\) a pagina 28.](#page-41-0)

Se il prodotto non riesce a collegarsi alla rete, disinstallare e reinstallare il prodotto. Se l'errore persiste, contattare l'amministratore di rete o fare riferimento al manuale utente del router o del punto di accesso senza fili.

## <span id="page-96-0"></span>**Eliminazione degli inceppamenti**

Durante l'eliminazione degli inceppamenti, fare attenzione a non strappare la carta inceppata. Se un frammento di carta rimane nel prodotto, potrebbero verificarsi altri inceppamenti.

### **Cause comuni degli inceppamenti**

- Il vassoio di alimentazione non è stato caricato correttamente o contiene troppa carta.
- **WOTA:** Quando viene aggiunto un nuovo tipo di supporto, rimuovere sempre tutto il contenuto del vassoio di alimentazione e allineare tutti i fogli della pila. In tal modo, si evita che vengano prelevati più fogli contemporaneamente riducendo gli inceppamenti.
- Vengono utilizzati supporti di stampa non rispondenti alle specifiche HP.
- Potrebbe essere necessario pulire il prodotto per rimuovere polvere prodotta dalla carta o altre particelle dal percorso della carta.

Una volta rimosso l'inceppamento, è possibile che nel prodotto resti qualche traccia di toner che verrà rimosso automaticamente dopo la stampa di alcuni fogli.

**ATTENZIONE:** Se gli indumenti si macchiano di toner, lavarli in acqua fredda, poiché *l'acqua calda fa penetrare il toner nei tessuti in modo permanente*.

### **Posizioni degli inceppamenti**

Gli inceppamenti della carta potrebbero verificarsi nelle seguenti aree del prodotto.

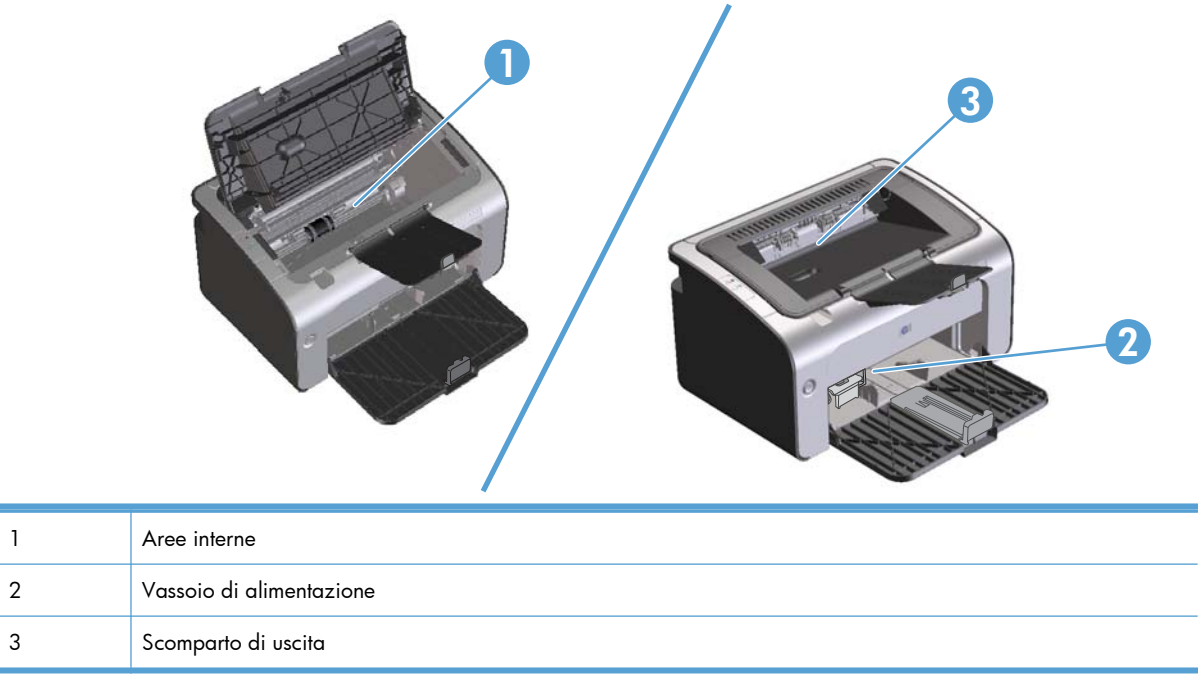

**EX NOTA:** Gli inceppamenti possono verificarsi in più di una posizione.

## **Rimozione degli inceppamenti dal vassoio di alimentazione**

A **ATTENZIONE:** Per rimuovere gli inceppamenti, non utilizzare oggetti appuntiti, quali pinzette o pinze ad ago. I danni causati dall'utilizzo di oggetti appuntiti non sono coperti dalla garanzia.

Durante la rimozione dell'inceppamento, estrarre i supporti perpendicolarmente al prodotto. L'estrazione da una posizione angolare potrebbe danneggiare il prodotto.

**NOTA:** A seconda della posizione dell'inceppamento, alcune operazioni riportate di seguito potrebbero non essere necessarie.

**1.** Aprire lo sportello della cartuccia di stampa e rimuovere la cartuccia.

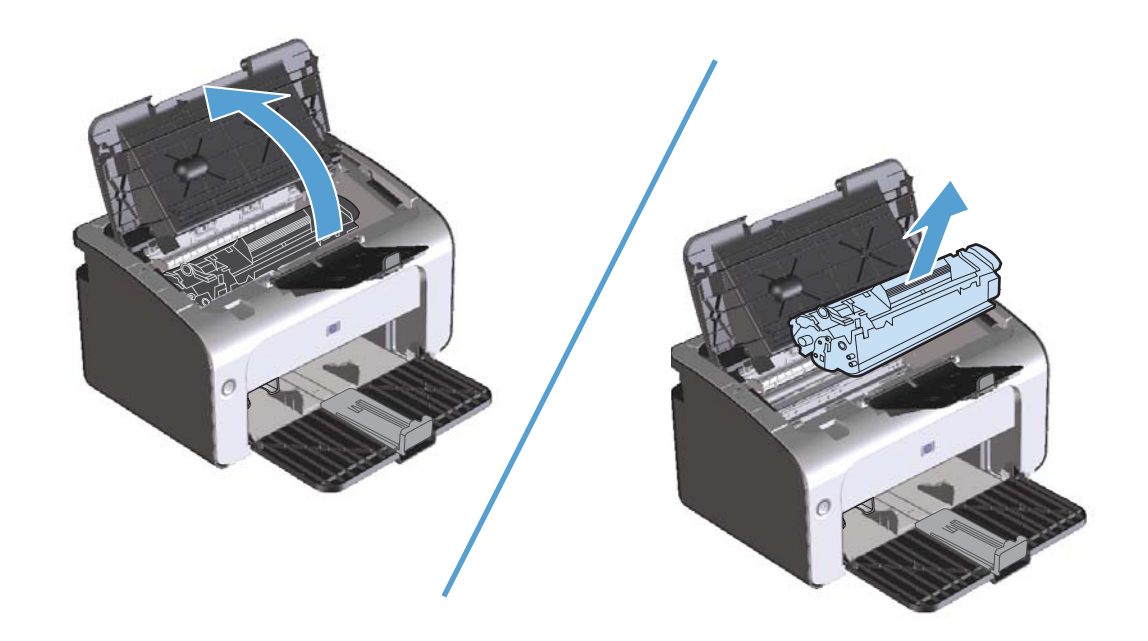

**2.** Rimuovere la risma di supporti dal vassoio di alimentazione.

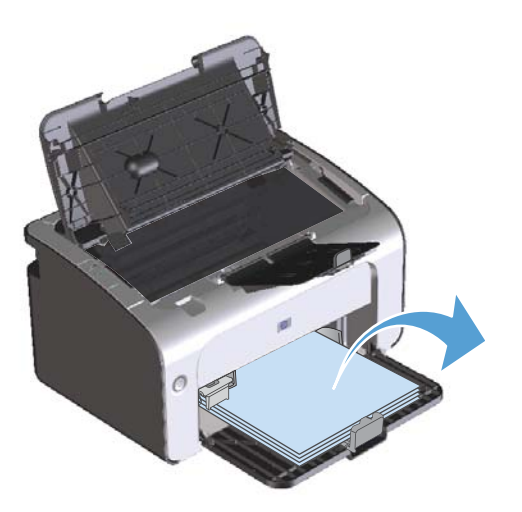

**3.** Afferrare la parte visibile del supporto inceppato (compresa la parte centrale) con entrambe le mani ed estrarre delicatamente il supporto dal prodotto.

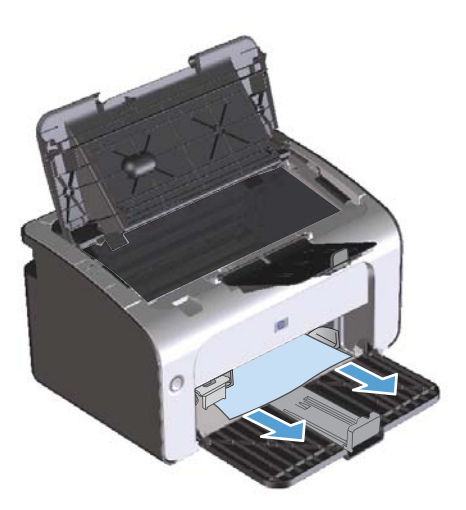

**4.** Reinstallare la cartuccia di stampa e chiudere lo sportello della cartuccia di stampa.

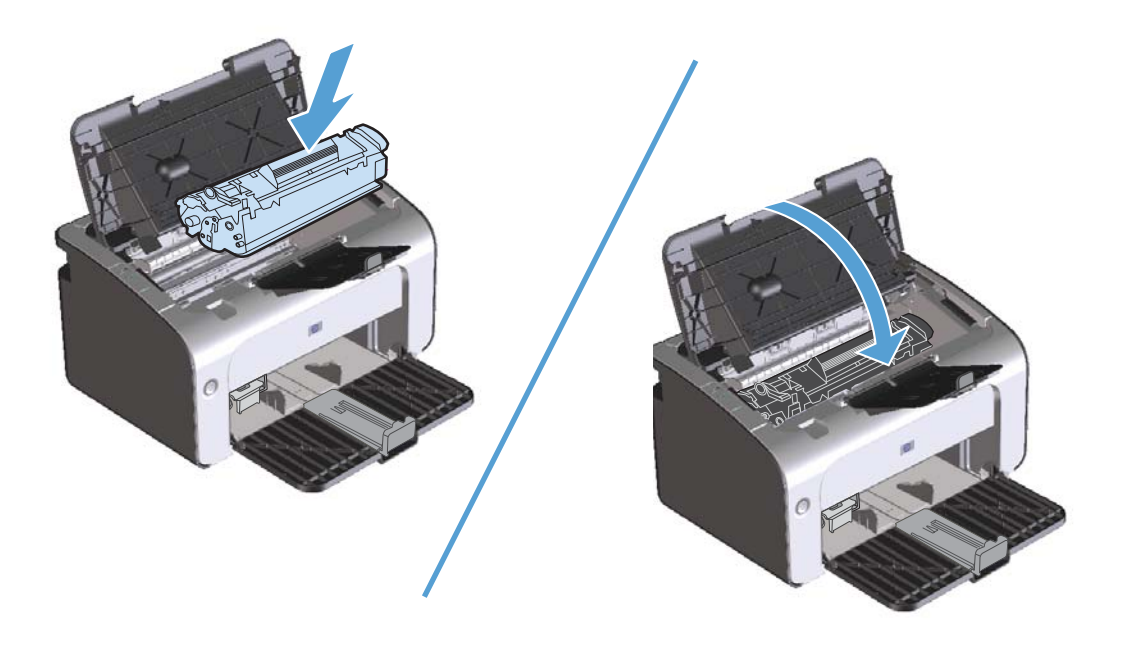

### **Rimozione degli inceppamenti dalle aree di uscita**

ATTENZIONE: Per rimuovere gli inceppamenti, non utilizzare oggetti appuntiti, quali pinzette o pinze ad ago. I danni causati dall'utilizzo di oggetti appuntiti non sono coperti dalla garanzia.

**1.** Aprire lo sportello della cartuccia di stampa e rimuovere la cartuccia.

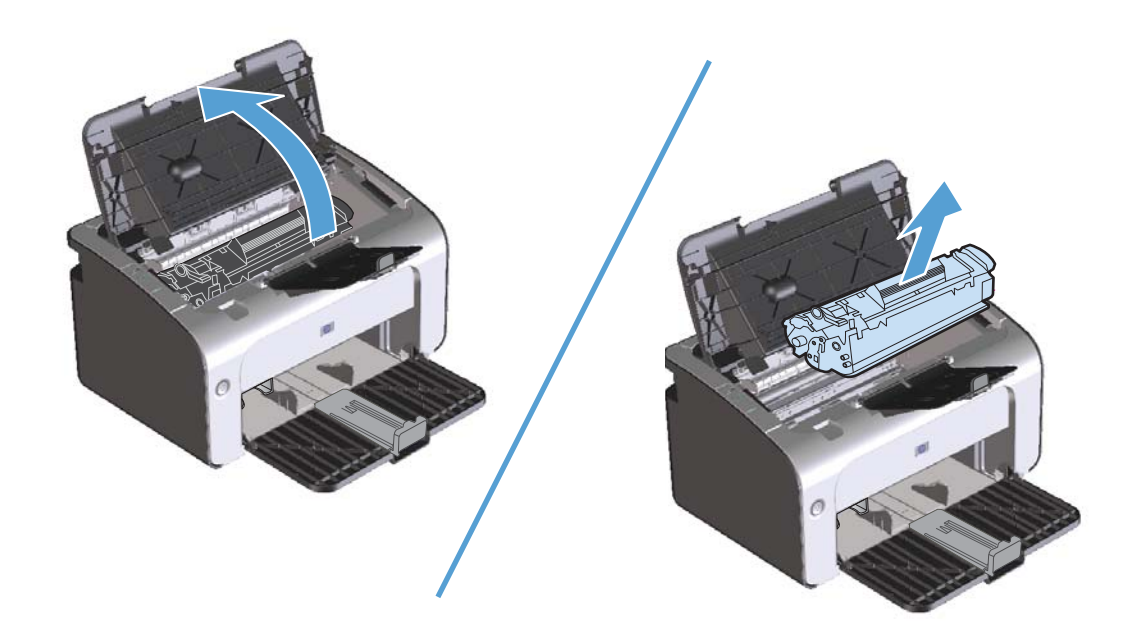

**2.** Mantenere aperto lo sportello della cartuccia di stampa quindi afferrare con entrambe le mani la parte visibile del supporto di stampa inceppato (compresa la parte centrale) ed estrarla con delicatezza dal prodotto.

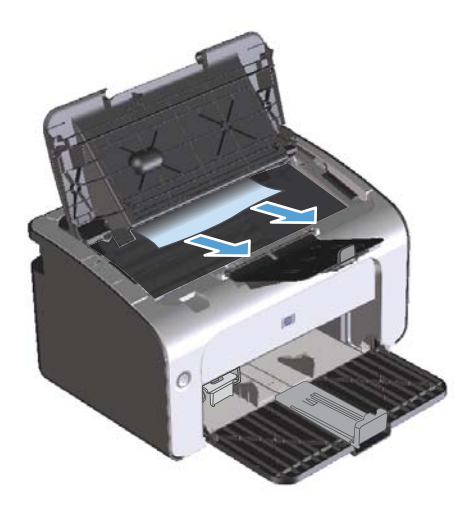

**3.** Reinstallare la cartuccia di stampa e chiudere lo sportello della cartuccia di stampa.

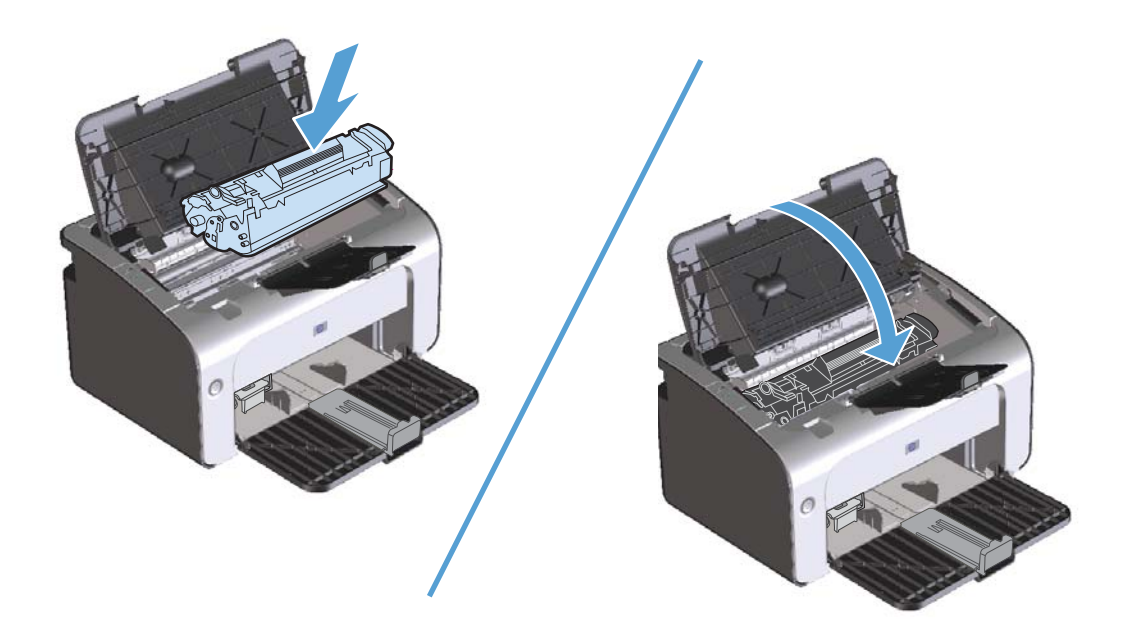

## **Rimozione degli inceppamenti dall'interno del prodotto**

**1.** Aprire lo sportello della cartuccia di stampa e rimuovere la cartuccia.

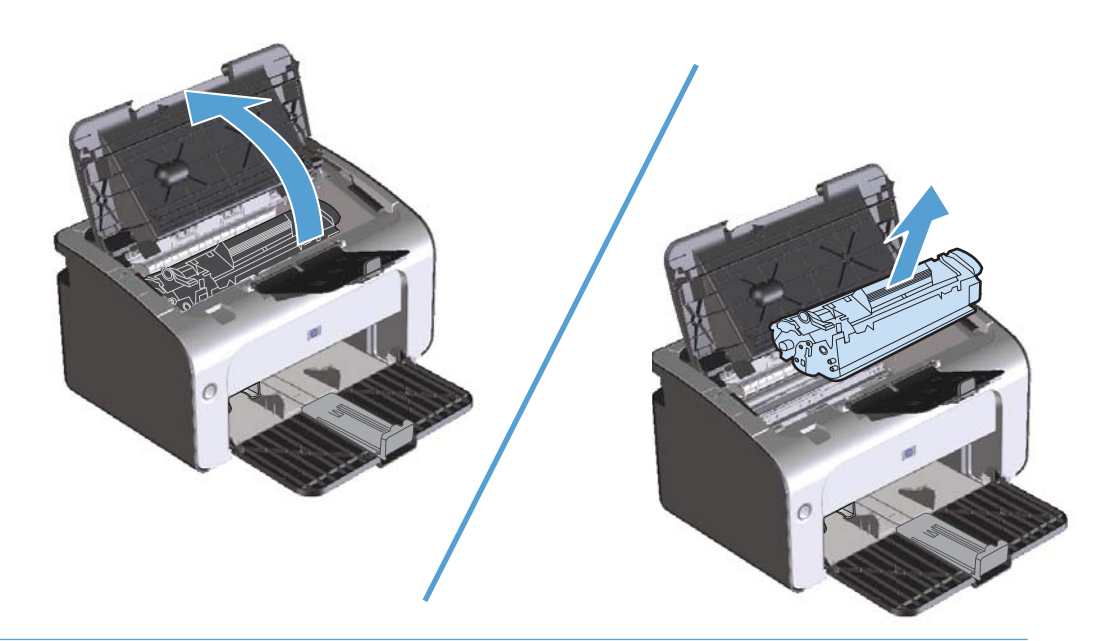

- ATTENZIONE: Per evitare danni, non esporre la cartuccia di stampa alla luce. Coprirla con un foglio di carta.
- **2.** Se la carta inceppata è visibile, afferrarla con cautela e tirarla lentamente fuori dal prodotto.

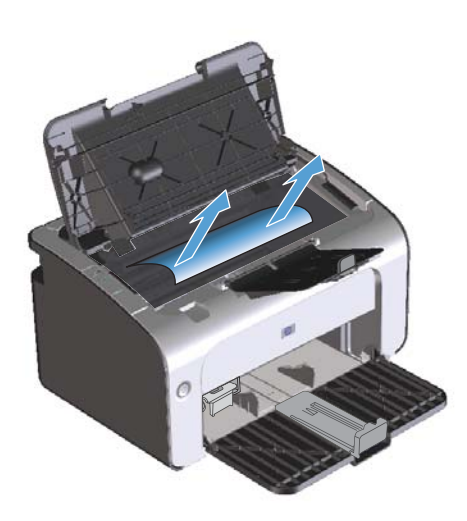

**3.** Reinstallare la cartuccia di stampa e chiudere lo sportello della cartuccia di stampa.

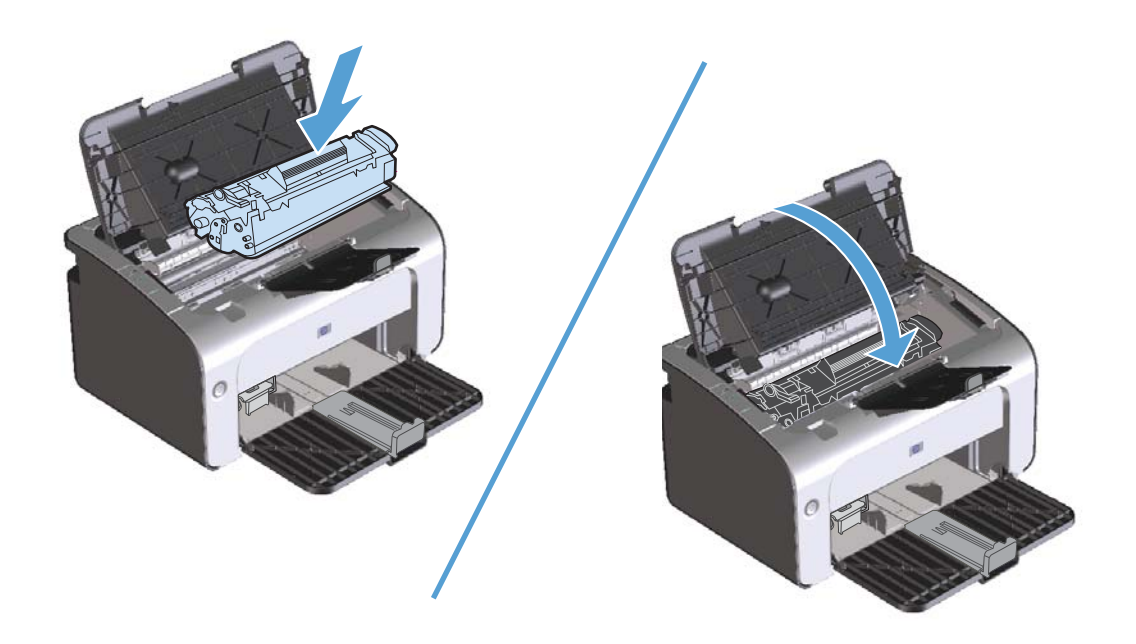

### **Risoluzione di inceppamenti frequenti**

- Accertarsi di non sovraccaricare il vassoio di alimentazione. La capacità del vassoio di alimentazione varia in base al tipo di supporto di stampa utilizzato.
- Assicurarsi che le quide del supporto siano regolate correttamente.
- Controllare che il vassoio di alimentazione sia posizionato correttamente.
- Non aggiungere i supporti di stampa nel vassoio di alimentazione durante la stampa.
- Utilizzare esclusivamente i tipi e i formati di supporto consigliati da HP.
- Non aprire a ventaglio i supporti prima di inserirli in un vassoio. Per separare i fogli, afferrare la risma con entrambe le mani e piegarla ruotando le mani in direzione opposta.
- Non lasciare accumulare i supporti nello scomparto di uscita. Il tipo di supporto e la quantità di inchiostro utilizzati incidono sulla capacità dello scomparto di uscita.
- Controllare il collegamento del cavo di alimentazione. Accertarsi che il cavo sia collegato correttamente al prodotto e all'alimentatore. Collegare il cavo di alimentazione a una presa elettrica con collegamento a terra.

## **Modifica dell'impostazione del ripristino dagli inceppamenti**

Quando questa funzione è attiva, il prodotto ristampa le eventuali pagine danneggiate durante un inceppamento.

- **1.** Aprire la finestra di dialogo Proprietà del prodotto.
- **2.** Fare clic sulla scheda **Impostazioni periferica**.
- **3.** In **Ripristino da incepp.** fare clic sull'opzione **Auto** o **Disattivato**.

## <span id="page-105-0"></span>**Soluzione dei problemi di gestione della carta**

I seguenti problemi legati ai supporti di stampa provocano deviazioni della qualità di stampa, inceppamenti o danni al prodotto.

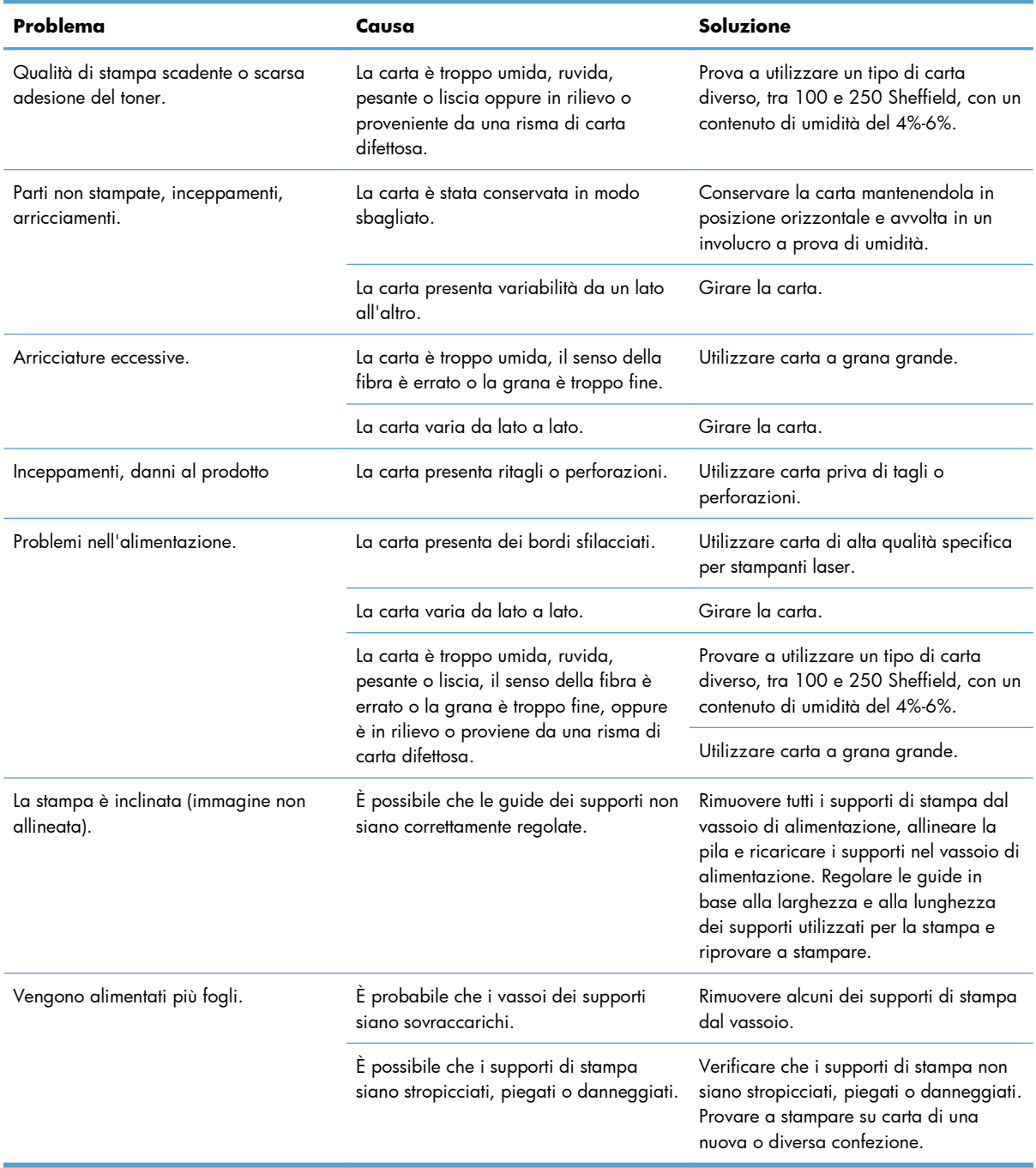

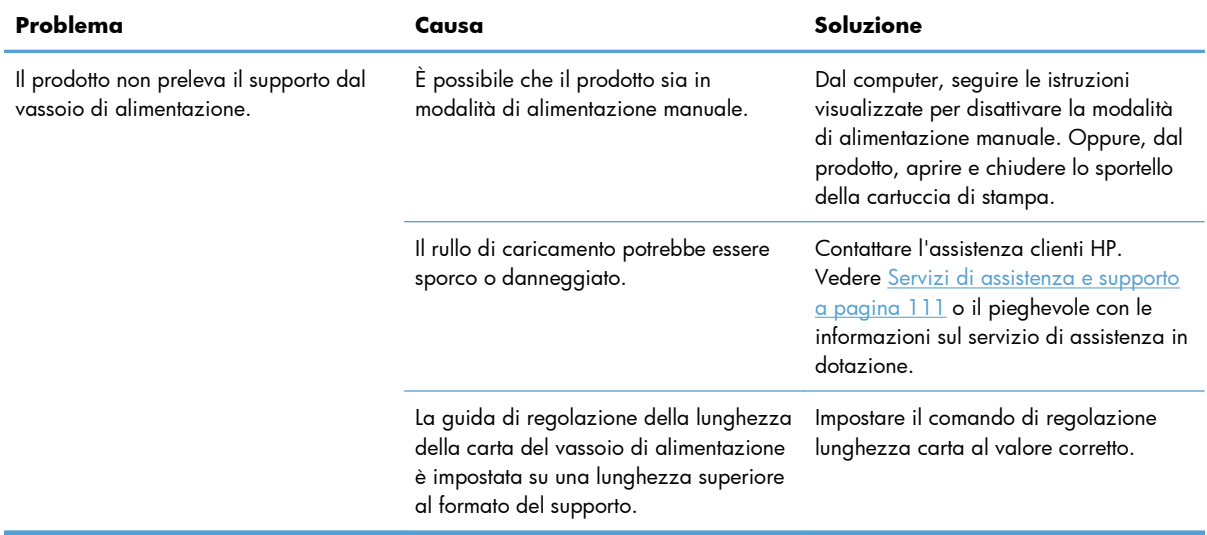

## <span id="page-107-0"></span>**Risoluzioni di problemi inerenti la qualità delle immagini**

È possibile prevenire la maggior parte dei problemi di qualità di stampa attenendosi alle seguenti indicazioni.

- Utilizzare carta conforme alle specifiche HP. Vedere [Carta e supporti di stampa a pagina 33.](#page-46-0)
- Pulire il prodotto, se necessario. Vedere [Pulizia del prodotto a pagina 72.](#page-85-0)

### **Esempi di difetti nell'immagine**

Questa sezione fornisce informazioni sull'identificazione e la correzione dei difetti di stampa.

**EX NOTA:** Se il problema persiste dopo aver eseguito queste verifiche, rivolgersi a un rivenditore autorizzato o a un centro di assistenza tecnica HP.

### **Stampa chiara o sbiadita**

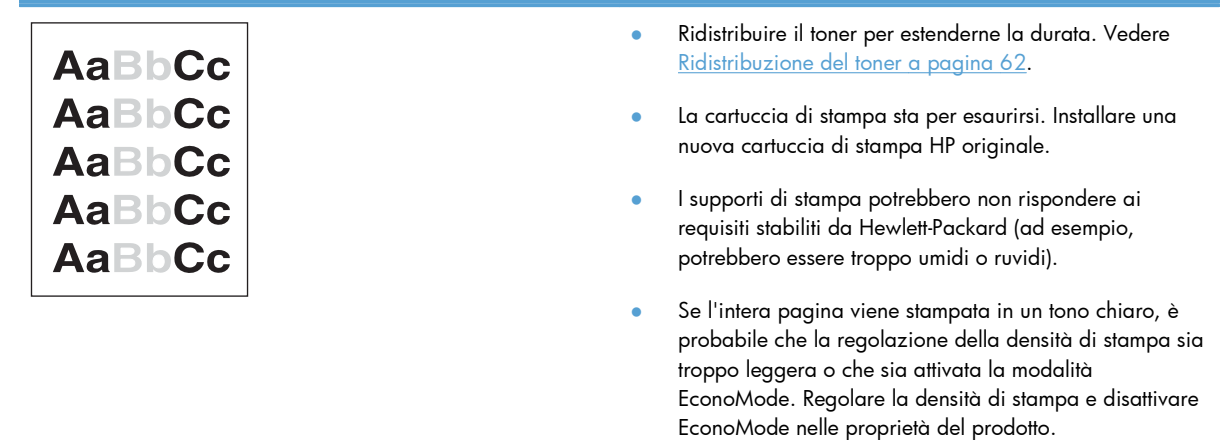

### **Macchie di toner**

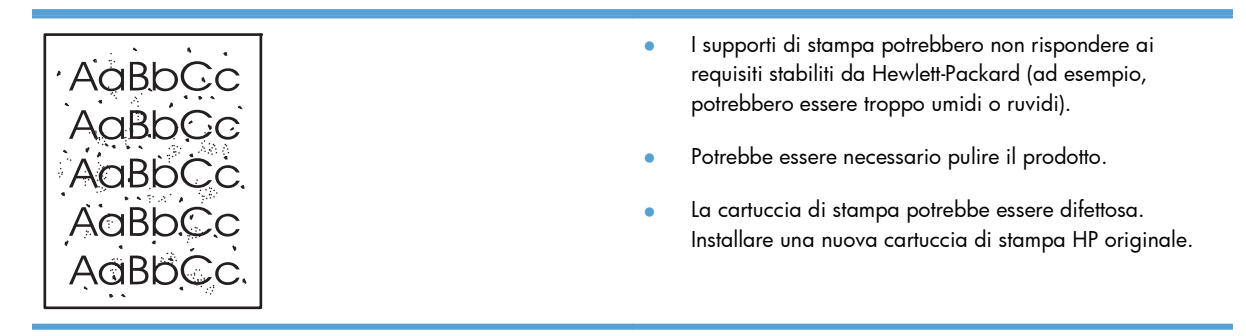
### **Parti non stampate**

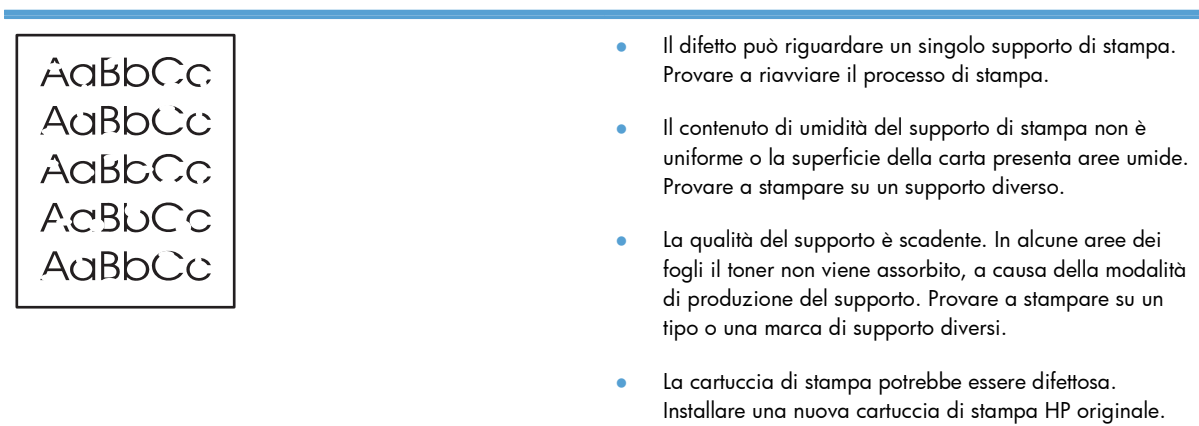

### **Linee verticali**

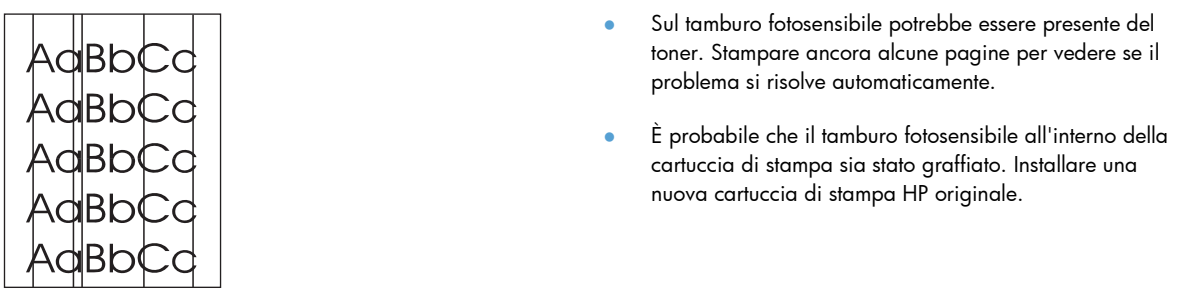

# **Sfondo grigio**

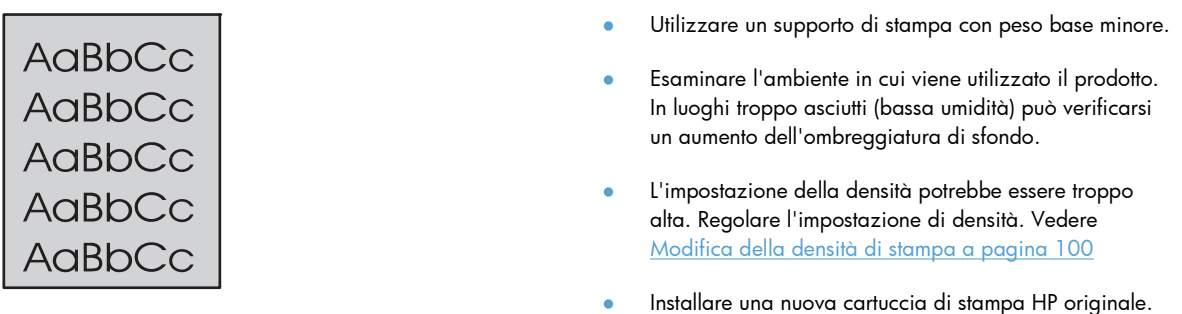

### **Sbavature di toner**

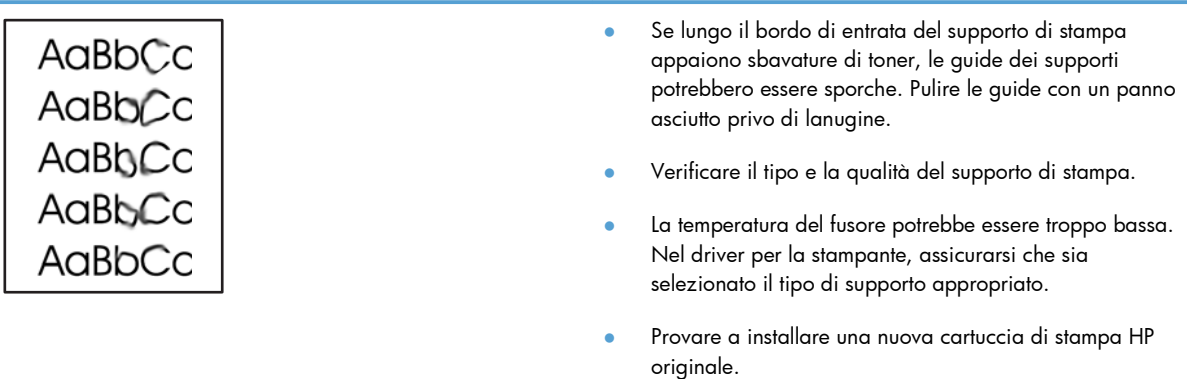

### **Fuoriuscita di toner**

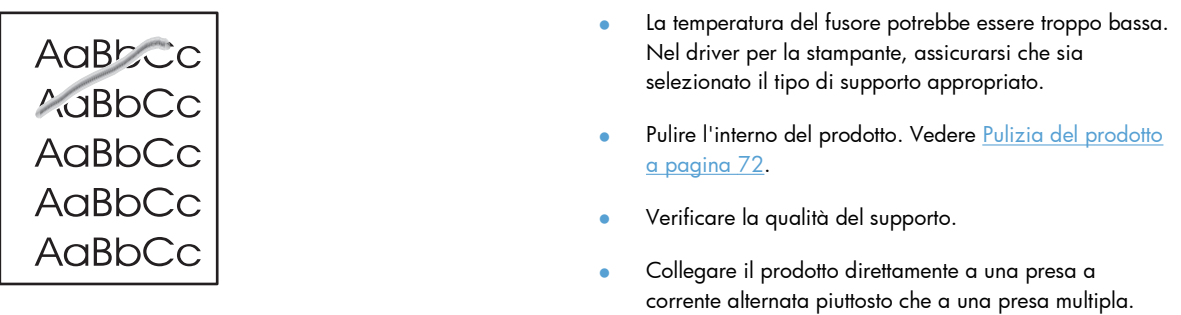

# **Difetti verticali ripetuti**

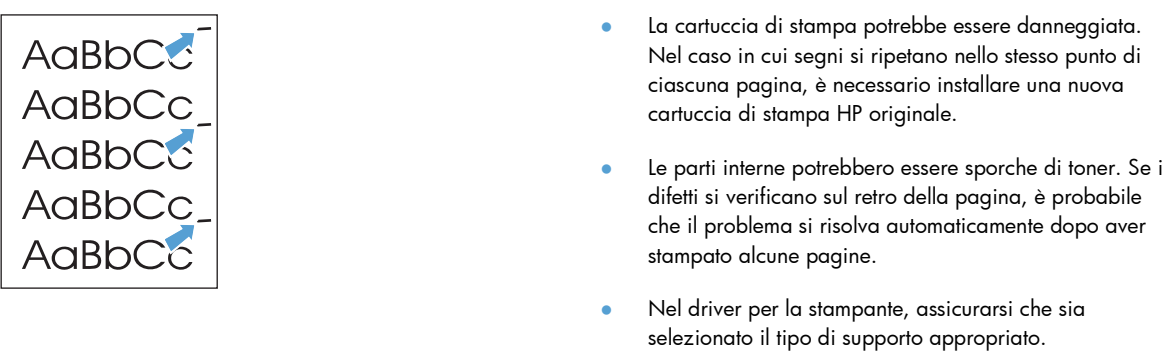

### **Caratteri deformati**

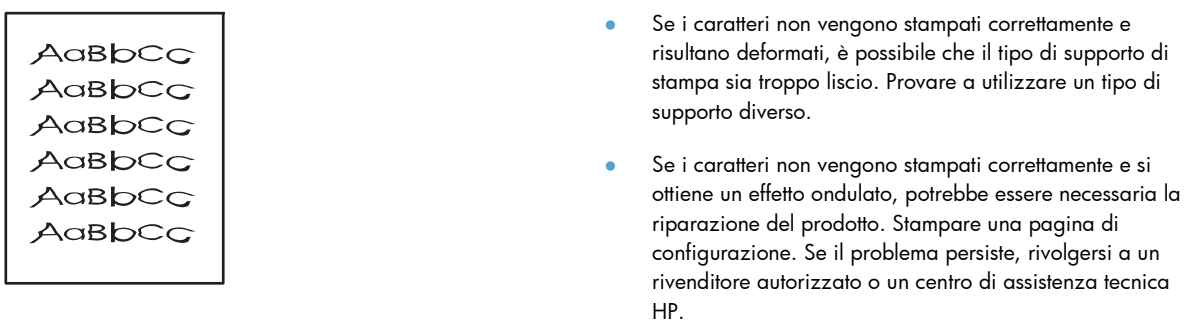

# **Inclinazione della pagina**

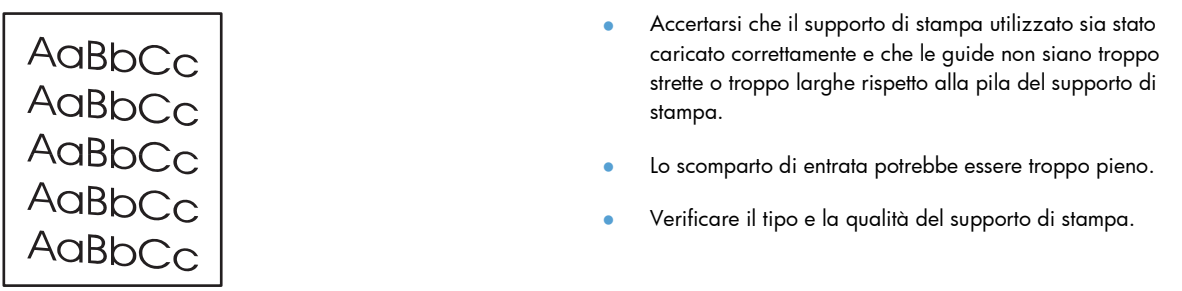

### **Arricciamento o ondulazione**

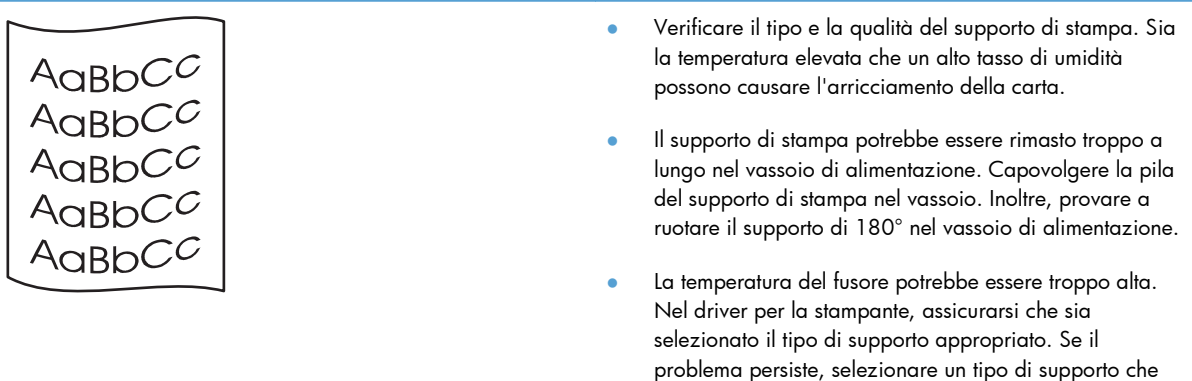

utilizza una temperatura del fusore più bassa, ad

esempio lucidi o supporti leggeri.

### **Stropicciature o pieghe**

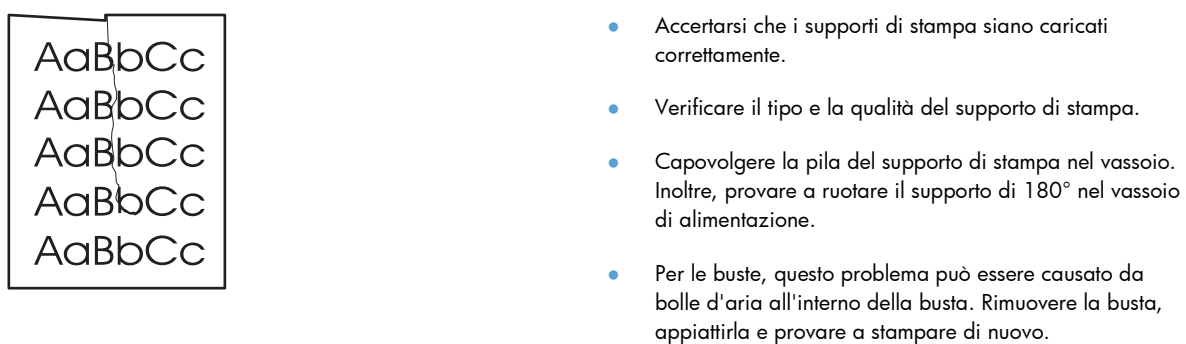

### **Contorni sporchi di toner**

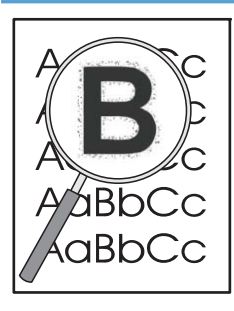

- Se si notano grandi quantità di toner intorno ai caratteri, il trasferimento di toner sul supporto non è ottimale. Nelle stampe laser, la dispersione di ridotte quantità di toner è nella norma. Nel driver per la stampante, provare un'impostazione diversa del tipo di supporto o utilizzare un tipo di supporto diverso.
- Capovolgere la pila del supporto di stampa nel vassoio.
- Utilizzare i supporti di stampa specifici per stampanti laser.

### **Umidità**

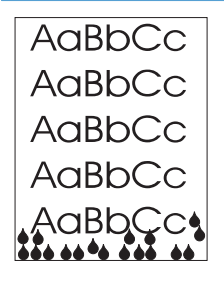

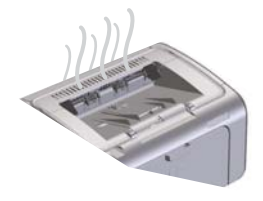

**NOTA:** Questo prodotto dissipa il calore utilizzando il raffreddamento convettivo. Il calore e l'umidità generati dal processo di stampa escono dalle ventole sul retro del prodotto o attraverso l'area dello scomparto di uscita.

#### **Verifica del normale funzionamento del prodotto**

Il rilascio di umidità è il risultato del normale funzionamento del prodotto. Tuttavia, HP consiglia di utilizzare i seguenti passaggi per verificare che il prodotto stia rilasciando vapore e non abbia problemi di funzionamento.

- **1.** Spegnere e riaccendere il prodotto.
- **2.** Inviare un processo di stampa al prodotto, quindi verificare che il prodotto funzioni correttamente.
- **3.** Quando si stampa un processo e il vapore è visibile, ristampare immediatamente il processo utilizzando lo stesso foglio di carta. Durante il processo di stampa la quantità di vapore visibile dovrebbe essere minore o assente.

#### **Limitazione o riduzione del vapore**

- Assicurarsi che il prodotto sia posizionato in un'area ben ventilata che soddisfi le specifiche ambientali in questa guida. Vedere [Specifiche ambientali a pagina 122](#page-135-0).
- Non posizionare il prodotto o conservare la carta vicino a un ingresso principale dove gli sbalzi di temperature possono aumentare l'umidità.
- Utilizzare una risma di carta che non è stata esposta a un tasso elevato di umidità.
- Conservare la carta in contenitori sigillati dove è meno probabile che assorba umidità.

## <span id="page-113-0"></span>**Ottimizzazione e miglioramento della qualità delle immagini**

### **Modifica della densità di stampa**

L'impostazione della densità di stampa può essere modificata nella finestra di dialogo delle proprietà della stampante.

**1. Windows XP, Windows Server 2008 e Windows Server 2003 (utilizzando il menu Start come predefinito):** Fare clic sul pulsante **Start**, quindi scegliere **Stampanti e fax**.

**-oppure-**

**Windows XP, Windows Server 2008 e Windows Server 2003 (utilizzando il menu Start come Visualizzazione classica):** Fare clic su **Start**, quindi scegliere **Stampanti**.

**-oppure-**

**Windows Vista:** Fare clic su **Start**, scegliere **Pannello di controllo**, quindi fare clic su **Stampante** nella categoria **Hardware e suoni**.

- **2.** Nell'elenco delle stampanti, fare clic con il pulsante destro del mouse sul nome di questo prodotto, quindi selezionare la voce di menu **Proprietà** per aprire la relativa finestra di dialogo.
- **3.** Selezionare la scheda **Impostazioni periferica**, quindi spostare il dispositivo di scorrimento **Densità stampa** sull'impostazione desiderata.
- **4.** Fare clic sul pulsante **Applica** per accettare l'impostazione, quindi sul pulsante **OK** per chiudere la finestra di dialogo.

# **Risoluzione dei problemi relativi alle prestazioni**

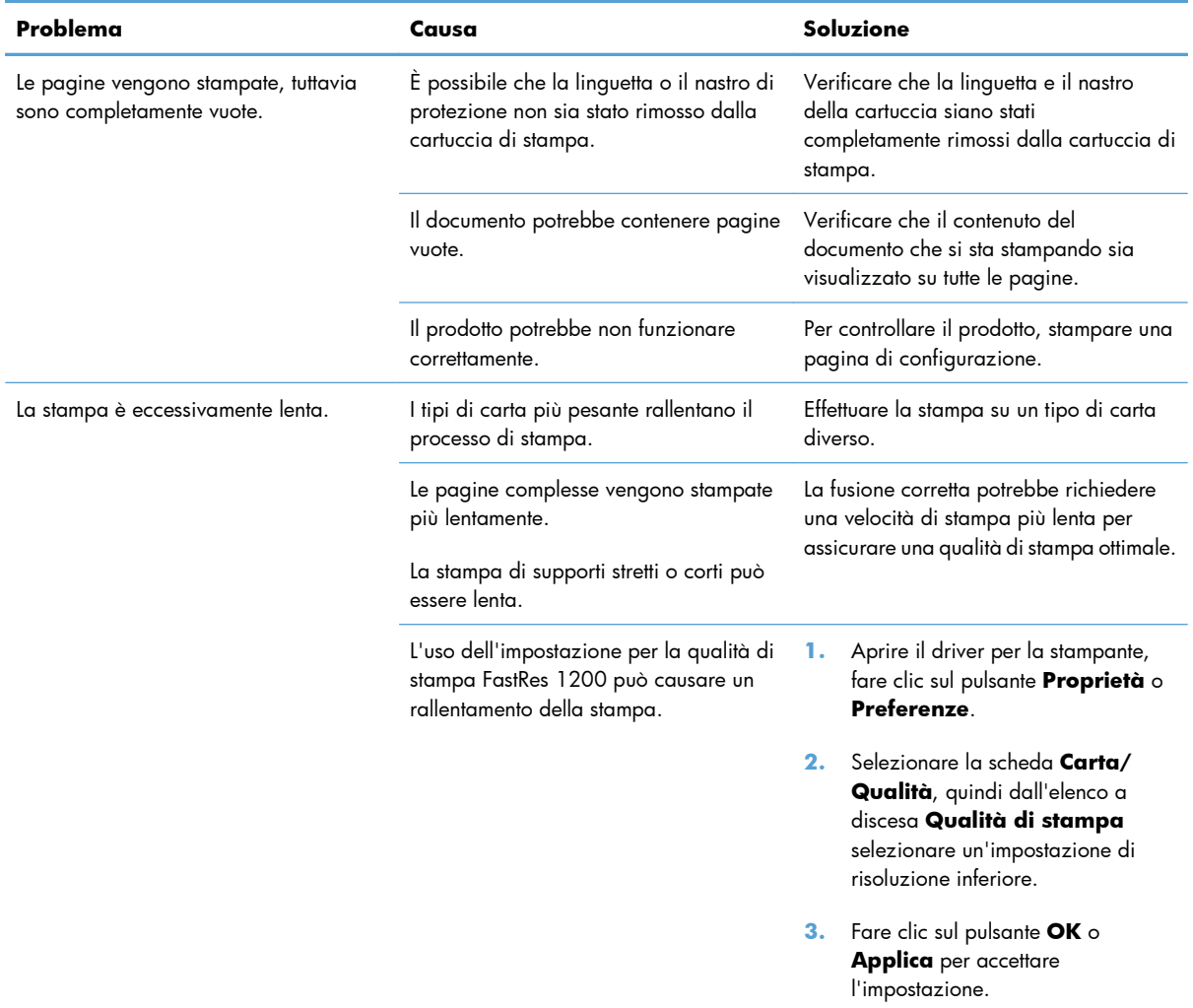

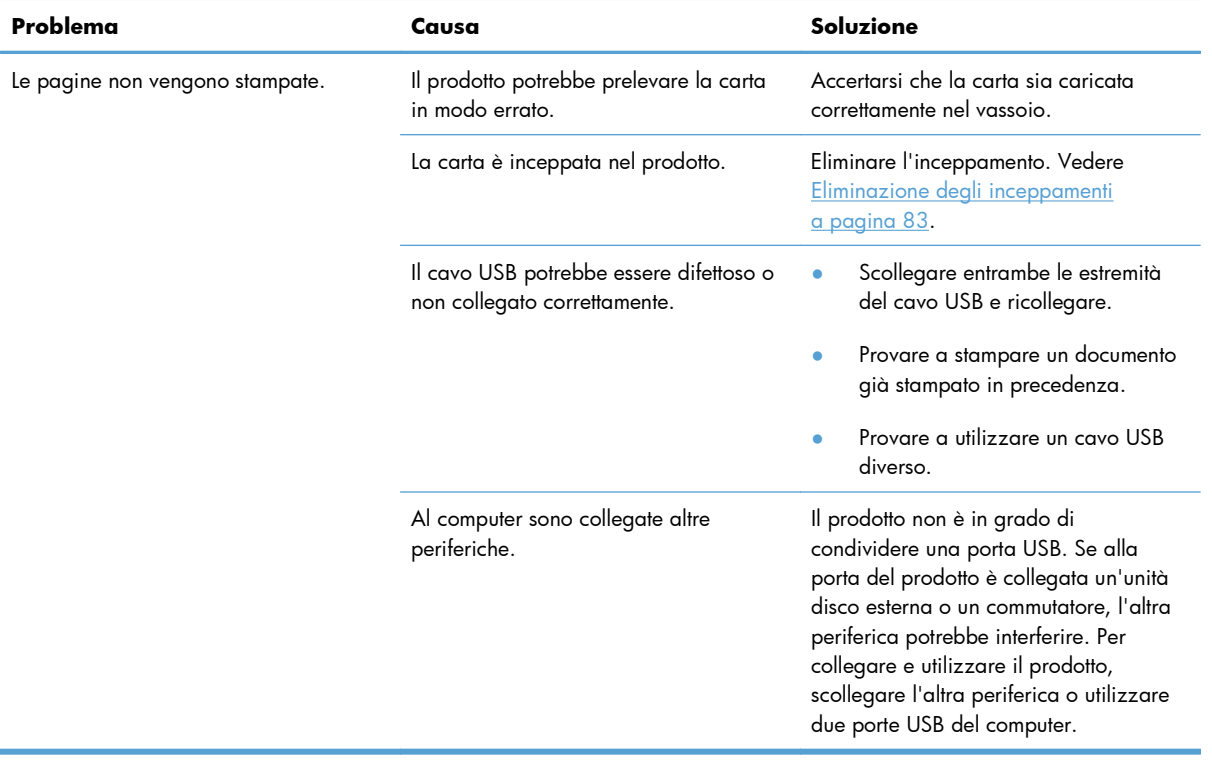

# **Risoluzione dei problemi di connettività**

# **Risoluzione dei problemi di collegamento diretto**

Se il prodotto è stato collegato direttamente al computer, controllare il cavo USB.

- Verificare che il cavo sia collegato al computer e al prodotto.
- Verificare che la lunghezza del cavo non ecceda 2 m. Se necessario, sostituire il cavo.
- Verificare se il cavo funziona correttamente collegandolo a un altro prodotto. Se necessario, sostituire il cavo.

# **Risoluzione dei problemi della rete senza fili**

#### **Il programma di installazione non rileva il prodotto durante il processo di installazione.**

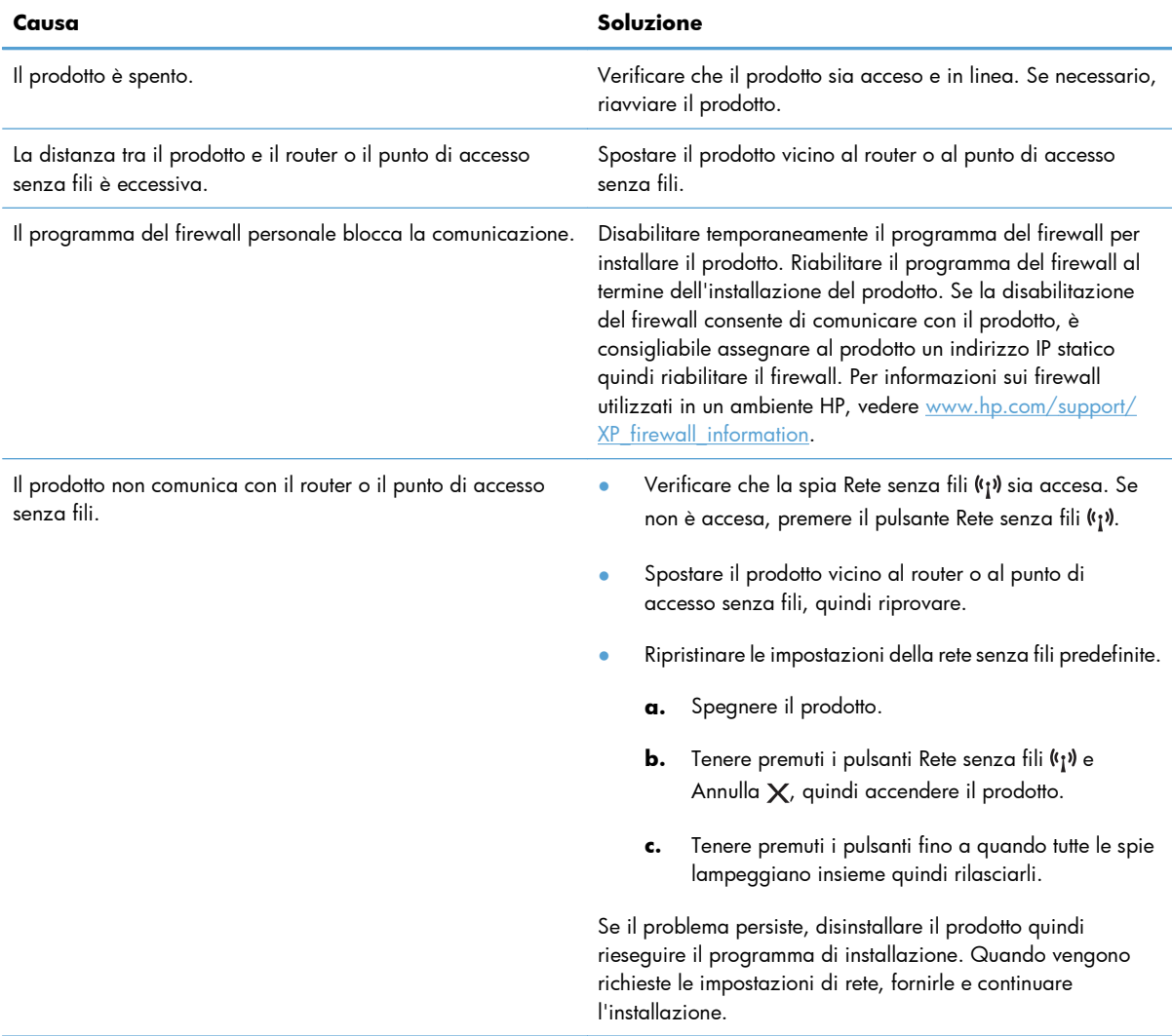

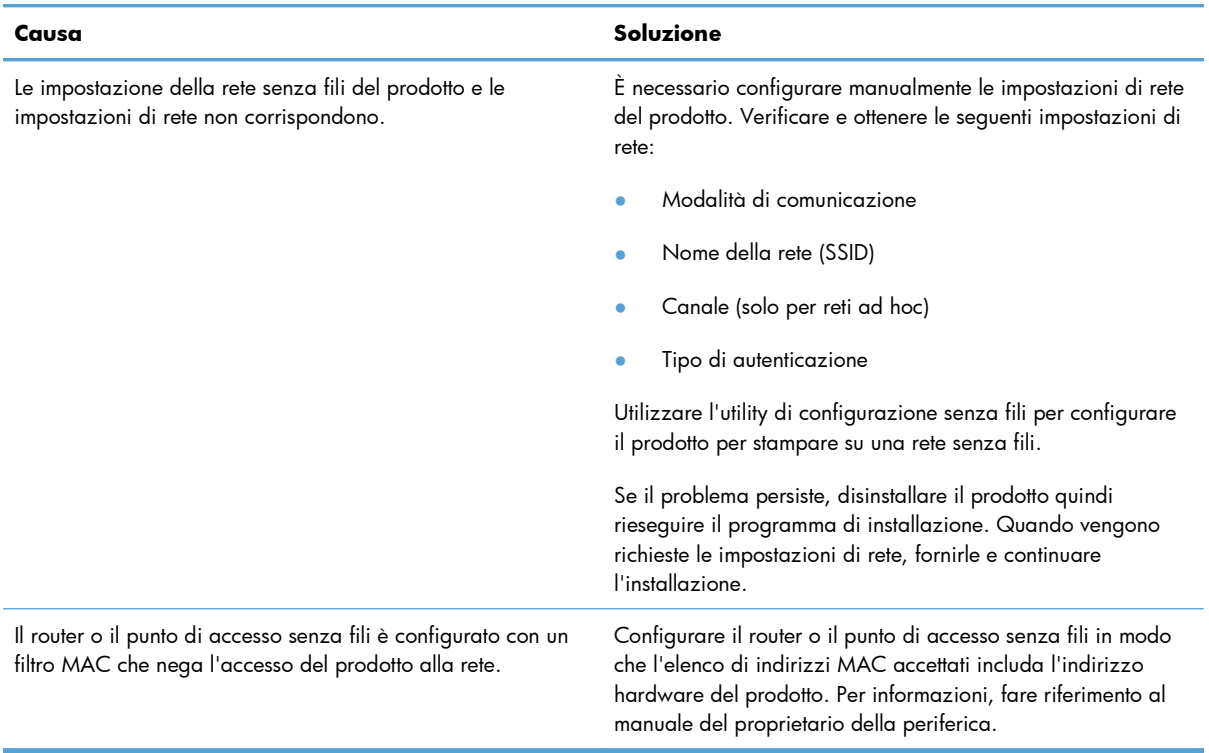

#### **Il prodotto non si collega alla rete senza fili.**

#### **In alcuni casi il collegamento senza fili viene disabilitato.**

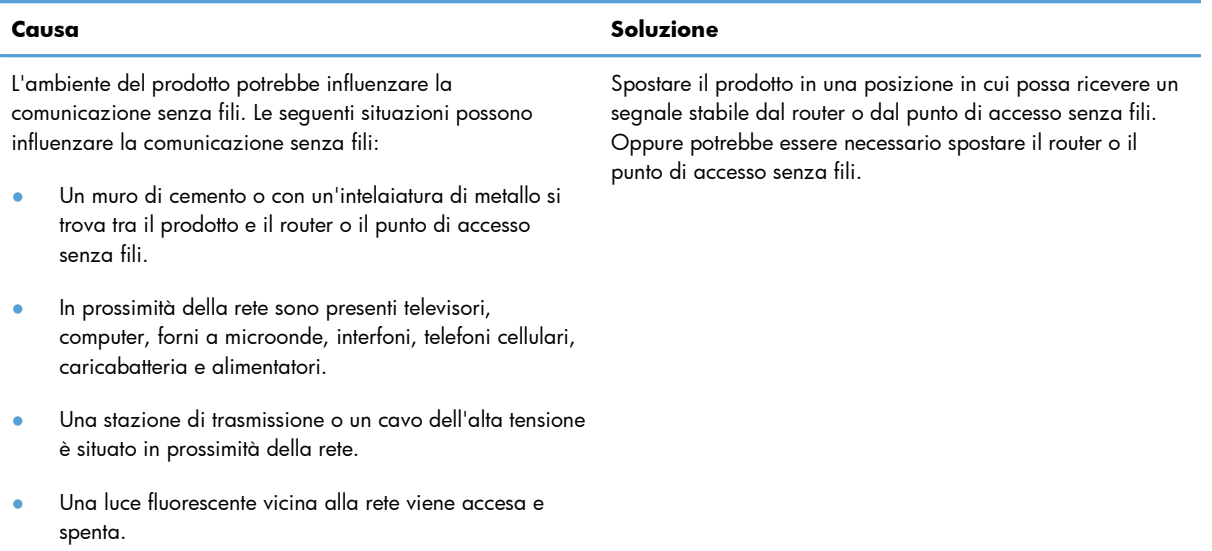

# **Risoluzione dei problemi software del prodotto**

# **Risoluzione dei problemi comuni di Windows**

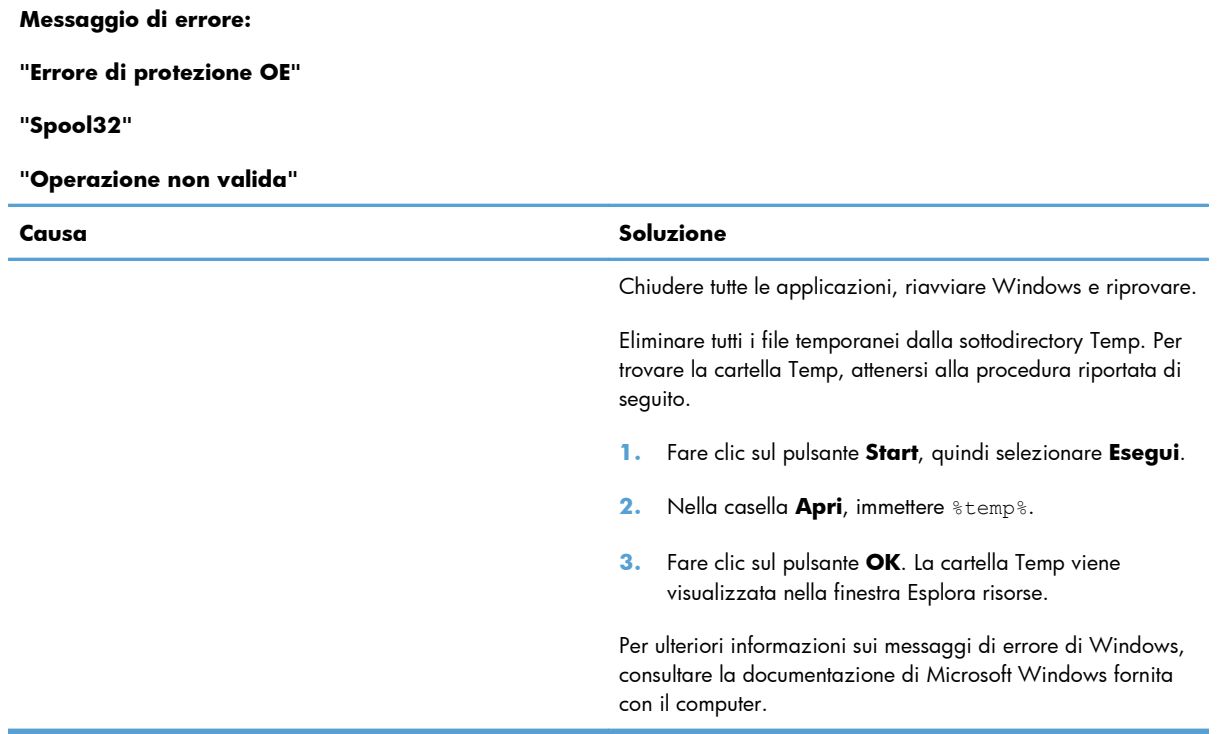

# **Risoluzione dei problemi comuni con Macintosh**

#### **Tabella 8-3 Problemi in Mac OS X**

#### **Il driver della stampante non è elencato nella Utility di configurazione stampante o nell'elenco Stampa e Fax.**

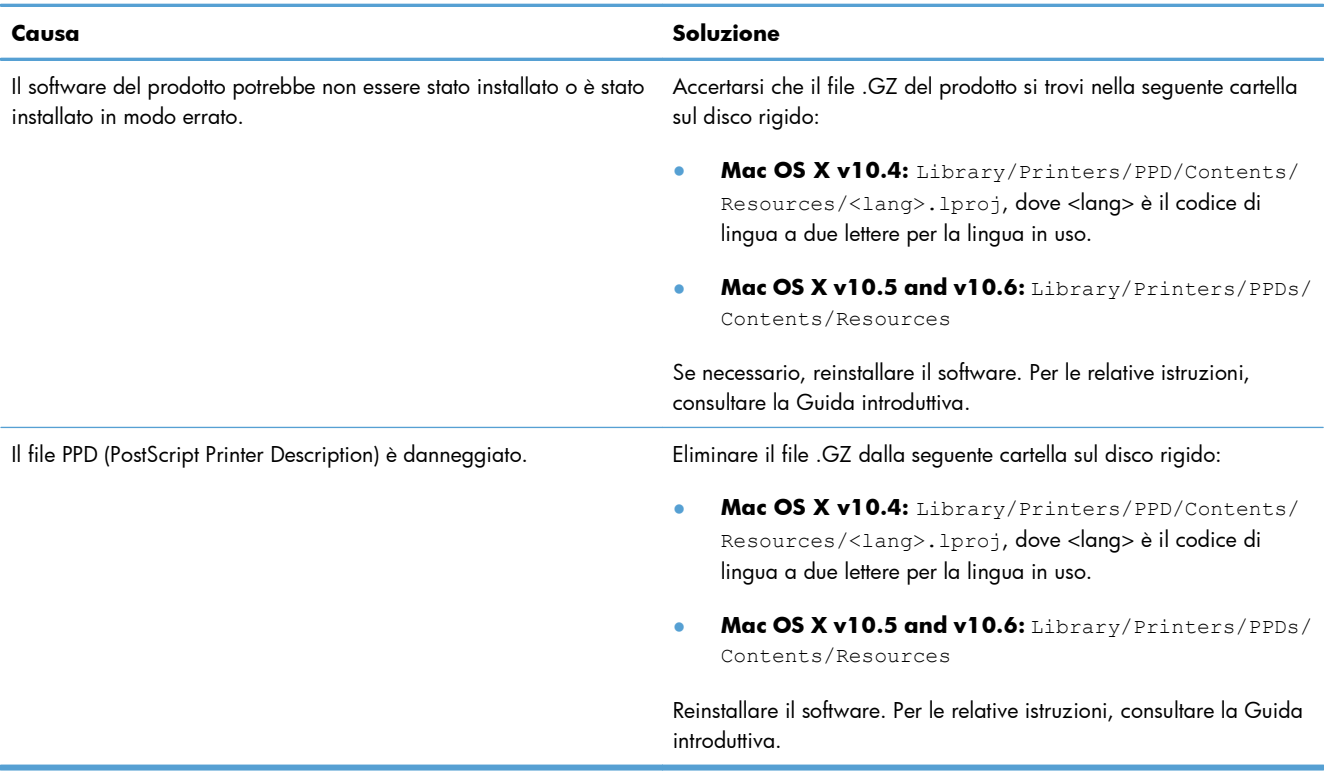

#### **Il nome del prodotto non viene visualizzato nell'elenco prodotti nella Utility di configurazione stampante o nell'elenco Stampa e Fax.**

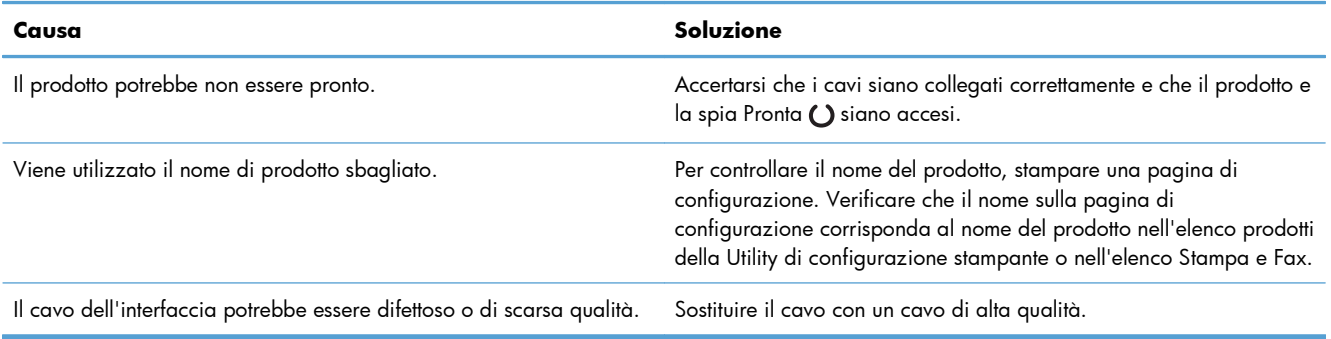

#### **Il driver per stampante non configura automaticamente il prodotto selezionato nella Utility di configurazione stampante o nell'elenco Stampa e Fax.**

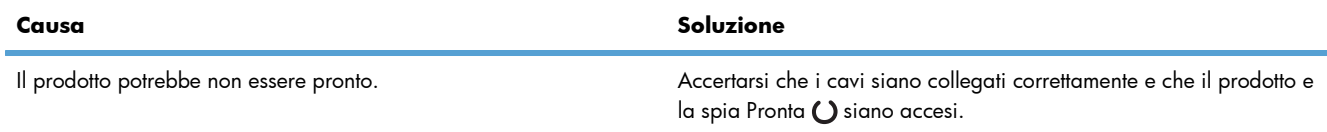

### **Tabella 8-3 Problemi in Mac OS X (continuazione)**

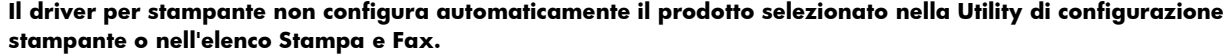

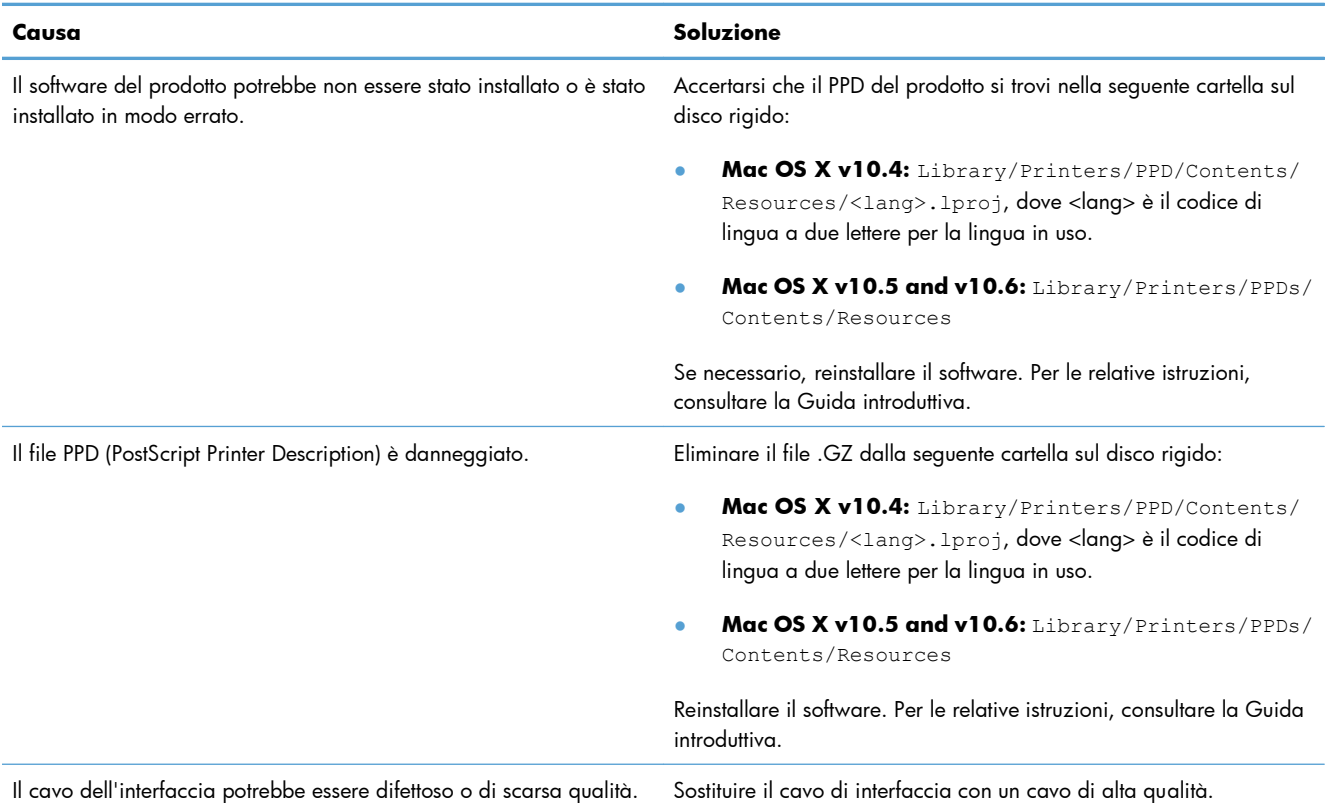

#### **Un processo di stampa non è stato inviato al prodotto desiderato.**

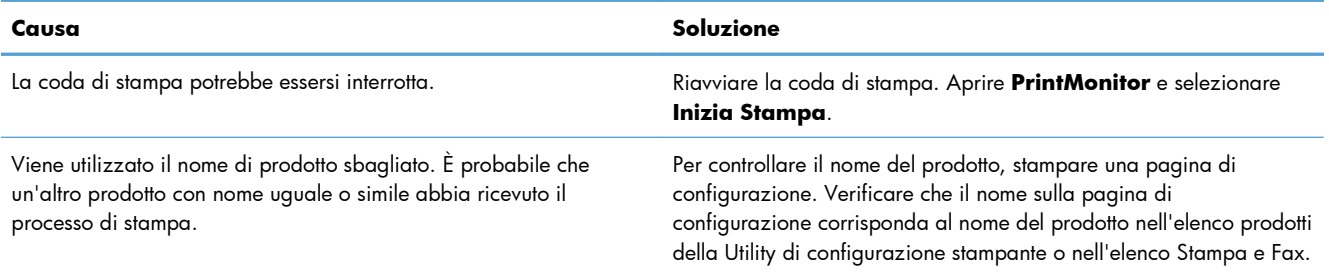

#### **Non è possibile stampare con una scheda USB di altri produttori.**

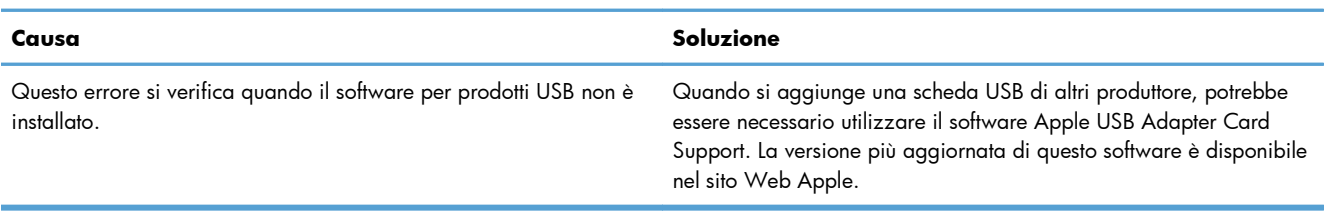

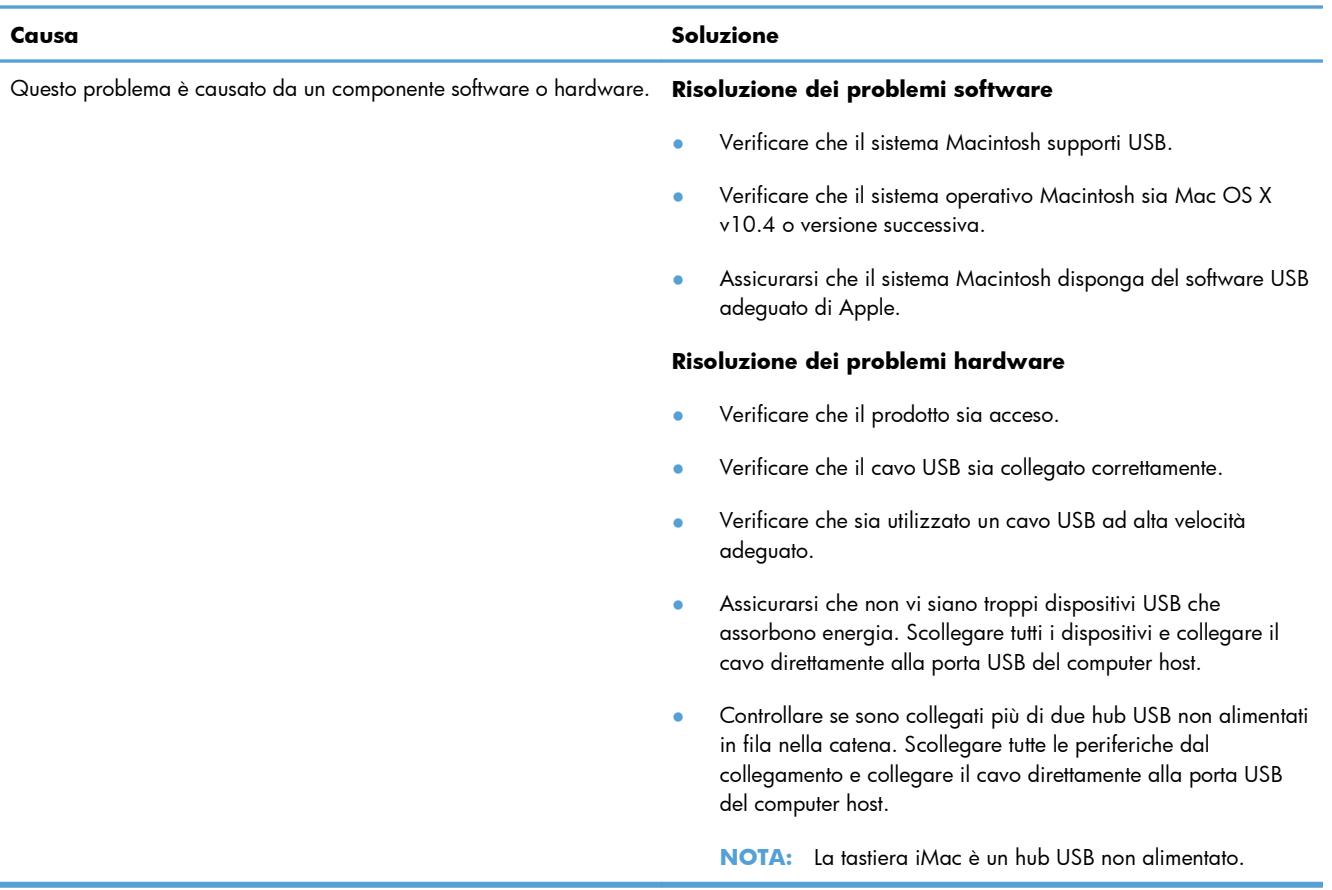

**Una volta effettuato il collegamento con un cavo USB e selezionato il driver, il prodotto non viene visualizzato nella Utility di configurazione stampante o nell'elenco Stampa e Fax.**

# **A Materiali di consumo e accessori**

- [Ordinazione di parti, accessori e materiali di consumo](#page-123-0)
- [Numeri di catalogo](#page-123-0)

# <span id="page-123-0"></span>**Ordinazione di parti, accessori e materiali di consumo**

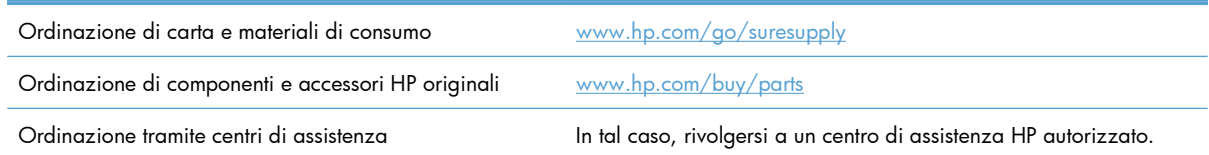

# **Numeri di catalogo**

Il seguente elenco di accessori è aggiornato alla data di stampa della documentazione. Le informazioni sull'ordinazione e sulla disponibilità degli accessori sono soggette a variazioni nel ciclo di vita del prodotto.

## **Accessori per la gestione della carta**

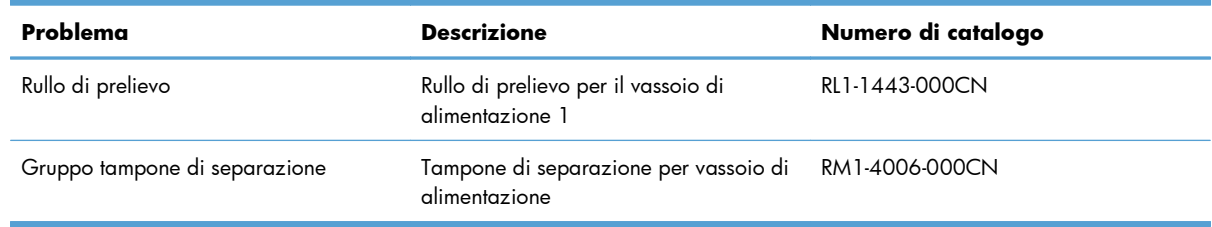

### **Cartucce di stampa**

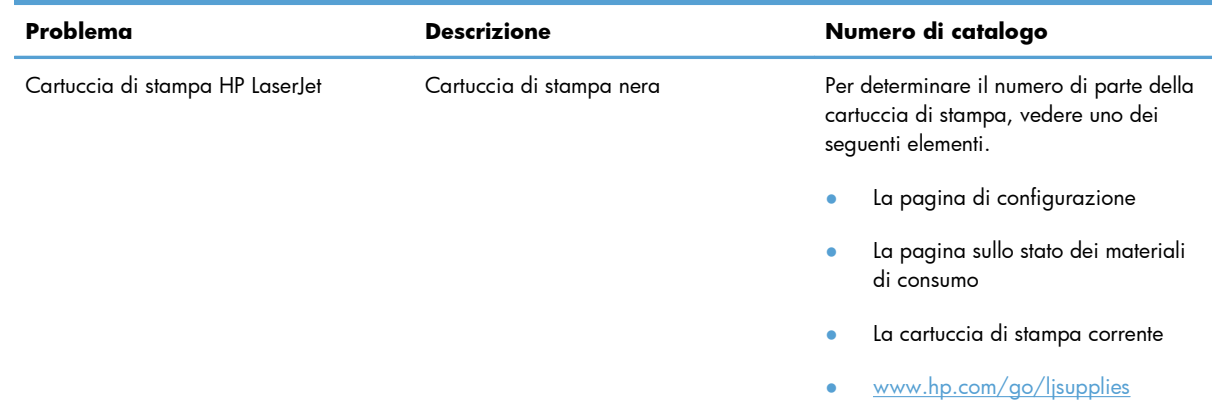

# **Cavi e interfacce**

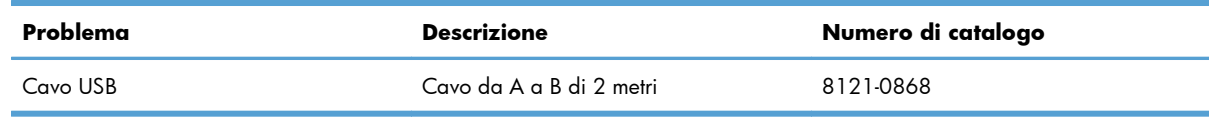

# **B Servizi di assistenza e supporto**

- [Dichiarazione di garanzia limitata Hewlett-Packard](#page-125-0)
- [Garanzia di protezione HP: Dichiarazione di garanzia limitata per le cartucce di stampa LaserJet](#page-127-0)
- [Contratto di licenza per l'utente finale](#page-128-0)
- [Assistenza in garanzia CSR \(Customer Self Repair\)](#page-131-0)
- **•** [Assistenza clienti](#page-131-0)
- [Reimballaggio del prodotto](#page-132-0)

# <span id="page-125-0"></span>**Dichiarazione di garanzia limitata Hewlett-Packard**

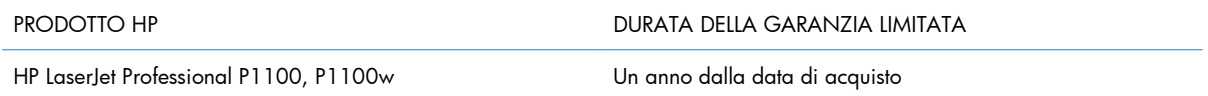

HP garantisce che l'hardware HP e gli accessori sono esenti da difetti nei materiali e nella lavorazione, dalla data di acquisto e per il periodo sopra indicato. Se eventuali difetti vengono notificati ad HP durante il periodo di garanzia, HP riparerà o sostituirà (a propria discrezione) il prodotto che dovesse rivelarsi difettoso. Il prodotto in sostituzione sarà fornito nuovo o come-nuovo.

HP garantisce che il software HP eseguirà le istruzioni di programmazione, per il periodo sopra indicato, e che, se installato e usato in modo corretto, sarà privo di difetti dovuti ai materiali e alla lavorazione. Se si avvisa HP della presenza di simili difetti entro il periodo di garanzia, HP sostituirà i supporti del software che, a causa di tali difetti, non eseguisse le istruzioni di programmazione.

HP non garantisce il funzionamento ininterrotto o esente da errori dei propri prodotti. Se HP non è in grado, entro un tempo ragionevole, di riparare o sostituire un prodotto difettoso come indicato dalla presente garanzia, il cliente potrà richiedere un rimborso totale del prezzo di acquisto dietro restituzione tempestiva del prodotto stesso.

I prodotti HP possono contenere parti rigenerate, equivalenti a parti nuove in quanto a prestazioni, oppure parti già soggette ad uso incidentale.

La garanzia non è valida in caso di difetti dovuti a: (a) manutenzione o calibratura impropria o inadeguata, (b) uso di software, interfacce, componenti o materiali non forniti da HP, (c) modifiche non autorizzate o uso improprio, (d) utilizzo in condizioni ambientali diverse da quelle consigliate per il prodotto in questione, (e) installazione e manutenzione improprie.

CONFORMEMENTE A QUANTO CONSENTITO DALLE LEGGI LOCALI, LE GARANZIE QUI RIPORTATE SONO LE UNICHE A DISPOSIZIONE DEL CLIENTE E HP NON CONCEDE ALTRE GARANZIE O CONDIZIONI, ESPRESSE O IMPLICITE, SCRITTE O VERBALI. HP NON OFFRE ALCUNA GARANZIA IMPLICITA DI COMMERCIABILITÀ, QUALITÀ E IDONEITÀ PER SCOPI SPECIFICI. Alcuni paesi/regioni, stati o province non consentono limitazioni di durata delle garanzie implicite; in tali casi, le suddette limitazioni o esclusioni potrebbero essere inapplicabili. Questa garanzia conferisce all'utente diritti legali specifici; tuttavia, le normative locali possono prevedere ulteriori diritti a seconda dei diversi paesi/regioni, stati o province.

La garanzia limitata HP è valida in tutti i paesi/regioni o le località in cui è disponibile un servizio di assistenza HP per il prodotto e in cui tale prodotto è stato commercializzato. Il livello dei servizi di garanzia forniti varia a seconda degli standard locali. HP non altererà la forma e le funzionalità del prodotto per adattare il suo funzionamento al paese/regione per il quale non è stato predisposto a causa di limitazioni legali o di normativa.

CONFORMEMENTE A QUANTO CONSENTITO DALLE LEGGI LOCALI IN VIGORE, I PROVVEDIMENTI QUI RIPORTATI SONO GLI UNICI A DISPOSIZIONE DEL CLIENTE. FATTO SALVO QUANTO SOPRA SPECIFICATO, HP E I SUOI FORNITORI DECLINANO OGNI RESPONSABILITÀ PER PERDITA DI DATI O PER DANNI DIRETTI, SPECIALI, ACCIDENTALI O CONSEQUENZIALI, COMPRESA LA PERDITA DI DATI O IL MANCATO PROFITTO, O PER ALTRO TIPO DI DANNI, BASATI SU CONTRATTO, ATTO ILLECITO O ALTRO. Alcuni paesi/regioni, stati o province non consentono

l'esclusione o la limitazione dei danni accidentali o conseguenti; in tali casi, le suddette limitazioni o esclusioni potrebbero essere inapplicabili.

I TERMINI DELLA PRESENTE GARANZIA NON ESCLUDONO, LIMITANO O MODIFICANO, FATTA ECCEZIONE PER QUANTO SANCITO DALLE NORMATIVE VIGENTI, I DIRITTI SANCITI DALLE AUTORITÀ COMPETENTI IN MERITO ALLA COMMERCIALIZZAZIONE DEL PRESENTE PRODOTTO.

# <span id="page-127-0"></span>**Garanzia di protezione HP: Dichiarazione di garanzia limitata per le cartucce di stampa LaserJet**

HP garantisce che il prodotto sarà privo di difetti di materiali e di manodopera.

La garanzia non viene applicata a prodotti (a) rigenerati, ricostruiti o manomessi, (b) che presentano problemi risultanti dall'utilizzo non corretto o non conforme alle specifiche ambientali per la stampante, dalla conservazione impropria o (c) che presentano usura da utilizzo ordinario.

Per ottenere il servizio di garanzia, restituire il prodotto al punto di acquisto (fornendo per iscritto una descrizione del problema ed esempi di stampa) o contattare il servizio di assistenza clienti HP. HP deciderà se sostituire i prodotti difettosi o rimborsare il prezzo di acquisto.

FATTE SALVE LE DISPOSIZIONI PREVISTE DALLE NORMATIVE LOCALI, LA SUDDETTA GARANZIA È ESCLUSIVA E PERTANTO NON VENGONO OFFERTE ALTRE GARANZIE SCRITTE O ORALI, ESPRESSE O IMPLICITE. IN PARTICOLARE HP NEGA LA VALIDITÀ DELLA GARANZIA IMPLICITA DI COMMERCIABILITÀ, QUALITÀ SODDISFACENTE E IDONEITÀ A SCOPI PARTICOLARI.

FATTE SALVE LE DISPOSIZIONI PREVISTE DALLE NORMATIVE LOCALI, HP NON SARÀ RESPONSABILE PER I DANNI DIRETTI, SPECIALI, INCIDENTALI, CONSEQUENZIALI (INCLUSA LA PERDITA DI PROFITTO O DATI) O ALTRI DANNI, BASATI SU CONTRATTO, TORTO O ALTRO.

FATTE SALVE LE DISPOSIZIONI PREVISTE DALLE NORMATIVE, I TERMINI DI GARANZIA CONTENUTI NELLA PRESENTE DICHIARAZIONE SONO DA CONSIDERARSI UN SUPPLEMENTO E NON ESCLUDONO, LIMITANO O MODIFICANO I DIRITTI LEGALI OBBLIGATORI APPLICABILI ALLA VENDITA DI QUESTO PRODOTTO ALL'UTENTE.

# <span id="page-128-0"></span>**Contratto di licenza per l'utente finale**

LEGGERE ATTENTAMENTE PRIMA DI UTILIZZARE QUESTO PRODOTTO SOFTWARE: Il presente Contratto di Licenza per l'Utente Finale ("EULA") è un vero e proprio contratto stipulato tra (a) l'utente (sia esso una persona fisica o una persona giuridica debitamente rappresentata) e (b) Hewlett-Packard Company ("HP") e disciplina l'uso del software ("Software") da parte dell'utente. Il presente EULA non si applica nel caso in cui per il Software sia già in essere un contratto di licenza separato tra l'utente e HP o un suo fornitore, incluso un contratto di licenza inserito nella documentazione online. Il termine "Software" può includere (i) i supporti associati, (ii) una guida d'uso o altro materiale stampato, nonché (iii) la documentazione elettronica oppure "online" (collettivamente indicata come "Documentazione Utente").

I DIRITTI RELATIVI AL SOFTWARE VENGONO CONCESSI A CONDIZIONE CHE L'UTENTE ACCETTI I TERMINI E LE CONDIZIONE DEL PRESENTE EULA. L'INSTALLAZIONE, LA COPIA, IL DOWNLOAD O QUALSIVOGLIA UTILIZZO DEL SOFTWARE COMPORTA L'ACCETTAZIONE AUTOMATICA DEL PRESENTE EULA. SE NON SI INTENDE ACCETTARE IL PRESENTE EULA, NON INSTALLARE, SCARICARE O UTILIZZARE IL SOFTWARE. SE IL SOFTWARE È STATO ACQUISTATO MA NON SI INTENDE ACCETTARE IL PRESENTE EULA, RESTITUIRE IL SOFTWARE PRESSO IL PUNTO DI ACQUISTO ENTRO QUATTORDICI GIORNI PER AVERE IL RIMBORSO DEL PREZZO DI ACQUISTO; QUALORA IL SOFTWARE SIA STATO INSTALLATO O RESO DISPONIBILE IN ABBINAMENTO A UN ALTRO PRODOTTO HP, È POSSIBILE RESTITUIRE L'INTERO PRODOTTO INUTILIZZATO..

1. SOFTWARE NON HP. Il Software potrebbe includere, oltre al software proprietario di HP ("Software HP"), altro software coperto da licenza non HP ("Software Non HP" e "Licenza Non HP"). Qualsivoglia Software non HP viene concesso in licenza ai termini e alle condizioni corrispondenti alla Licenza Non HP. In genere, la Licenza Non HP si trova in un file del tipo "license.txt"; qualora non si rinvenga alcuna Licenza Non HP, contattare il supporto HP. Qualora le Licenze Non HP prevedano la possibilità di disporre del codice sorgente (ad esempio, la GNU General Public License) e questo non sia incluso nel Software, fare riferimento alle pagine di supporto del prodotto sul sito Web di HP (hp.com) per informazioni su come ottenerlo.

2. DIRITTI CONCESSI DALLA LICENZA. Subordinatamente all'accettazione del presente EULA, all'utente vengono concessi i seguenti diritti:

a. Uso. HP concede la licenza per l'uso di una copia del Software HP. Per "uso" s'intende l'installazione, la copia, la memorizzazione, il caricamento, l'esecuzione, la visualizzazione o qualsivoglia altro uso del Software HP. All'utente non è consentito modificare il Software HP ovvero disabilitare qualsivoglia funzione di assegnazione o controllo delle licenze del Software HP. Se il Software viene fornito da HP per l'uso con un prodotto di imaging o stampa (ad esempio, se si tratta del driver, del firmware o di un modulo aggiuntivo di una stampante) il Software HP potrà essere usato solo con tale prodotto ("Prodotto HP"). La Documentazione Utente potrebbe riportare ulteriori restrizioni all'uso. Non è consentito separare i componenti del Software HP per l'uso. L'utente non ha il diritto di distribuire il Software HP.

b. Copia. Per diritto di copia s'intende il diritto di effettuare copie del Software HP ad esclusivo scopo di archiviazione o backup, a condizione che ciascuna copia contenga tutte le note di proprietà del Software HP originale e venga utilizzata solo a scopo di backup.

3. AGGIORNAMENTI. Per usare il Software HP fornito da HP come aggiornamento, miglioramento o supplemento (collettivamente indicati come "Aggiornamento"), occorre avere la licenza del Software HP originale identificato da HP come avente diritto all'Aggiornamento. Nei casi in cui l'Aggiornamento sostituisca il Software HP originale, l'utente non potrà più usare tale Software HP originale. Il presente

EULA si applica a qualsivoglia Aggiornamento, salvo nei casi in cui HP definisca altre condizioni per l'Aggiornamento. In caso di conflitto fra il presente EULA e altre condizioni, queste ultime prevarranno.

4. TRASFERIMENTO.

a. Trasferimento a terzi. Il primo utente finale del Software HP ha facoltà di trasferire una sola volta il Software HP ad un altro utente finale. Il trasferimento deve includere tutti i componenti, i supporti, la Documentazione Utente, il presente EULA e, se esistente, il Certificato di Autenticità. Il trasferimento non può essere di natura indiretta, ad esempio una consegna. Prima del trasferimento, l'utente finale beneficiario del trasferimento del Software è tenuto ad accettare il presente EULA. All'atto del trasferimento del Software HP, la licenza dell'utente finale trasferente sarà automaticamente revocata.

b. Restrizioni. L'utente non può affittare, cedere in leasing o prestare il Software HP, né usare il Software HP per uso ufficio o servizi commerciali a tempo. L'utente non può concedere in licenza, assegnare od in altro modo trasferire il Software HP salvo nei casi espressamente previsti dal presente EULA.

5. DIRITTI PROPRIETARI. Tutti i diritti di proprietà intellettuale inerenti il Software e la Documentazione Utente appartengono ad HP o ai suoi fornitori e sono salvaguardati dalla legge, inclusa ogni legge applicabile inerente il copyright, il segreto commerciale, il brevetto e il marchio commerciale. L'utente deve astenersi dal rimuovere qualsivoglia identificativo, nota di copyright o restrizione proprietaria dal Software.

6. RESTRIZIONI ALLA DEINGEGNERIZZAZIONE. All'utente non è consentito deingegnerizzare, decompilare o disassemblare il Software HP, salvo nei casi e nella misura previsti dalla Legge.

7. CONSENSO ALL'USO DEI DATI. HP e i suoi affiliati potranno raccogliere ed usare le informazioni tecniche fornite dall'utente in relazione (i) al proprio uso del Software o Prodotto HP oppure (ii) alla fornitura di servizi di supporto relativi al Software o Prodotto HP. Tali informazioni saranno assoggettate alle regole di riservatezza HP. HP non utilizzerà queste informazioni in modo tale da permettere l'identificazione dell'utente, salvo nella misura necessaria ad ampliare l'Uso del Software o a fornire i servizi di supporto.

8. LIMITAZIONE DELLA RESPONSABILITÀ. Indipendentemente dall'entità del danno subito dall'utente, l'intera responsabilità di HP e dei suoi fornitori in base al presente EULA e l'unico indennizzo riconoscibile all'utente in base al presente EULA sarà limitato al maggiore degli importi effettivamente corrisposto dall'utente per il Prodotto oppure U.S. \$5,00. NELLA MISURA MASSIMA CONSENTITA DALLE LEGGI VIGENTI, IN NESSUN CASO HP O I SUOI FORNITORI POTRANNO ESSERE RITENUTI RESPONSABILI DI EVENTUALI DANNI SPECIALI, INCIDENTALI, INDIRETTI O CONSEQUENZIALI (INCLUSI DANNI DA MANCATO PROFITTO, PERDITA DI DATI, INTERRUZIONE DI ATTIVITÀ, LESIONI PERSONALI O VIOLAZIONE DELLA PRIVACY) IN QUALSIVOGLIA MODO CORRELATI ALL'USO O ALL'IMPOSSIBILITÀ D'USO DEL SOFTWARE, ANCHE NEL CASO IN CUI HP O QUALSIVOGLIA SUO FORNITORE SIANO STATI INFORMATI DELLA POSSIBILITÀ DI TALI DANNI E ANCHE NEL CASO IN CUI L'INDENNIZZO DI CUI SOPRA MANCHI IL SUO SCOPO ESSENZIALE. Alcuni paesi/regioni o alcune giurisdizioni non consentono esclusioni o limitazioni dei danni incidentali o consequenziali, pertanto la suddetta limitazione o esclusione potrebbe non applicarsi.

9. CLIENTI DEL GOVERNO DEGLI STATI UNITI. Qualora l'utente finale sia un ente governativo degli Stati Uniti, in conformità con FAR 12.211 e FAR 12.212 il software commerciale per computer, la documentazione di software per computer e i dati tecnici per articoli commerciali sono concessi in licenza in base al contratto di licenza commerciale HP applicabile.

10. OTTEMPERANZA ALLE LEGGI SULL'ESPORTAZIONE. L'utente è tenuto al rispetto di tutte le leggi, le norme e le disposizioni (i) applicabili all'importazione ed esportazione del Software e (ii) che limitano l'Uso del Software, incluse tutte le restrizioni inerenti la proliferazione di armi batteriologiche, chimiche o nucleari.

11. DIRITTI RISERVATI. HP e i suoi fornitori si riservano qualsivoglia diritto non espressamente concesso all'utente nel presente EULA.

(c) 2007 Hewlett-Packard Development Company, L.P.

Rev. 11/06

# <span id="page-131-0"></span>**Assistenza in garanzia CSR (Customer Self Repair)**

I prodotti HP contengono numerosi componenti CSR (Customer Self Repair, componenti che possono essere riparati dall'utente) per ridurre i tempi di riparazione e consentire una maggiore flessibilità nella sostituzione dei componenti difettosi. Se, in fase di diagnosi, HP stabilisce che la riparazione può essere eseguita tramite l'uso di un componente CSR, questo componente viene spedito direttamente al cliente per eseguire la sostituzione. I componenti CSR appartengono a due categorie: 1) Componenti per i quali la riparazione da parte del cliente è obbligatoria. Se ci si rivolge a HP per la sostituzione di questi componenti, le spese di trasporto e manodopera verranno addebitate al cliente. 2) Componenti per i quali la riparazione da parte del cliente è facoltativa. Si tratta di componenti che possono anche essere riparati direttamente dal cliente. Se ci si rivolge a HP per la sostituzione di questi componenti, l'operazione viene effettuata senza addebitare le spese al cliente, in base alla formula di assistenza in garanzia valida per il prodotto.

A seconda della disponibilità dei componenti CSR o dell'area geografica di appartenenza, la consegna è prevista per il giorno lavorativo successivo. A seconda dell'area geografica di appartenenza, è inoltre disponibile la consegna nello stesso giorno o entro quattro ore dietro addebito di un costo extra. Se si necessita di assistenza telefonica da parte di un tecnico esperto, è possibile rivolgersi al centro di assistenza tecnica HP. Nel materiale abbinato ai componenti CSR sostitutivi inviati sono presenti istruzioni relative all'eventuale necessità di restituire i componenti difettosi a HP. Nei casi in cui i componenti sostituiti debbano essere resi ad HP, la spedizione dovrà essere effettuata entro un determinato periodo, solitamente entro cinque (5) giorni lavorativi. I componenti difettosi devono essere restituiti con la relativa documentazione nella confezione fornita. La mancata restituzione del componente difettoso a HP potrà comportare l'addebito del costo del componente sostitutivo. In presenza di un CSR, i costi di spedizione e di restituzione dei componenti e la scelta del corriere o del vettore sono a carico di HP.

# **Assistenza clienti**

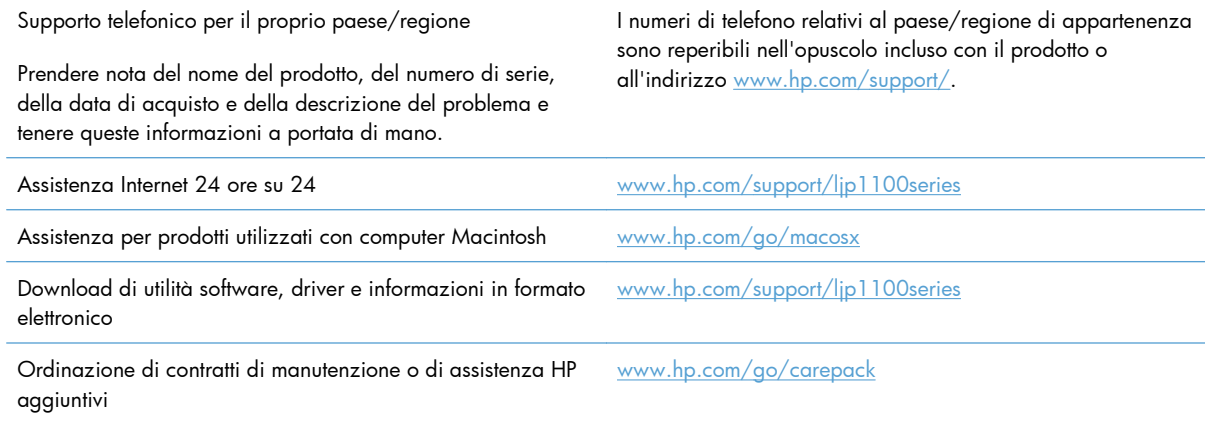

# <span id="page-132-0"></span>**Reimballaggio del prodotto**

Se l'assistenza clienti HP rileva che è necessario restituire il prodotto per eseguire interventi di assistenza, attenersi alla seguente procedura per reimballare il prodotto prima di spedirlo.

**ATTENZIONE:** Il cliente sarà responsabile di eventuali danni derivanti da un imballaggio eseguito in maniera errata.

- **1.** Rimuovere e conservare la cartuccia di stampa.
- **ATTENZIONE:** È *estremamente importante* rimuovere la cartuccia di stampa prima di spedire il prodotto, poiché durante il trasporto potrebbero verificarsi fuoriuscite di toner con conseguente contatto con il motore e altri componenti del prodotto.

Per impedire che la cartuccia di stampa si danneggi, non toccare il rullo sopra di essa e conservarla nella confezione originale affinché non venga esposta alla luce.

- **2.** Rimuovere e conservare il cavo di alimentazione e di interfaccia e gli accessori opzionali quali la scheda EIO.
- **3.** Se possibile, includere stampe di esempio e 50-100 fogli di carta o del supporto di stampa che ha causato il problema.
- **4.** Negli Stati Uniti, per richiedere nuovo materiale di imballaggio, rivolgersi all'Assistenza clienti HP. Negli altri paesi/regioni, utilizzare il materiale di imballaggio originale, se possibile. Hewlett-Packard consiglia di assicurare l'attrezzatura per la spedizione.

# **C Specifiche**

- [Specifiche fisiche](#page-135-0)
- [Consumo energetico, specifiche elettriche ed emissioni acustiche](#page-135-0)
- **•** [Specifiche ambientali](#page-135-0)

# <span id="page-135-0"></span>**Specifiche fisiche**

#### **Tabella C-1 Caratteristiche fisiche1**

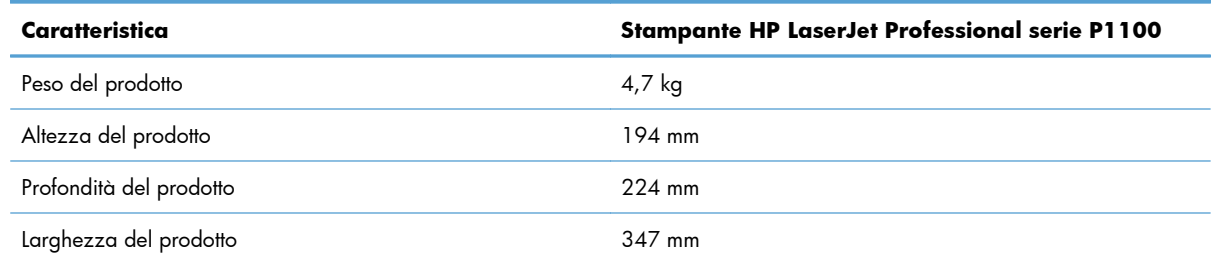

<sup>1</sup> I valori si basano su dati preliminari. Vedere [www.hp.com/support/ljp1100series.](http://www.hp.com/support/ljp1100series)

# **Consumo energetico, specifiche elettriche ed emissioni acustiche**

Per informazioni aggiornate, visitare il sito Web [www.hp.com/go/ljp1100\\_regulatory](http://www.hp.com/go/ljp1100_regulatory).

# **Specifiche ambientali**

#### **Tabella C-2 Specifiche ambientali**

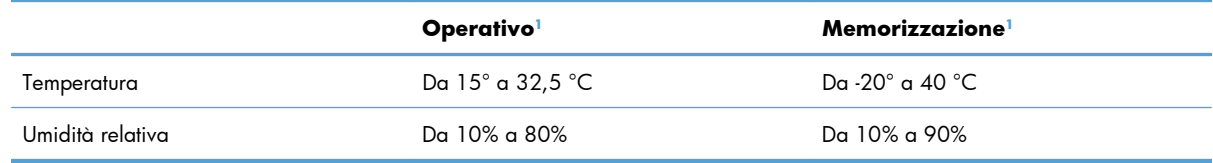

<sup>1</sup> I valori si basano su dati preliminari. Vedere [www.hp.com/support/ljp1100series.](http://www.hp.com/support/ljp1100series)

# **D Informazioni sulle normative**

- [Norme FCC](#page-137-0)
- [Supporto del prodotto mirato alla difesa dell'ambiente](#page-138-0)
- [Dichiarazione di conformità \(HP LaserJet Professional P1102, P1102s, P1106 e P1108\)](#page-142-0)
- [Dichiarazione di conformità \(HP LaserJet Professional P1102w\)](#page-144-0)
- [Dichiarazione di conformità \(HP LaserJet Pro P1102w\)](#page-146-0)
- [Dichiarazioni sulla sicurezza](#page-148-0)
- [Dichiarazione aggiuntive per il prodotto con rete senza fili](#page-152-0)

# <span id="page-137-0"></span>**Norme FCC**

Questa apparecchiatura è stata collaudata ed è risultata conforme ai limiti stabiliti per le periferiche digitali di Classe B, ai sensi della Parte 15 delle normative FCC. Questi limiti sono previsti per fornire ragionevole protezione contro interferenze dannose in un'installazione residenziale. Questa apparecchiatura genera, utilizza e può irradiare energia. Qualora non installata e utilizzata secondo le istruzioni, può causare interferenze dannose alle comunicazioni radio. Tuttavia, non vi è alcuna garanzia che una particolare installazione non provochi interferenza. Se questa attrezzatura causa interferenze dannose alla ricezione radio o televisiva, cosa determinabile spegnendo e riaccendendo l'attrezzatura, si incoraggia l'utente a provare a correggerle adottando una o più delle seguenti misure.

- Orientare diversamente o spostare l'antenna ricevente.
- Aumentare la distanza fra l'attrezzatura e il ricevitore.
- Collegare l'attrezzatura a una presa su un circuito diverso da quello in cui si trova il ricevitore.
- Consultare il rivenditore o un tecnico radio/TV specializzato.

**EX NOTA:** le modifiche apportate alla stampante che non siano esplicitamente autorizzate dalla HP possono annullare la facoltà dell'utente di utilizzare l'apparecchio.

L'uso di un cavo di interfaccia schermato è necessario per la conformità ai limiti della Classe B della Parte 15 delle normative FCC.

# <span id="page-138-0"></span>**Supporto del prodotto mirato alla difesa dell'ambiente**

### **Protezione dell'ambiente**

Hewlett-Packard Company è impegnata a fornire prodotti di alta qualità nel rispetto dell'ambiente. Questo prodotto è stato progettato con numerose caratteristiche in grado di ridurre al minimo l'impatto sull'ambiente.

### **Emissione di ozono**

Questo prodotto non genera quantità consistenti di ozono  $(O_3)$ .

### **Consumo energetico**

L'uso di energia si riduce notevolmente nella modalità Pronta o Spegnimento auto, consentendo di risparmiare risorse naturali senza compromettere le prestazioni della stampante. Le apparecchiature di stampa e imaging di Hewlett-Packard contrassegnate dal logo ENERGY STAR® sono conformi alle specifiche ENERGY STAR dell'Environmental Protection Agency (EPA) statunitense per le apparecchiature di imaging. Il seguente marchio è presente sui prodotti imaging conformi a ENERGY STAR:

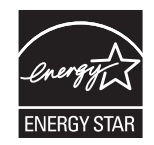

Ulteriori modelli di prodotti di imaging conformi a ENERGY STAR sono elencati all'indirizzo:

[www.hp.com/go/energystar](http://www.hp.com/go/energystar)

### **Consumo di toner**

La funzione EconoMode consente di utilizzare una quantità di toner ridotta, prolungando in questo modo la durata della cartuccia.

### **Uso della carta**

Le funzioni di stampa fronte-retro manuale e di stampa di diverse pagine per foglio del prodotto, riducono il consumo della carta e di conseguenza, l'uso delle risorse naturali.

### **Materiali in plastica**

La maggior parte dei componenti in plastica di peso superiore a 25 g è provvista di contrassegni conformi agli standard internazionali che consentono di identificare e riciclare i materiali con maggiore facilità nel momento in cui la stampante deve essere sostituita.

### **Materiali di consumo HP LaserJet**

Con HP Planet Partners restituire e riciclare le cartucce di stampa HP LaserJet esaurite è semplice. Informazioni e istruzioni sul programma (disponibili in più lingue) sono incluse nelle confezioni di tutte le cartucce e di tutti i materiali di consumo HP LaserJet. Restituendo più cartucce insieme, invece che separatamente, si riduce l'impatto sull'ambiente.

HP si impegna a fornire prodotti e servizi innovativi e di alta qualità che rispettano l'ambiente dalla fase di progettazione e produzione, all'utilizzo da parte dei clienti fino al riciclaggio finale. Le cartucce di stampa HP LaserJet restituite nell'ambito del programma HP Planet Partners seguono un percorso di riciclaggio che prevede la separazione della plastica dal metallo e il loro recupero per destinarle alla produzione di nuovi prodotti, evitando così che milioni di tonnellate di materiale di scarto finiscano nelle discariche. Poiché questa cartuccia è destinata al riciclaggio e al riutilizzo per la produzione di nuovi materiali, non verrà restituita al cliente. HP ringrazia tutti i clienti che si impegnano per il rispetto dell'ambiente.

**EX NOTA:** utilizzare l'etichetta fornita solo per restituire le cartucce di stampa HP LaserJet originali. Non utilizzare questa etichetta per cartucce a getto d'inchiostro HP, cartucce non HP, cartucce ricaricate o ricondizionate o per restituire prodotti in garanzia. Per informazioni sul riciclaggio delle cartucce a getto d'inchiostro HP, visitare il sito Web:<http://www.hp.com/recycle>.

## **Istruzioni per il riciclaggio e la restituzione**

### **Stati Uniti e Portorico**

L'etichetta allegata alla confezione della cartuccia del toner per stampanti HP LaserJet consente la restituzione per il riciclaggio di una o più cartucce di stampa HP LaserJet esaurite. Attenersi alle istruzioni riportate di seguito.

### **Restituzione di più cartucce**

- **1.** Inserire ogni cartuccia di stampa HP LaserJet nella busta e confezione originale.
- **2.** Sigillare le confezioni con del nastro adesivo o da imballaggio. La confezione non può superare i 31 kg (70 lb) di peso.
- **3.** Utilizzare una sola etichetta di spedizione prepagata.

### **OPPURE**

- **1.** Utilizzare una scatola da imballaggio oppure richiederne gratuitamente una dal sito Web [www.hp.com/recycle](http://www.hp.com/recycle) o al numero 1-800-340-2445. Questa scatola può contenere cartucce di stampa HP LaserJet di massimo 31 kg (70 lb).
- **2.** Utilizzare una sola etichetta di spedizione prepagata.

### **Restituzione di cartucce singole**

- **1.** Inserire la cartuccia di stampa HP LaserJet nella busta e confezione originale.
- **2.** Applicare l'etichetta per la spedizione sul davanti della confezione.

### **Spedizione**

Per la spedizione delle cartucce di stampa HP LaserJet per il riciclaggio, consegnare la confezione al corriere UPS insieme ad altre spedizioni oppure recarsi in un centro UPS autorizzato. Per conoscere l'ubicazione del centro UPS più vicino, chiamare 1-800-PICKUPS o visitare il sito Web all'indirizzo [www.ups.com.](http://www.ups.com) Se si preferisce inviare la scatola mediante il servizio USPS, consegnarla a un corriere di servizio postale o a un ufficio postale. Per ulteriori informazioni o per ordinare etichette o scatole aggiuntive per la restituzione di più cartucce, visitare il sito Web [www.hp.com/recycle](http://www.hp.com/recycle) o chiamare il numero 1-800-340-2445. La spedizione mediante UPS è soggetta a tariffa standard. Informazioni soggette a modifica senza preavviso.

### **Per i residenti in Alaska e Hawaii**

Non utilizzare l'etichetta UPS. Per informazioni e istruzioni, chiamare il numero 1-800-340-2445. Il servizio postale degli Stati Uniti fornisce servizi di trasporto di restituzione gratuiti per Alaska e Hawaii, sulla base di una convenzione con HP.

### **Restituzioni in altri paesi/regioni**

Per partecipare al programma di riciclaggio e restituzione HP Planet Partners, attenersi alle semplici istruzioni contenute nella confezione del nuovo materiale di consumo del prodotto o visitare il sito Web [www.hp.com/recycle](http://www.hp.com/recycle). Per informazioni sulla modalità di restituzione dei materiali di consumo della stampante HP LaserJet, selezionare il paese/regione di appartenenza.

### **Carta**

Questo prodotto supporta l'uso di carta riciclata conforme alle linee guida illustrate in *HP LaserJet Printer Family Print Media Guide* ed è in grado di funzionare con carta riciclata conforme allo standard EN12281:2002.

### **Limitazioni relative ai materiali**

Questo prodotto HP non contiene mercurio aggiunto.

Questo prodotto HP non contiene batterie.

## **Smaltimento delle apparecchiature elettriche ed elettroniche a fine vita nell'Unione Europea**

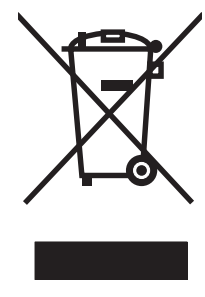

Questo simbolo, riportato sull'apparecchiatura o sulla confezione, indica che il prodotto alla fine della propria vita utile deve essere smaltito separatamente dagli altri rifiuti domestici. L'utente dovrà quindi portare l'apparecchiatura giunta a fine vita agli appositi centri di raccolta differenziata per rifiuti elettrici ed elettronici. L'adeguata raccolta differenziata e il successivo riciclo contribuiscono a evitare possibili effetti negativi sull'ambiente e sulla salute e favoriscono la conservazione delle risorse naturali. Per ulteriori informazioni sui punti di raccolta delle apparecchiature a fine vita, contattare il proprio comune di residenza, il servizio di smaltimento dei rifiuti locale o il negozio presso il quale è stato acquistato il prodotto.

### **Sostanze chimiche**

HP si impegna a fornire ai clienti informazioni sulle sostanze chimiche presenti nei prodotti in conformità con i requisiti legali, ad esempio REACH (normativa CE N. 1907/2006 del Parlamento e del Consiglio europeo). È possibile reperire una relazione sulle informazioni chimiche relative al prodotto sul sito Web: [www.hp.com/go/reach](http://www.hp.com/go/reach).

# **Material Safety Data Sheet (MSDS, Scheda tecnica di sicurezza)**

Le schede tecniche di sicurezza relative ai materiali di consumo contenenti sostanze chimiche (ad esempio, il toner) è disponibile sul sito Web HP all'indirizzo [www.hp.com/go/msds](http://www.hp.com/go/msds) o [www.hp.com/](http://www.hp.com/hpinfo/community/environment/productinfo/safety) [hpinfo/community/environment/productinfo/safety.](http://www.hp.com/hpinfo/community/environment/productinfo/safety)

### **Ulteriori informazioni**

Per ulteriori informazioni sugli argomenti ambientali:

- Scheda relativa al profilo ambientale di questo prodotto e di molti altri prodotti HP correlati
- Impegni HP in materia di rispetto dell'ambiente
- **•** Sistema di gestione ambientale HP
- Programma di riciclaggio e restituzione dei prodotti HP
- Material Safety Data Sheet (Scheda tecnica di sicurezza)

Visitare il sito Web [www.hp.com/go/environment](http://www.hp.com/go/environment) o [www.hp.com/hpinfo/globalcitizenship/](http://www.hp.com/hpinfo/globalcitizenship/environment) [environment.](http://www.hp.com/hpinfo/globalcitizenship/environment)

# <span id="page-142-0"></span>**Dichiarazione di conformità (HP LaserJet Professional P1102, P1102s, P1106 e P1108)**

#### **Dichiarazione di conformità**

in base a ISO/IEC 17050-1 e EN 17050-1

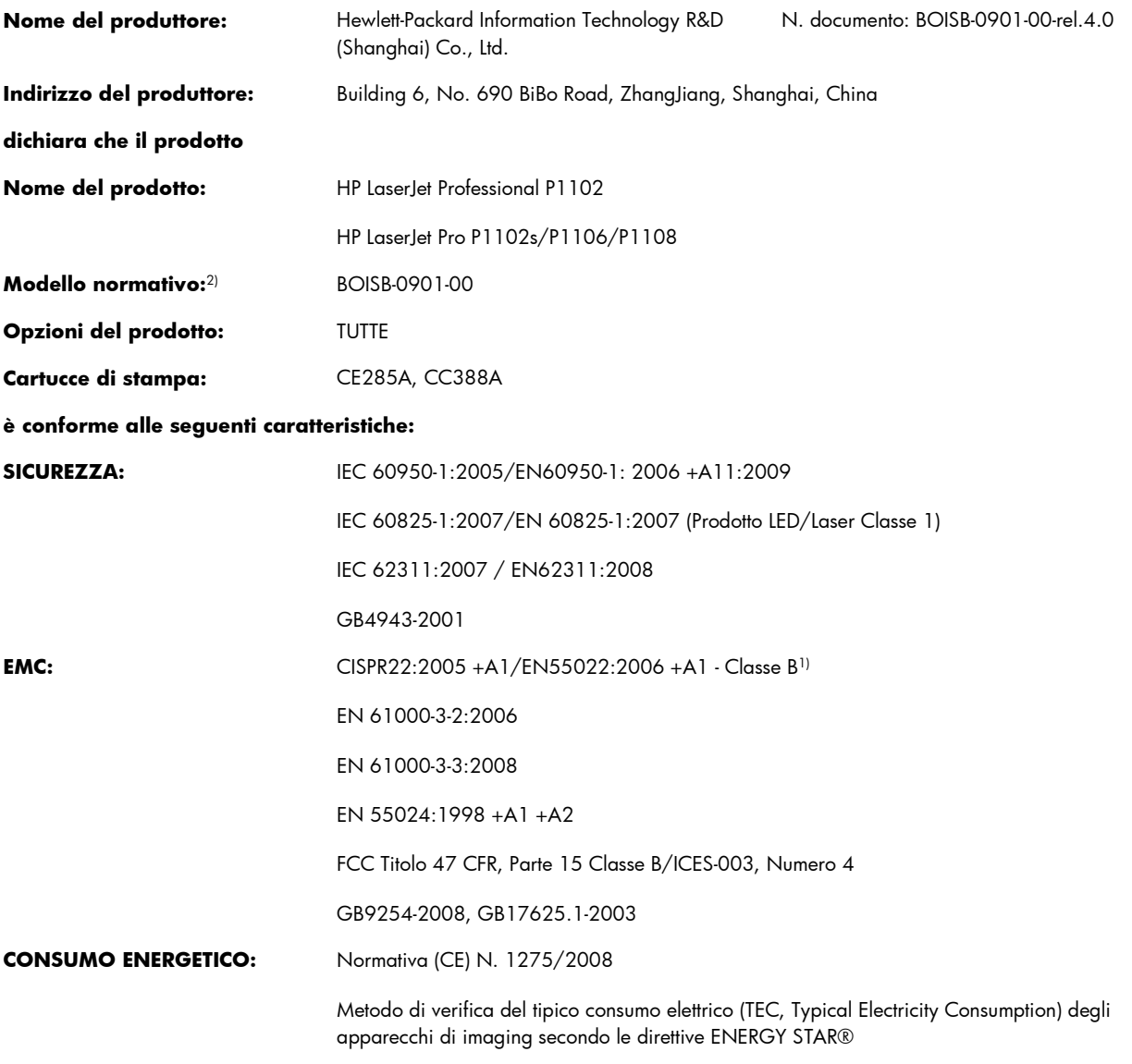

#### **Informazioni supplementari:**

Questo prodotto è conforme ai requisiti della Direttiva EMC 2004/108/CEE, alla Direttiva sulle basse tensioni 2006/95/CE e alla Direttiva EuP 2005/32/CE ed è contrassegnato dal marchio CE $\bigl($   $\bigl($ 

Questo dispositivo è conforme alla Parte 15 delle norme FCC. Il funzionamento è soggetto alle seguenti condizioni: (1) la periferica non deve causare interferenze dannose e (2) la periferica deve accettare le eventuali interferenze ricevute, incluse quelle che possono causare un funzionamento errato.

- **1.** Il prodotto è stato collaudato in una configurazione tipica, con sistemi di personal computer Hewlett-Packard.
- **2.** Per scopi di conformità alla normativa, a questo prodotto è stato assegnato un numero di modello di normativa. Questo numero non deve essere confuso né con il nome né con i numeri del prodotto.

#### **Shanghai, Cina**

#### **Dicembre 2010**

#### **Solo per informazioni sulle normative, contattare:**

Europa L'ufficio vendite o assistenza Hewlett-Packard locale o Hewlett-Packard GmbH, Department HQ-TRE/ Standards Europe, Herrenberger Straße 140, D-71034 Böblingen (FAX: +49-7031-14-3143) [www.hp.eu/certificates](http://www.hp.eu/certificates)

USA Gestione normative prodotti, Hewlett-Packard, 3000 Hanover St., Palo Alto 94304, Stati Uniti. 1-650-857-1501
# **Dichiarazione di conformità (HP LaserJet Professional P1102w)**

#### **Dichiarazione di conformità**

in base a ISO/IEC 17050-1 e EN 17050-1

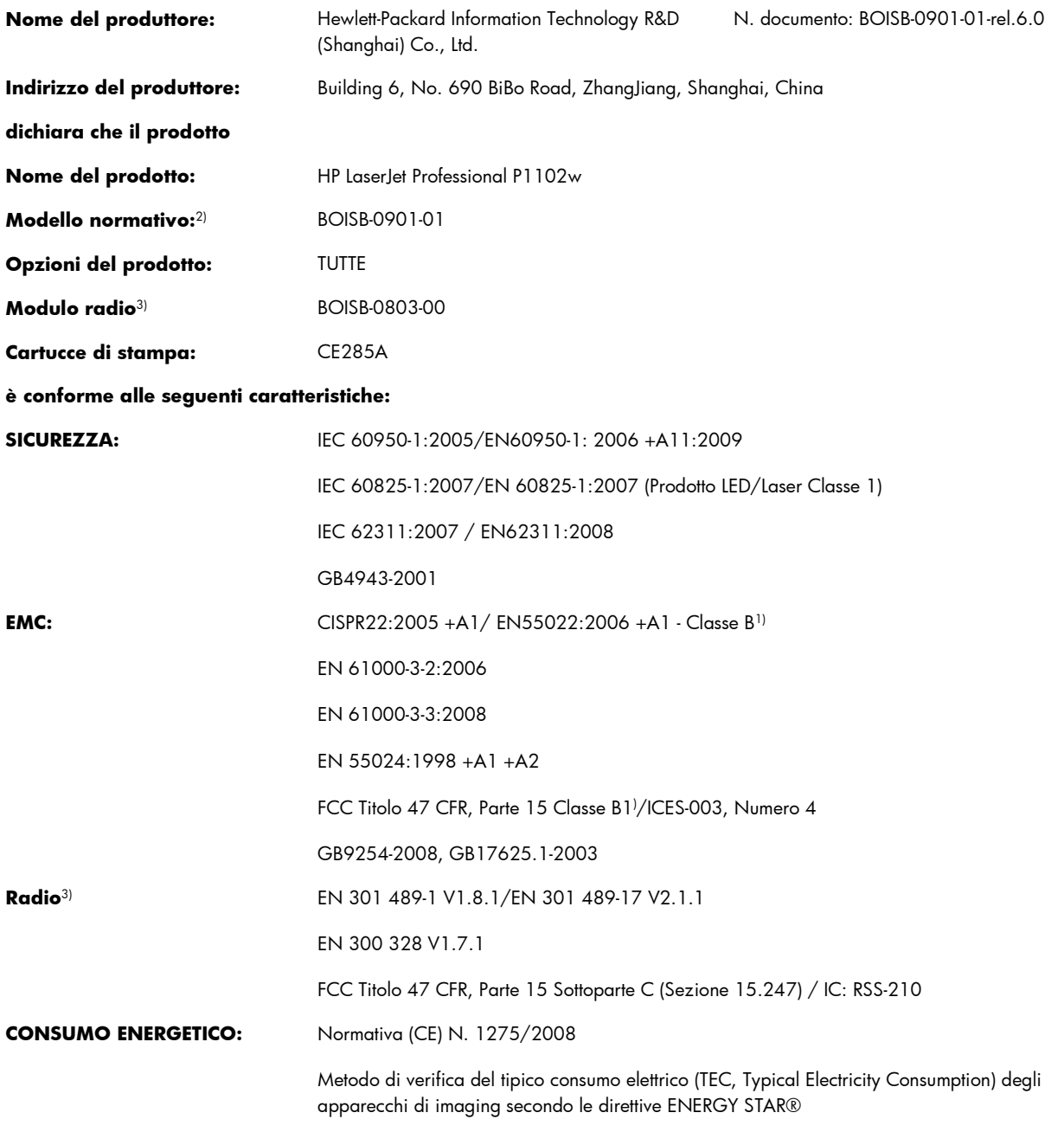

#### **Informazioni supplementari:**

Questo prodotto è conforme ai requisiti della Direttiva R&TTE 1999/5/CE Allegato IV, alla Direttiva EMC 2004/108/CE, alla Direttiva sulle basse tensioni 2006/95/CE e alla Direttiva EuP 2005/32/CE ed è contrassegnato dal marchio CE  $\big($   $\bigodot$ 

Questo dispositivo è conforme alla Parte 15 delle norme FCC. Il funzionamento è soggetto alle seguenti condizioni: (1) la periferica non deve causare interferenze dannose e (2) la periferica deve accettare le eventuali interferenze ricevute, incluse quelle che possono causare un funzionamento errato.

- **1.** Il prodotto è stato collaudato in una configurazione tipica, con sistemi di personal computer Hewlett-Packard.
- **2.** Per scopi di conformità alla normativa, a questo prodotto è stato assegnato un numero di modello di normativa. Questo numero non deve essere confuso né con il nome né con i numeri del prodotto.
- 3. Questo prodotto utilizza un modulo radio il cui numero identificativo di modello è BOISB-0803-00, come stabilito dai requisiti tecnici normativi per i paesi/le regioni in cui questo prodotto verrà commercializzato.

#### **Shanghai, Cina**

#### **Dicembre 2010**

#### **Solo per informazioni sulle normative, contattare:**

Europa L'ufficio vendite o assistenza Hewlett-Packard locale o Hewlett-Packard GmbH, Department HQ-TRE/ Standards Europe, Herrenberger Straße 140, D-71034 Böblingen (FAX: +49-7031-14-3143) [www.hp.eu/certificates](http://www.hp.eu/certificates)

USA Gestione normative prodotti, Hewlett-Packard, 3000 Hanover St., Palo Alto 94304, Stati Uniti. 1-650-857-1501

# **Dichiarazione di conformità (HP LaserJet Pro P1102w)**

#### **Dichiarazione di conformità**

in base a ISO/IEC 17050-1 e EN 17050-1 **Nome del produttore:** Hewlett-Packard Information Technology R&D N. documento: BOISB-0901-06-rel.1.0

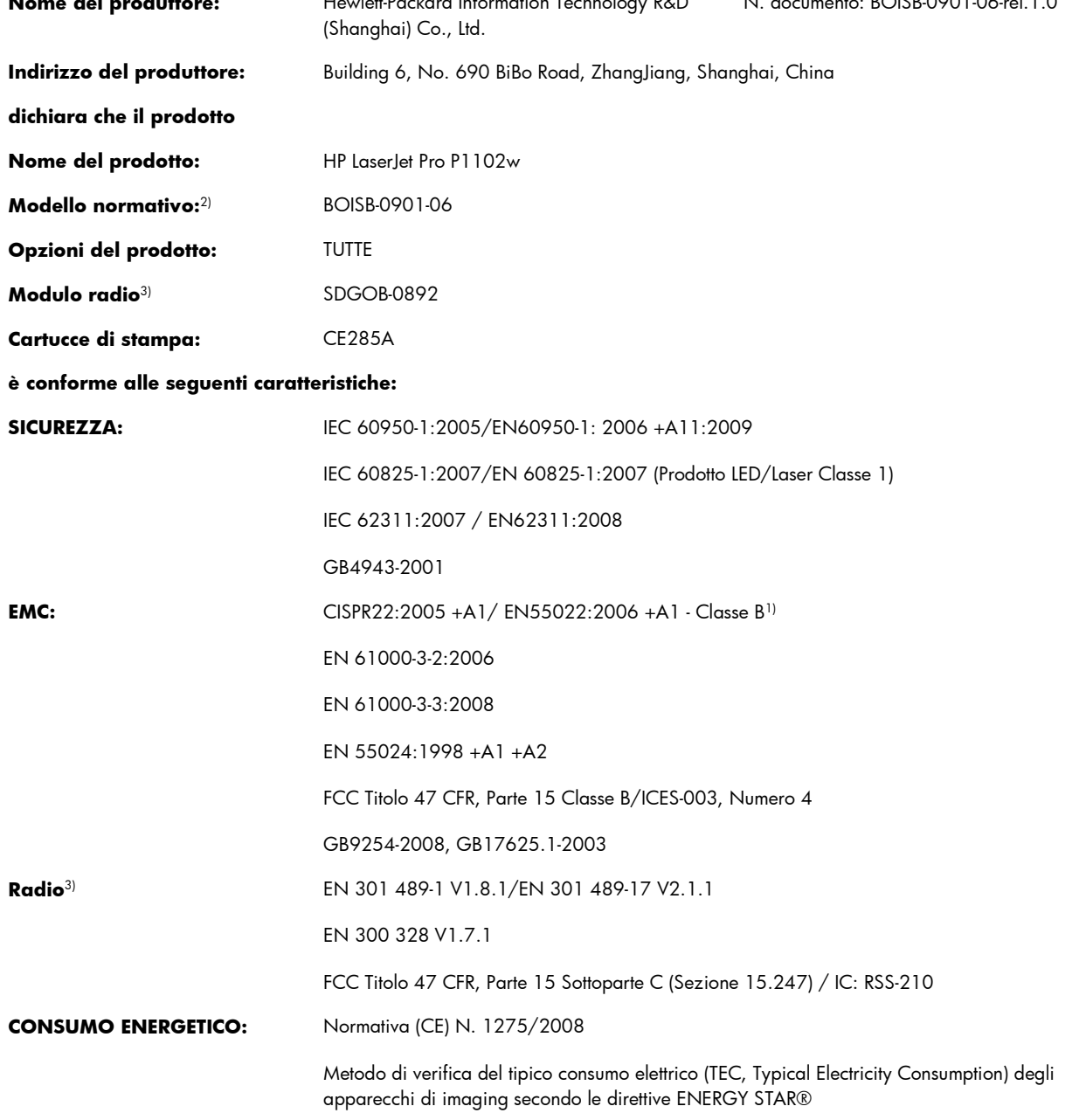

#### **Informazioni supplementari:**

Questo prodotto è conforme ai requisiti della Direttiva R&TTE 1999/5/CE Allegato IV, alla Direttiva EMC 2004/108/CE, alla Direttiva sulle basse tensioni 2006/95/CE e alla Direttiva EuP 2005/32/CE ed è contrassegnato dal marchio CE  $\big($   $\bigodot$ 

Questo dispositivo è conforme alla Parte 15 delle norme FCC. Il funzionamento è soggetto alle seguenti condizioni: (1) la periferica non deve causare interferenze dannose e (2) la periferica deve accettare le eventuali interferenze ricevute, incluse quelle che possono causare un funzionamento errato.

**1.** Il prodotto è stato collaudato in una configurazione tipica, con sistemi di personal computer Hewlett-Packard.

1-650-857-1501

- **2.** Per scopi di conformità alla normativa, a questo prodotto è stato assegnato un numero di modello di normativa. Questo numero non deve essere confuso né con il nome né con i numeri del prodotto.
- **3.** Questo prodotto utilizza un modulo radio il cui numero identificativo di modello è SDGOB-0892, come stabilito dai requisiti tecnici normativi per i paesi/le regioni in cui questo prodotto verrà commercializzato.

#### **Shanghai, Cina**

#### **Dicembre 2010**

#### **Solo per informazioni sulle normative, contattare:**

Europa L'ufficio vendite o assistenza Hewlett-Packard locale o Hewlett-Packard GmbH, Department HQ-TRE/ Standards Europe, Herrenberger Straße 140, D-71034 Böblingen (FAX: +49-7031-14-3143) [www.hp.eu/certificates](http://www.hp.eu/certificates) USA Gestione normative prodotti, Hewlett-Packard, 3000 Hanover St., Palo Alto 94304, Stati Uniti.

## <span id="page-148-0"></span>**Dichiarazioni sulla sicurezza**

### **Sicurezza dei prodotti laser**

Il CDRH (Center for Devices and Radiological Health) della FDA (Food and Drug Administration) degli Stati Uniti ha introdotto alcune disposizioni per i dispositivi laser prodotti a partire dal 1 agosto 1976. I prodotti venduti negli Stati Uniti devono obbligatoriamente conformarsi a tali disposizioni. Questa periferica è certificata come prodotto laser di "Classe 1" ai sensi del Radiation Performance Standard Act del 1968 del DHHS (Department of Health and Human Services) degli Stati Uniti. Poiché le radiazioni emesse all'interno della periferica sono completamente isolate tramite alloggiamenti protettivi e coperchi esterni, i raggi laser non possono fuoriuscire durante il normale funzionamento della periferica.

A **AVVERTENZA!** L'uso di impostazioni e procedure diverse da quelle indicate in questa Guida dell'utente possono provocare l'esposizione a radiazioni pericolose.

### **Norme DOC per il Canada**

Complies with Canadian EMC Class B requirements.

« Conforme à la classe B des normes canadiennes de compatibilité électromagnétiques. « CEM ». »

### **Dichiarazione VCCI (Giappone)**

```
この装置は、情報処理装置等電波障害自主規制協議会(VCCI)の基準
に基づくクラスB情報技術装置です。この装置は、家庭環境で使用すること
を目的としていますが、この装置がラジオやテレビジョン受信機に近接して
使用されると、受信障害を引き起こすことがあります。
 取扱説明書に従って正しい取り扱いをして下さい。
```
### **Istruzioni relative al cavo di alimentazione**

Verificare che il cavo di alimentazione sia adatto alla tensione del prodotto. La tensione è specificata sull'etichetta del prodotto. Il prodotto funziona a 110-127 V CA o 220-240 V CA e 50/60 Hz.

Collegare il cavo di alimentazione del prodotto a una presa elettrica con collegamento a terra.

A **ATTENZIONE:** per impedire danni al prodotto, utilizzare soltanto il cavo di alimentazione fornito con il prodotto.

### **Dichiarazione relativa ai cavi di alimentazione (Giappone)**

製品には、同梱された電源コードをお使い下さい。 同梱された電源コードは、他の製品では使用出来ません。

## <span id="page-149-0"></span>**Dichiarazione EMC (Corea)**

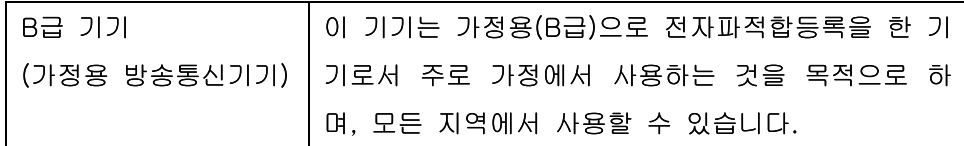

### <span id="page-150-0"></span>**Dichiarazione sulla sicurezza dei prodotti laser per la Finlandia**

#### **Luokan 1 laserlaite**

Klass 1 Laser Apparat

HP LaserJet Professional P1100, P1100w, laserkirjoitin on käyttäjän kannalta turvallinen luokan 1 laserlaite. Normaalissa käytössä kirjoittimen suojakotelointi estää lasersäteen pääsyn laitteen ulkopuolelle. Laitteen turvallisuusluokka on määritetty standardin EN 60825-1 (1994) mukaisesti.

#### **VAROITUS !**

Laitteen käyttäminen muulla kuin käyttöohjeessa mainitulla tavalla saattaa altistaa käyttäjän turvallisuusluokan 1 ylittävälle näkymättömälle lasersäteilylle.

#### **VARNING !**

Om apparaten används på annat sätt än i bruksanvisning specificerats, kan användaren utsättas för osynlig laserstrålning, som överskrider gränsen för laserklass 1.

#### **HUOLTO**

HP LaserJet Professional P1100, P1100w - kirjoittimen sisällä ei ole käyttäjän huollettavissa olevia kohteita. Laitteen saa avata ja huoltaa ainoastaan sen huoltamiseen koulutettu henkilö. Tällaiseksi huoltotoimenpiteeksi ei katsota väriainekasetin vaihtamista, paperiradan puhdistusta tai muita käyttäjän käsikirjassa lueteltuja, käyttäjän tehtäväksi tarkoitettuja ylläpitotoimia, jotka voidaan suorittaa ilman erikoistyökaluja.

#### **VARO !**

Mikäli kirjoittimen suojakotelo avataan, olet alttiina näkymättömällelasersäteilylle laitteen ollessa toiminnassa. Älä katso säteeseen.

### **VARNING !**

Om laserprinterns skyddshölje öppnas då apparaten är i funktion, utsättas användaren för osynlig laserstrålning. Betrakta ej strålen. Tiedot laitteessa käytettävän laserdiodin säteilyominaisuuksista: Aallonpituus 775-795 nm Teho 5 m W Luokan 3B laser.

### **Dichiarazione GS (Germania)**

Das Gerät ist nicht für die Benutzung im unmittelbaren Gesichtsfeld am Bildschirmarbeitsplatz vorgesehen. Um störende Reflexionen am Bildschirmarbeitsplatz zu vermeiden, darf dieses Produkt nicht im unmittelbaren Gesichtsfeld platziert warden.

### **Tabella sostanze (Cina)**

## 有毒有害物质表

根据中国电子信息产品污染控制管理办法的要求而出台

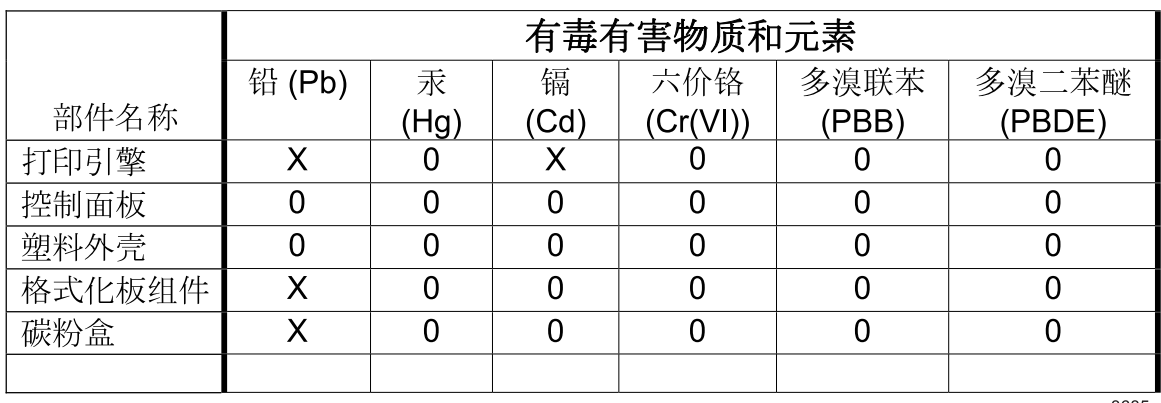

3685

0: 表示在此部件所用的所有同类材料中, 所含的此有毒或有害物质均低于 SJ/T11363-2006 的限制要求。

X: 表示在此部件所用的所有同类材料中, 至少一种所含的此有毒或有害物质高于 SJ/T11363-2006 的限制要求。

注:引用的"环保使用期限"是根据在正常温度和湿度条件下操作使用产品而确定的。

### **Restrizioni relative alla dichiarazione di sostanze nocive (Turchia)**

Türkiye Cumhuriyeti: EEE Yönetmeliğine Uygundur

# **Dichiarazione aggiuntive per il prodotto con rete senza fili**

### **Dichiarazione di conformità FCC - Stati Uniti**

#### **Exposure to radio frequency radiation**

A **ATTENZIONE:** The radiated output power of this device is far below the FCC radio frequency exposure limits. Nevertheless, the device shall be used in such a manner that the potential for human contact during normal operation is minimized.

In order to avoid the possibility of exceeding the FCC radio frequency exposure limits, human proximity to the antenna shall not be less than 20 cm during normal operation.

This device complies with Part 15 of FCC Rules. Operation is subject to the following two conditions: (1) this device may not cause interference, and (2) this device must accept any interference, including interference that may cause undesired operation of the device.

A **ATTENZIONE:** Based on Section 15.21 of the FCC rules, changes of modifications to the operation of this product without the express approval by Hewlett-Packard Company may invalidate its authorized use.

### **Dichiarazione per l'Australia**

This device incorporates a radio-transmitting (wireless) device. For protection against radio transmission exposure, it is recommended that this device be operated no less than 20 cm from the head, neck, or body.

### **Dichiarazione ANATEL per il Brasile**

Este equipamento opera em caráter secundário, isto é, não tem direito à proteção contra interferência prejudicial, mesmo de estações do mesmo tipo, e não pode causar interferência a sistemas operando em caráter primário.

### **Dichiarazioni per il Canada**

**For Indoor Use**. This digital apparatus does not exceed the Class B limits for radio noise emissions from digital apparatus as set out in the radio interference regulations of the Canadian Department of Communications. The internal wireless radio complies with RSS 210 of Industry Canada.

**Pour l´usage d´intérieur**. Le présent appareil numérique n´émet pas de bruits radioélectriques dépassant les limites applicables aux appareils numériques de Classe B prescribes dans le règlement sur le brouillage radioélectrique édicté par le Ministère des Communications du Canada. Le composant RF interne est conforme à la norme CNR-210 d´Industrie Canada.

### **Avviso sulle normative dell'Unione Europea**

Le funzioni di telecomunicazione di questo prodotto possono essere utilizzate nei seguenti paesi/ regioni della UE ed EFTA:

Austria, Belgio, Bulgaria, Cipro, Repubblica Ceca, Danimarca, Estonia, Finlandia, Francia, Germania, Grecia, Ungheria, Islanda, Irlanda, Italia, Lettonia, Liechtenstein, Lituania, Lussemburgo, Malta, Paesi Bassi, Norvegia, Polonia, Portogallo, Romania, Repubblica Slovacca, Slovenia, Spagna, Svezia, Svizzera, e Regno Unito.

### **Avviso per l'utilizzo in Francia**

For 2.4 GHz Wireless LAN operation of this product certain restrictions apply: This equipment may be used indoor for the entire 2400-2483.5 MHz frequency band (channels 1-13). For outdoor use, only 2400-2454 MHz frequency band (channels 1-9) may be used. For the latest requirements, see [www.arcep.fr.](http://www.arcep.fr)

L'utilisation de cet equipement (2.4 GHz Wireless LAN) est soumise à certaines restrictions : Cet équipement peut être utilisé à l'intérieur d'un bâtiment en utilisant toutes les fréquences de 2400-2483.5 MHz (Chaine 1-13). Pour une utilisation en environnement extérieur, vous devez utiliser les fréquences comprises entre 2400-2454 MHz (Chaine 1-9). Pour les dernières restrictions, voir, [www.arcep.fr.](http://www.arcep.fr)

### **Avviso per l'utilizzo in Russia**

Существуют определенные ограничения по использованию беспроводных сетей (стандарта 802.11 b/ g) с рабочей частотой 2,4 ГГц: Данное оборудование может использоваться внутри помещений с использованием диапазона частот 2400-2483,5 МГц (каналы 1-13). При использовании внутри помещений максимальная эффективная изотропно–излучаемая мощность (ЭИИМ) должна составлять не более 100мВт.

### **Dichiarazione per la Corea**

## 당해 무선설비는 운용 중 전파혼선 가능성이 있음

### **Dichiarazione per Taiwan**

低功率電波輻射性電機管理辦法

- 第十二條 經型式認證合格之低功率射頻電機,非經許可,公司、商號或使用者 均不得擅自變更頻率、加大功率或變更原設計之特性及功能。
- 第十四條 低功率射頻電機之使用不得影響飛航安全及干擾合法通信;經發現有 干擾現象時,應立即停用,並改善至無干擾時方得繼續使用。 前項合法通信,指依電信法規定作業之無線電通信。 低功率射頻電機須忍受合法通信或工業、科學及醫療用電波輻射性電 機設備之干擾。

### **Vietnam Telecom cablato indicato per i prodotti approvati Tipo ICTQC**

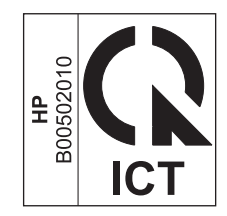

# **Indice analitico**

### **A**

Accessori numeri di catalogo [110](#page-123-0) ordinazione [109,](#page-122-0) [110](#page-123-0) AirPrint [52](#page-65-0) Alimentazione risoluzione dei problemi [78](#page-91-0) Annullamento stampa [44](#page-57-0) Annullamento di una richiesta di stampa [44](#page-57-0) Anticontraffazione, materiali di consumo [61](#page-74-0) Assistenza reimballaggio del prodotto [119](#page-132-0) Assistenza clienti in linea [118](#page-131-0) reimballaggio del prodotto [119](#page-132-0) Assistenza clienti HP [118](#page-131-0) Assistenza in linea [118](#page-131-0) Assistenza tecnica in linea [118](#page-131-0) reimballaggio del prodotto [119](#page-132-0) Avvertenze [iii](#page-4-0) Avvisi [iii](#page-4-0)

### **B**

Batterie fornite [127](#page-140-0) Buste orientamento per il caricamento [40](#page-53-0)

### **C**

**Caratteristiche** caratteristiche periferica [3](#page-16-0) Caricamento supporti vassoio di alimentazione prioritaria [40](#page-53-0) **Carta** copertine, uso di carta differente [46](#page-59-0) formati supportati [37](#page-50-0) formato personalizzato, impostazioni Macintosh [22](#page-35-0) formato personalizzato, selezione [46](#page-59-0) formato, selezione [46](#page-59-0) orientamento per il caricamento [40](#page-53-0) pagine per foglio [23](#page-36-0) prima e ultima pagina, utilizzo di carta differente [46](#page-59-0) prima pagina [23](#page-36-0) tipi supportati [39](#page-52-0) tipo, selezione [46](#page-59-0) Carta, ordinazione [110](#page-123-0) **Cartucce** garanzia [114](#page-127-0) numero di catalogo [110](#page-123-0) riciclaggio [61](#page-74-0), [126](#page-139-0) Cartucce di stampa conservazione [61](#page-74-0) garanzia [114](#page-127-0) non HP [61](#page-74-0) riciclaggio [61](#page-74-0) ridistribuzione del toner [62](#page-75-0) Cartucce toner. *Vedere* Cartucce di stampa Cavi USB, risoluzione dei problemi [102](#page-115-0) Cavo USB, numero di catalogo [110](#page-123-0)

Collegamento alla rete [28](#page-41-0)

Collegamento di rete [28](#page-41-0) Confezionamento del prodotto [119](#page-132-0) Conservazione cartucce di stampa [61](#page-74-0) prodotto [122](#page-135-0) Consumo energetico [122](#page-135-0) Convenzioni del documento [iii](#page-4-0)

#### **D**

Densità stampa [100](#page-113-0) Denuncia di frodi, servizio telefonico [61](#page-74-0) Dichiarazione EMC Corea [136](#page-149-0) Dichiarazione sulla sicurezza dei prodotti laser per la Finlandia [137](#page-150-0) Dichiarazione VCCI per il Giappone [135](#page-148-0) Dichiarazioni sulla sicurezza [135,](#page-148-0) [137](#page-150-0) Dichiarazioni sulla sicurezza laser [135](#page-148-0), [137](#page-150-0) Disinstallazione software per Windows [15](#page-28-0) Disinstallazione del software per Macintosh [18](#page-31-0) Disinstallazione del software per Windows [15](#page-28-0) Disinstallazione del software Windows [15](#page-28-0) Documento, convenzioni [iii](#page-4-0) Dpi (punti per pollice) specifiche [3](#page-16-0) Driver impostazioni [13,](#page-26-0) [14](#page-27-0), [18,](#page-31-0) [19](#page-32-0) impostazioni di Macintosh [22](#page-35-0)

impostazioni rapide (Windows) [46](#page-59-0) Macintosh, risoluzione dei problemi [106](#page-119-0) preimpostazioni (Macintosh) [22](#page-35-0) tipi di carta [39](#page-52-0) Windows, apertura [45](#page-58-0)

### **E**

Elenco di controllo per la risoluzione dei problemi [78](#page-91-0) Eliminazione inceppamenti posizioni [84](#page-97-0) ePrint [50](#page-63-0) AirPrint [52](#page-65-0) HP Cloud Print [50](#page-63-0) HP Direct Print [52](#page-65-0) Errore di protezione OE [105](#page-118-0) Errori software [105](#page-118-0) Errori Operazione non valida [105](#page-118-0) Errori Spool32 [105](#page-118-0)

### **F**

Formato, supporti selezione vassoio [36](#page-49-0) Funzioni per il ridotto impatto ambientale della stampa [2](#page-15-0)

### **G**

Garanzia cartucce di stampa [114](#page-127-0) CSR (Customer Self Repair) [118](#page-131-0) licenza [115](#page-128-0) prodotto [112](#page-125-0) Gestione carta risoluzione dei problemi [92](#page-105-0) Gestione della rete [31](#page-44-0)

### **H**

HP Cloud Print [50](#page-63-0) HP Direct Print [52](#page-65-0) HP Smart Install installazione wireless [28](#page-41-0) HP Smart Install, scheda (server Web incorporato) [58](#page-71-0)

#### **I**

Impostazione di EconoMode [60](#page-73-0) Impostazioni driver [14](#page-27-0), [19](#page-32-0) preimpostazioni del driver(Macintosh) [22](#page-35-0) priorità [13,](#page-26-0) [18](#page-31-0) Impostazioni del driver Macintosh formato carta personalizzato [22](#page-35-0) Impostazioni di velocità del collegamento [32](#page-45-0) Impostazioni formato carta personalizzato Macintosh [22](#page-35-0) Impostazioni rapide [46](#page-59-0) Inceppamenti cause comuni [83](#page-96-0) posizioni [84](#page-97-0) prevenzione [90](#page-103-0) scomparto di uscita, rimozione [87](#page-100-0) vassoio, eliminazione inceppamenti [84](#page-97-0) Inceppamenti della carta. *Vedere* inceppamenti Indicazioni carta speciale [35](#page-48-0) supporti di stampa speciali [35](#page-48-0) Indirizzo IP configurazione manuale [32](#page-45-0) Macintosh, risoluzione dei problemi [106](#page-119-0) Indirizzo, stampante Macintosh, risoluzione dei problemi [106](#page-119-0) Interfaccia, porte tipi inclusi [3](#page-16-0) Interruzione di una richiesta di

### **L**

Licenza, software [115](#page-128-0)

stampa [44](#page-57-0)

### **M**

Macintosh assistenza [118](#page-131-0) driver, risoluzione dei problemi [106](#page-119-0)

impostazioni del driver [19,](#page-32-0) [22](#page-35-0) installazione wireless [20](#page-33-0) problemi, risoluzione [106](#page-119-0) ridimensionamento dei documenti [22](#page-35-0) rimozione del software [18](#page-31-0) scheda USB, risoluzione dei problemi [107](#page-120-0) sistemi operativi supportati [18](#page-31-0) Material Safety Data Sheet (MSDS, Scheda tecnica di sicurezza) [128](#page-141-0) Materiali di consumo contraffazione [61](#page-74-0) non HP [61](#page-74-0) numero di catalogo [110](#page-123-0) ordinazione [109,](#page-122-0) [110](#page-123-0) riciclaggio [61](#page-74-0), [126](#page-139-0) Materiali di consumo contraffatti [61](#page-74-0) Materiali, limitazioni [127](#page-140-0) Messa in pausa di una richiesta di stampa [44](#page-57-0) Miglioramento della qualità di stampa [94](#page-107-0)

### **N**

Non HP, materiali di consumo [61](#page-74-0) Norme DOC per il Canada [135](#page-148-0) Note [iii](#page-4-0) Numero di catalogo cartucce di stampa [110](#page-123-0) Numero di serie [7](#page-20-0) Numero identificativo del modello [7](#page-20-0)

### **O**

Operazioni di stampa [43](#page-56-0) Ordinazione materiali di consumo e accessori [110](#page-123-0) numeri di catalogo [110](#page-123-0) Ordinazione di materiali di consumo siti Web [109](#page-122-0) **Orientamento** carta, durante il caricamento [40](#page-53-0)

### **P**

Pagina di configurazione [56](#page-69-0) Pagina di dimostrazione [56](#page-69-0) Pagina sullo stato dei materiali di consumo [56](#page-69-0) Pagine non stampate [102](#page-115-0) stampa lenta [101](#page-114-0) vuote [101](#page-114-0) Pagine con stampa inclinata [92](#page-105-0) Pagine con stampa non allineata [92](#page-105-0) Pagine di copertina [23](#page-36-0), [46](#page-59-0) Pagine di informazioni pagina di configurazione [56](#page-69-0) pagina di dimostrazione [56](#page-69-0) pagina sullo stato dei materiali di consumo [56](#page-69-0) Pagine di informazioni sulla stampante pagina di configurazione [56](#page-69-0) pagina di dimostrazione [56](#page-69-0) pagina sullo stato dei materiali di consumo [56](#page-69-0) Pagine per foglio [23](#page-36-0) Pagine vuote risoluzione dei problemi [101](#page-114-0) Pagine, stampa inclinata [92](#page-105-0) Pannello di controllo impostazioni [13](#page-26-0) Pannello di controllo della periferica impostazioni [18](#page-31-0) sequenze di accensione delle spie di stato [80](#page-93-0) Percorso della carta, pulizia [73](#page-86-0) Più pagine per foglio [23](#page-36-0) Porta USB risoluzione dei problemi [102](#page-115-0) risoluzione dei problemi Macintosh [107](#page-120-0) Porte risoluzione dei problemi Macintosh [107](#page-120-0) tipi inclusi [3](#page-16-0) Preimpostazioni (Macintosh) [22](#page-35-0) Prima pagina uso di carta diversa [23](#page-36-0) Priorità, impostazioni [13](#page-26-0), [18](#page-31-0) Problemi di alimentazione, risoluzione [92](#page-105-0)

Prodotti terminati, smaltimento [127](#page-140-0) Prodotto software per Windows [11](#page-24-0) vista [5](#page-18-0) Prodotto privo di mercurio [127](#page-140-0) Programma di supporto ambientale [125](#page-138-0) Pulire rullo di prelievo [72](#page-85-0) Pulizia esterna [76](#page-89-0) percorso della carta [73](#page-86-0) stampante [72](#page-85-0) Punti per pollice (dpi) specifiche [3](#page-16-0)

### **Q**

Qualità specifiche [3](#page-16-0) Qualità di stampa arricciamento [97](#page-110-0) caratteri deformati [97](#page-110-0) contorni sporchi di toner [98](#page-111-0) difetti verticali ripetuti [96](#page-109-0) fuoriuscita di toner [96](#page-109-0) inclinazione della pagina [97](#page-110-0) linee verticali [95](#page-108-0) macchie di toner [94](#page-107-0) miglioramento [94](#page-107-0) ondulazione [97](#page-110-0) parti non stampate [95](#page-108-0) pieghe [98](#page-111-0) risoluzione dei problemi [94](#page-107-0) sbavatura di toner [96](#page-109-0) sfondo grigio [95](#page-108-0) specifiche [3](#page-16-0) stampa chiara o sbiadita [94](#page-107-0) stropicciature [98](#page-111-0) umidità sul bordo di uscita [99](#page-112-0) vapore dal prodotto [99](#page-112-0)

### **R**

Reimballaggio del prodotto [119](#page-132-0) Rete configurazione indirizzo IP [32](#page-45-0) impostazione velocità collegamento [32](#page-45-0) impostazioni, modifica [31](#page-44-0)

impostazioni, visualizzazione [31](#page-44-0) password, impostazione [32](#page-45-0) password, modifica [32](#page-45-0) sistemi operativi supportati [26](#page-39-0) Riciclaggio [2](#page-15-0), [126](#page-139-0) informazioni sul programma di riciclaggio e restituzione dei materiali di consumo HP [126](#page-139-0) Riciclaggio dei materiali di consumo [61](#page-74-0) Ridimensionamento dei documenti Macintosh [22](#page-35-0) Ridimensionamento, documenti Macintosh [22](#page-35-0) Ridistribuzione del toner [62](#page-75-0) Rimozione del software windows [15](#page-28-0) Rimozione del software per Macintosh [18](#page-31-0) Risoluzione [78](#page-91-0) arricciamento [97](#page-110-0) caratteri deformati [97](#page-110-0) contorni sporchi di toner [98](#page-111-0) difetti verticali ripetuti [96](#page-109-0) fuoriuscita di toner [96](#page-109-0) inclinazione della pagina [97](#page-110-0) linee verticali [95](#page-108-0) macchie di toner [94](#page-107-0) ondulazione [97](#page-110-0) pagine con stampa inclinata [92](#page-105-0) parti non stampate [95](#page-108-0) pieghe [98](#page-111-0) problemi della rete senza fili  $103$ problemi di alimentazione [92](#page-105-0) problemi di collegamento diretto [103](#page-116-0) risoluzione dei problemi, qualità [94](#page-107-0) sbavatura di toner [96](#page-109-0) sfondo grigio [95](#page-108-0) specifiche [3](#page-16-0) stampa chiara o sbiadita [94](#page-107-0) stropicciature [98](#page-111-0) umidità sul bordo di uscita [99](#page-112-0) vapore dal prodotto [99](#page-112-0) *Vedere anche* Risoluzione dei problemi

Risoluzione dei problemi [78](#page-91-0) cavi USB [102](#page-115-0) gestione carta [92](#page-105-0) pagine non stampate [102](#page-115-0) pagine stampate lentamente [101](#page-114-0) pagine vuote [101](#page-114-0) problemi con Macintosh [106](#page-119-0) problemi della rete senza fili [103](#page-116-0) problemi di collegamento diretto [103](#page-116-0) problemi di Windows [105](#page-118-0) qualità di stampa [94](#page-107-0) sequenze di accensione delle spie di stato [80](#page-93-0) *Vedere anche* risoluzione; risoluzione; Risoluzione dei problemi Rullo di prelievo pulire [72](#page-85-0) sostituzione [66](#page-79-0)

### **S**

Scheda Impostazioni (server Web incorporato) [58](#page-71-0) Scheda Informazioni (server Web incorporato) [58](#page-71-0) Scheda Rete (server Web incorporato) [58](#page-71-0) Scomparti, uscita capacità [39](#page-52-0) Scomparto di uscita capacità [39](#page-52-0) caratteristiche [3](#page-16-0) Scomparto di uscita carta caratteristiche [3](#page-16-0) Scomparto, uscita caratteristiche [3](#page-16-0) inceppamenti, eliminazione [87](#page-100-0) Sequenze di accensione [80](#page-93-0) Sequenze di accensione delle spie di stato [80](#page-93-0) Server Web incorporato [16,](#page-29-0) [21](#page-34-0) acquista materiali d'uso [59](#page-72-0) pagina di configurazione [58](#page-71-0) scheda HP Smart Install [58](#page-71-0) scheda Impostazioni [58](#page-71-0) scheda Informazioni [58](#page-71-0)

scheda Rete [58](#page-71-0) stato del prodotto [58](#page-71-0) stato materiali di consumo [58](#page-71-0) supporto [59](#page-72-0) utilizzo [57](#page-70-0) Servizio telefonico HP per la denuncia di frodi [61](#page-74-0) Sistemi operativi supportati [18](#page-31-0) Sistemi operativi Windows, supportati [12](#page-25-0) Sistemi operativi, reti [26](#page-39-0) Siti Web assistenza clienti [118](#page-131-0) assistenza clienti Macintosh [118](#page-131-0) denuncia di frodi [61](#page-74-0) ordinazione di materiali di consumo [109](#page-122-0) scheda di sicurezza dei materiali (MSDS, Material Safety Data Sheet) [128](#page-141-0) Smaltimento, prodotti terminati [127](#page-140-0) Software contratto di licenza software [115](#page-128-0) disinstallazione per Macintosh [18](#page-31-0) disinstallazione per Windows [15](#page-28-0) impostazioni [13,](#page-26-0) [18](#page-31-0) problemi [105](#page-118-0) server Web incorporato [16](#page-29-0), [21](#page-34-0) sistemi operativi supportati [18](#page-31-0) sistemi operativi Windows supportati [12](#page-25-0) Sostituzione rullo di prelievo [66](#page-79-0) tampone di separazione [69](#page-82-0) Specifiche ambiente [122](#page-135-0) elettriche e acustiche [122](#page-135-0) fisiche [122](#page-135-0) Specifiche acustiche [122](#page-135-0) Specifiche ambientali [122](#page-135-0) Specifiche dell'altitudine [122](#page-135-0) Specifiche dell'ambiente di funzionamento [122](#page-135-0) Specifiche dell'umidità [122](#page-135-0)

Specifiche della temperatura [122](#page-135-0) Specifiche elettriche [122](#page-135-0) Specifiche fisiche [122](#page-135-0) Specifiche relative alle dimensioni, prodotto [122](#page-135-0) Spedizione del prodotto [119](#page-132-0) Stampa pagina di configurazione [56](#page-69-0) pagina di dimostrazione [56](#page-69-0) pagina sullo stato dei materiali di consumo [56](#page-69-0) risoluzione dei problemi [101](#page-114-0), [102](#page-115-0) Stampa fronte/retro [24](#page-37-0) Macintosh [24](#page-37-0) orientamento caricamento carta [40](#page-53-0) *Vedere anche* stampa su due lati Stampa N-up [23](#page-36-0) Stampa su due lati [24](#page-37-0) *Vedere anche* stampa fronte/ retro Stampa, cartucce conservazione [61](#page-74-0) non HP [61](#page-74-0) numero di catalogo [110](#page-123-0) riciclaggio [126](#page-139-0) Stampante pulizia [72](#page-85-0) Suggerimenti [iii](#page-4-0) Supporti formati personalizzati, impostazioni Macintosh [22](#page-35-0) formati supportati [37](#page-50-0) pagine per foglio [23](#page-36-0) prima pagina [23](#page-36-0) selezione di formato e tipo [36](#page-49-0) Supporti compatibili [37](#page-50-0) Supporti di stampa compatibili [37](#page-50-0) SWI. *Vedere* server Web incorporato

### **T**

Tampone di separazione sostituzione [69](#page-82-0) TCP/IP sistemi operativi supportati [26](#page-39-0) Tipi, supporti selezione vassoio [36](#page-49-0)

### Toner

contorni sporchi [98](#page-111-0) fuoriuscita di toner [96](#page-109-0) in esaurimento [94](#page-107-0) macchie [94](#page-107-0) ridistribuzione [62](#page-75-0) sbavatura [96](#page-109-0)

### **U**

Unione Europea, smaltimento dei rifiuti [127](#page-140-0) USB, porta tipo incluso [3](#page-16-0)

### **V**

Vassoi capacità [39](#page-52-0) caricamento [40](#page-53-0) orientamento della carta [40](#page-53-0) stampa fronte/retro [24](#page-37-0) Vassoi di alimentazione carta problemi di alimentazione, risoluzione [92](#page-105-0) Vassoio caratteristiche [3](#page-16-0) inceppamenti, eliminazione [84](#page-97-0) Vassoio 1 [24](#page-37-0) Vassoio di alimentazione capacità [39](#page-52-0) caratteristiche [3](#page-16-0) caricamento del vassoio di alimentazione prioritaria [40](#page-53-0) Vassoio di alimentazione carta caratteristiche [3](#page-16-0) Vassoio di alimentazione prioritaria caricamento [40](#page-53-0) Viste, prodotto [5](#page-18-0)

### **W**

Windows impostazioni del driver [14](#page-27-0) risoluzione dei problemi [105](#page-118-0)

© 2011 Hewlett-Packard Development Company, L.P.

www.hp.com

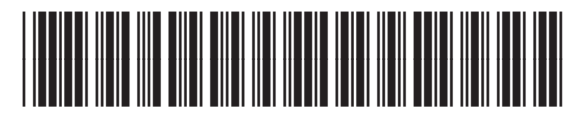

CE651-91017

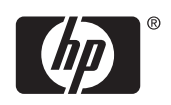